ФГБОУ ВПО «Воронежский государственный технический университет»

А.В. Барабанов А.И. Сукачев А.М. Нужный В.В. Сафронов С.Л. Подвальный

# РАЗРАБОТКА ПРОСТРАНСТВЕННЫХ МОДЕЛЕЙ В СИСТЕМЕ AUTODESK INVENTOR

Утверждено Редакционно-издательским советом университета в качестве учебного пособия

Воронеж 2015

УДК 681.3

Разработка пространственных моделей в системе Autodesk Inventor: учеб. пособие / А.В. Барабанов, А.И. Сукачев, А.М. Нужный, В.В. Сафронов, С.Л. Подвальный. Воронеж: ФГБОУ ВПО «Воронежский государственный технический университет», 2015. 132 с.

В учебном пособии проведен обзор современных систем 3D-моделирования и проектирования. Детально рассмотрены основные понятия в области моделирования и проектирования пространственных твердотельных моделей с использованием системы Autodesk Inventor. В последней главе представлен механизм взаимодействия между CAD-системой Autodesk Inventor и системой 1C: PDM.

Издание соответствует требованиям Федерального государственного образовательного стандарта высшего профессионального образования по направлению 09.03.01 «Информатика и вычислительная техника» (профиль «Вычислительные машины, комплексы, системы и сети»), дисциплине «Компьютерная графика».

Табл. 3. Ил. 51. Библиогр.: 11 назв.

Рецензенты: кафедра вычислительной техники и информационных систем ВГЛТА (зав. кафедрой д-р техн. наук, проф. В.К. Зольников);

д-р техн. наук, проф. А.М. Литвиненко

 Барабанов А.В., Сукачев А.И., Нужный А.М., Сафронов В.В., Подвальный С.Л., 2015

 Оформление. ФГБОУ ВПО «Воронежский государственный технический университет», 2015

# **ОГЛАВЛЕНИЕ**

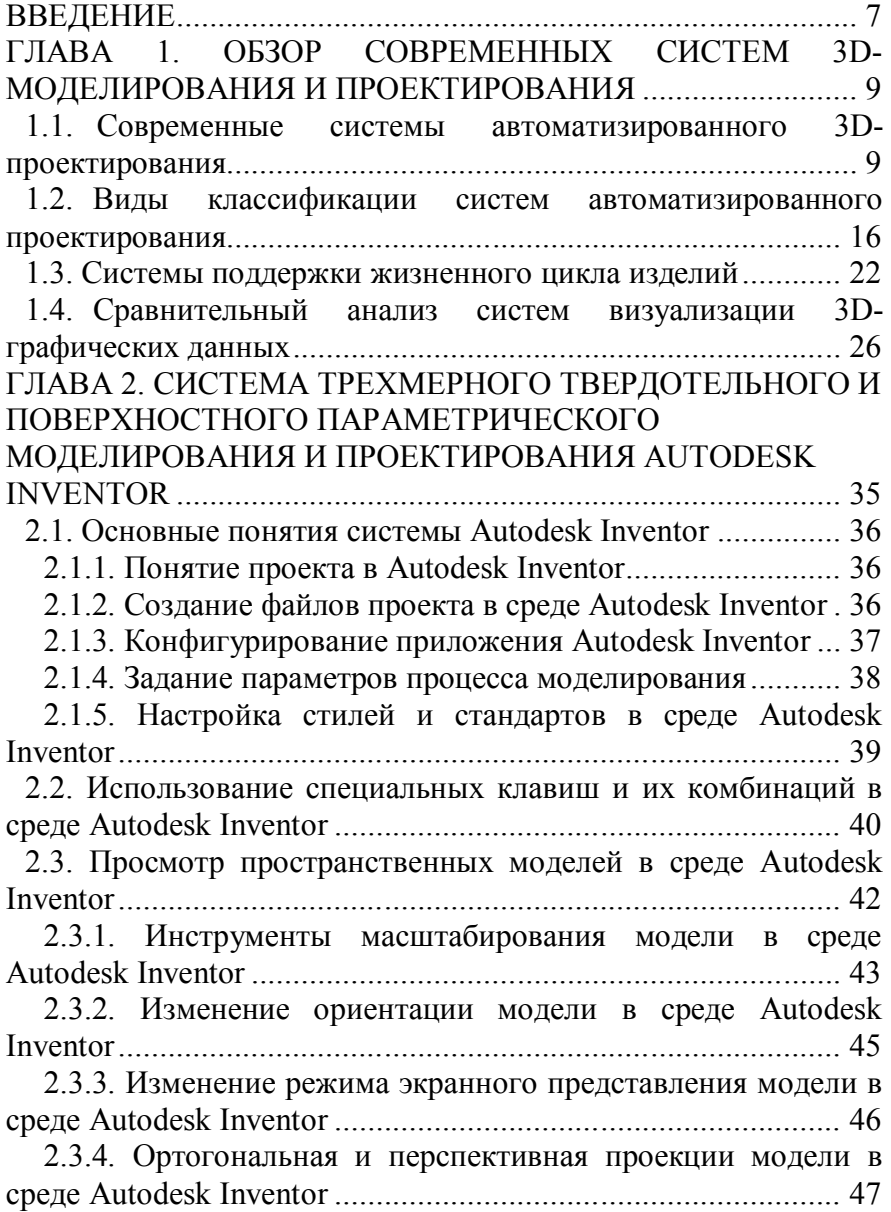

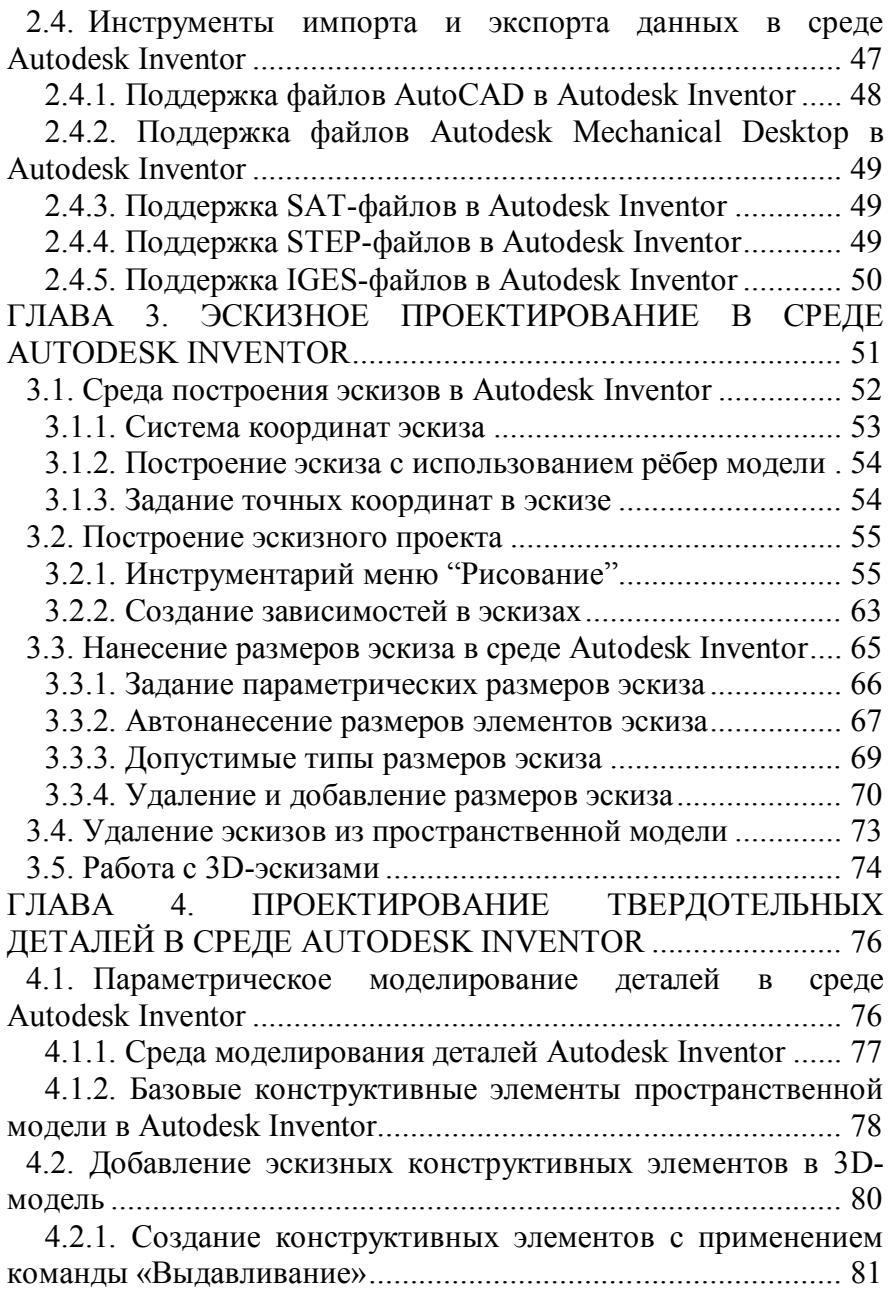

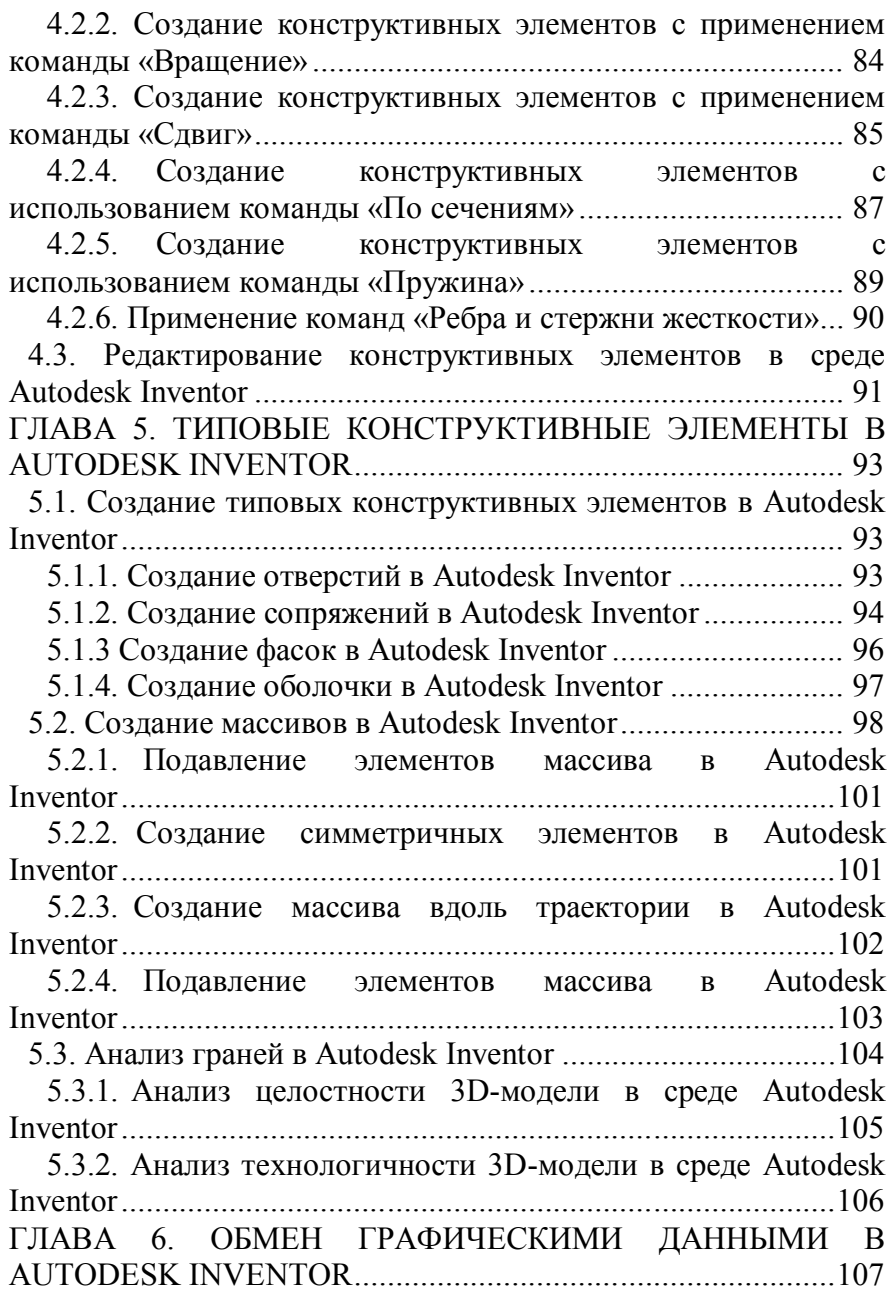

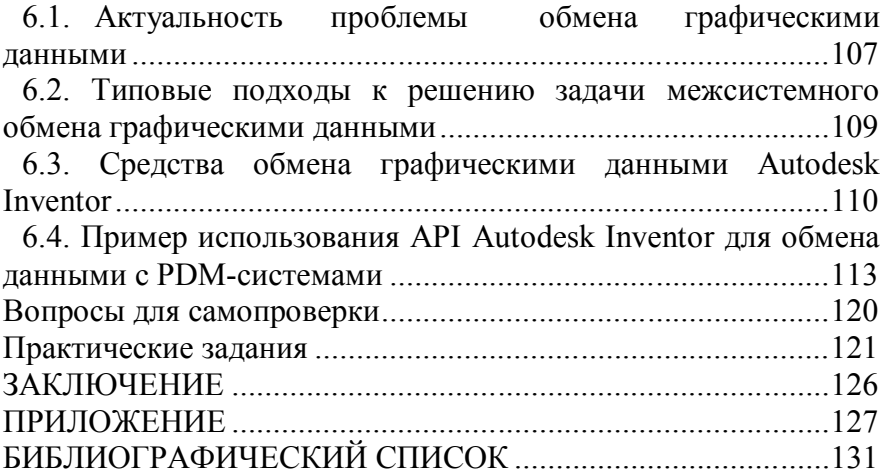

В условиях жесткой конкуренции, внедрение новых информационных технологий 3D-моделирование  $\overline{B}$  $\overline{M}$ проектирование позволяет:

-повысить качество и технико-экономический уровень результатов проектирования;

-сократить сроки, трудоемкость проектирования  $\boldsymbol{M}$ планирования;

-оперативно выполнять необходимые изменения  $\overline{M}$ корректировку проектов;

-формировать проектно-сметную документацию  $\bf{B}$ современных цифровых 3D-форматах;

-уменьшить себестоимость проектирования, изготовления. затраты на моделирование, испытания  $\boldsymbol{M}$ эксплуатацию.

Современные системы 3D-моделирования  $\mathbf{u}$  $(CA\Pi P)$ автоматизированного проектирования лают основе новейших **ВОЗМОЖНОСТЬ** на лостижений фундаментальных наук отрабатывать и совершенствовать проектирования, стимулировать развитие методологию математической теории проектирования сложных систем и объектов.

Можно выделить два подхода к конструированию на основе компьютерных технологий. Первый подход базируется двухмерной геометрической модели, позволяющей на значительно ускорить процесс конструирования и улучшить оформления конструкторской качество документации. Центральное место в этом подходе к конструированию занимает чертеж, который служит средством графического содержащего представления изделия, информацию ЛЛЯ решения графических задач, а также для изготовления изделия.

В основе второго - современного подхода лежит компьютерная пространственная геометрическая модель (ПГМ) изделия, которая является более наглядным способом

представления оригинала и более мощным и удобным инструментом для решения геометрических задач. Чертеж в этих условиях начинает играть вспомогательную роль, а методы его создания основаны на методах компьютерной графики, методах отображения пространственной модели.

Интеллектуализация - это поэтапное внедрение эффективных решений, направленных на понимание, в каких областях отрасли выявляются наибольшие проблемы и как можно сократить издержки, что делать, если не хватает исчерпывающей информации для эффективного принятия решений.

развития области Смысл  $\mathbf{M}$ перспектива формированием проектирования связаны  $\mathbf{c}$ интеллектуальных функций «понимания» системами САD/САМ намерений проектировщиков.

В работе произведен детальный обзор современных систем 3D-моделирования и проектирования. В качестве примера, подробно рассмотрена современная система твердотельного трехмерного  $\overline{M}$ поверхностного параметрического проектирования - Autodesk Inventor. В ней имеется полный набор средств для 3D-моделирования, управления информацией, совместной работы над проектами и обеспечения технической поддержки.

8

### **ГЛАВА 1. ОБЗОР СОВРЕМЕННЫХ СИСТЕМ 3D-МОДЕЛИРОВАНИЯ И ПРОЕКТИРОВАНИЯ 1.1. Современные системы автоматизированного 3D-проектирования**

С помощью систем автоматизированного 3Dпроектирования решается весь комплекс задач от анализа задания до разработки полного объема конструкторской и технологической документации. Создание «интеллектуальных» человеко-машинных систем позволяет выполнять весь цикл проектных работ, начиная от научных исследований, изготовлением конструкторской и технологической документации и кончая созданием макетов или опытных образцов.

Эффективность применения современных САПР обеспечивается следующими возможностями:

автоматизации оформления документации;

 информационной поддержки и автоматизации процесса принятия решений;

 использования технологий параллельного проектирования;

 унификации и повторного использования проектных решений (использование готовых фрагментов чертежей: конструктивных и геометрических элементов, унифицированных конструкций, стандартных изделий);

 замены натурных испытаний и макетирования математическим моделированием;

 применения методов вариантного проектирования и оптимизации.

При реализации сквозного цикла проектирования необходимо выполнить процедуры интеграции основных ресурсов. Выделяют несколько уровней интеграции:

на уровне САПР,

на уровне проектных данных,

на уровне процессов.

Решение задач первых двух уровней интеграции информационного к построению елиного сволится пространства. При этом интеграция САПР реализуется совместно с интеграцией проектных данных для получения интегрированной информационной елиной системы проектирования, нацеленной на реализацию всех проектных операций сквозного цикла.

Эффективное функционирование такой возможно, если она обладает интегрированной системы следующими свойствами:

- гибкостью - интегрированная система должна работать с любыми САПР;

- масштабируемостью - количество и состав входящих систему должен изменяться без разработки нового  $\overline{B}$ программного обеспечения;

- централизованностью - все проектные данные, над ведется работа, должны быть доступны всем которыми подсистемам, входящим в интегрированную систему;

- адаптируемостью - форматы выходных данных (в том числе конструкторской документации (КД)) должны адаптироваться к любому технологическому оборудованию.

В настоящее время для решения задачи интеграции САПР широко используется методика "точка-точка", которая подразумевает под собой прямую интеграцию друг с другом посредством специального программного **BCCX** систем обеспечения - конвертеров. Конвертеры обеспечивают согласование форматов проектных данных, используемых отдельными САПР. При этом при передаче данных от одной системы к другой путем конвертирования часть необходимых проектных данных может быть утеряна (обычно эта проблема возникает при передаче атрибутов объектов, так как различные САПР могут работать с разными наборами атрибутов для одних и тех же типов объектов).

Другой подход, также широко использующийся в настоящее время, методика интеграции на основе РDM-

10

системы (Product Data Management, сопровождение данных об изделии), реализованной в виде реляционной базы данных.

Данная методика подразумевает лишь централизацию и структурирование КД и не обладает всеми необходимыми интегрированной системы свойствами проектирования. следовательно, не позволяет реализовать сквозной цикл проектирования. САПР, входящие в состав интегрированной системы. остаются автономными. Между ними нет возможности прямой передачи проектных данных, ведения единых библиотек, распараллеливания проектных процедур, а проблема согласования форматов проектных данных остается открытой.

Еще один подход к интеграции - использование готовых решений "от одного производителя". В качестве примера можно привести такие автоматизированные комплексы, как АСОНИКА, T-Flex Комплекс, Компас, Altium Designer и т.д.

Они обладают высокой степенью интеграции, являются эффективными, но рассчитаны достаточно на решение ограниченного круга задач.

Интеграция на уровне процессов требует скорее Основным решения задач организационного характера. мероприятием проведению интеграции  $\Pi$ O на уровне процессов является создание единой деловой среды с целью организации групповой параллельной работы сотрудников различных подразделений.

реализации групповой параллельной работы Лля необходимо обеспечить тесное взаимодействие между всеми разработчиками (причем, независимо  $\Omega$ ИX территориального расположения), чтобы они могли работать как единое целое.

Такой подход необходим для эффективной работы с единым информационным пространством и интегрированной системой САПР.

Во всех областях применения автоматизированных систем, ключевыми остаются две доминанты:

1) Интеллектуализация пользовательского интерфейса, поскольку «взаимопонимание» пользователя и компьютера условием эффективности любой необходимым является человеко-машинной системы;

2) Повышение качества работы самого компьютера, которая сводится к более результативному решению все более сложных задач, как хорошо, так и плохо формализуемых.

Интеллектуальные САПР не могут формировать новые идеи, но, опираясь на знания, базовые алгоритмы решения проектируемых объектов, технологий изготовления изделий, алфавит компилятора и параметры элементов систем, они позволяют проводить направленный поиск решений.

Интеграция систем обеспечивает решение проблем рассогласования данных в двух или нескольких системах, использующихся в организации, и построение слаженно работающей ИТ-инфраструктуры организации [1].

Технические проблемы, решаемые в ходе работ по интеграции систем, включают:

- Семантическое согласование данных - приведение данных в разных системах к «общему решению» - так, чтобы понятия во всех системах были согласованы.

- Построение единых классификаторов и справочников построение взаимно однозначного соответствия между  $\sim$ элементами справочников в разных системах и фиксация его в дополнительных структурах, осуществляющих функцию «перевода».

- Создание программных интерфейсов интегрируемых систем для организации передачи данных и вызова функций систем по внешним событиям.

- Разработка конверторов данных для передачи из одной системы в другую и выработка форматов данных для передачи, в том числе в реальном времени.

– Логическое связывание систем построение отображать позволяющего «события» алгоритма, одной системы в других системах. Такое отображение может

представлять собой сложный бизнес-процесс, вовлекающий множество ланных и люлей.

- Создание механизмов дистанционной синхронизации (репликации) данных и распределенной их разработки.

- Формирование интерфейсов, позволяющих управлять потоками данных, логикой преобразования и структурами, определять единые права доступа и механизмы совместной работы пользователей с данными и др.

- Разработка дополнительных средств доступа, анализа и коллективной работы с данными.

Информационная представляется система совокупностью нескольких компонентов:

- Платформа, на которой функционируют остальные компоненты системы, включающая в себя аппаратуру и системное ПО.

- Данные, с которыми работает система. Состоят из СУБЛ и баз ланных.

- Приложения, реализующие бизнес-логику по работе с данными системой. Состоят из компонентов бизнес-логики, пользовательского интерфейса, вспомогательных компонентов (фрэймворк) и сервера приложений, который обеспечивает хранение и доступ к компонентам приложения.

- Бизнес-процессы, представляющие из себя сценарии работы пользователей с системой.

Поэтому, информационных интеграция систем заключается в интеграции одного или нескольких компонентов интегрируемых информационных систем (объектов интеграции): интеграция платформ; интеграция данных; интеграция приложений; интеграция бизнес-процессов.

# Интеграция платформ

Целями интеграции платформ являются: обеспечение взаимодействия возможности между приложениями, работающими на различных программно-аппаратных платформах; обеспечение возможности работы приложений,

разработанных для одной программно-аппаратной платформы, на других программно-аппаратных платформах.

Существует несколько подходов, направленных на достижение этих целей. В рамках каждого из подходов существуют различные технологии: удаленный вызов процедур; ПО промежуточного слоя; виртуализация.

#### **Интеграция с использованием промежуточного ПО**

Большая часть предприятий не могут единовременно отказаться от существующей инфраструктуры и заново реализовать интеграцию. Зачастую нет необходимости отказываться от наследованных приложений, но их можно существенно улучшить, если интегрировать присущие им деловую логику и метаданные с другими приложениями. Один из способов интеграции разноориентированных наследованных приложений предполагает специальное промежуточное ПО, с его помощью реализуется интерфейс между двумя разными системами.

#### **Интеграция данных**

По определению информационная система работает с данными. В подавляющем большинстве случаев система имеет в своем составе базу данных для их хранения. Интеграция на уровне данных предполагает совместное использования данных различных систем. Интеграция данных может оказаться проще, чем интеграция приложений, т.к. промышленные СУБД, в которых обычно хранят данные информационные системы, имеют развитые возможности программного доступа к данным из других приложений [6]. Сами приложения при этом могут иметь весьма ограниченные возможности программного использования своей функциональности внешними системами.

Подходы к интеграции данных: универсальный доступ к данным; хранилища данных.

14

# **Интеграция приложений**

Интеграция на уровне приложений подразумевает использование готовых функций приложений другими приложениями.

Стоит упомянуть следующие подходы к интеграции приложений: интерфейсы прикладного программирования; обмен сообщениями; сервис-ориентированная архитектура; интеграция пользовательских интерфейсов.

## **Интеграция на уровне корпоративных приложений**

Интеграция на уровне приложений (EAI, Enterprise Application Integration) основывается на совместном использовании исполняемого кода, а не внутренних данных приложения. Программные системы разбиваются на компоненты, которые интегрируются с помощью стандартизованных программных интерфейсов и разрабатываемого специального связующего программного обеспечения. Данный подход основывается на создании универсального программного ядра из компонентов, которое используют все приложения [7].

**Интеграция на уровне пользовательских интерфейсов**

Данный подход основывается на возможности приложений использовать друга с помощью специальных инструментов посредством пользовательского интерфейса. Наиболее часто реализуется в виде HTML-scraping, при котором специальным инструментом, идентифицируются компоненты HTML-документа, полученного в результате работы приложения, и эти компоненты предоставляются для повторного использования и интеграции.

Наиболее целостным подходом к интеграции систем является интеграции на уровне бизнес-процессов. В рамках интеграции бизнес-процессов происходит и интеграция приложений, и интеграция данных. Интеграция на уровне бизнес-процессов является наиболее «естественной» для организаций, т.к. их деятельность состоит, прежде всего,

15

именно из бизнес-процессов, а не приложений, баз данных и платформ [2].

#### **Использование коннекторов**

При внедрении графических систем для комплексной автоматизации, как правило, заменяют устаревшие системы, а затем нередко новые решения функционируют в окружении других специализированных приложений, выступая для них в качестве единой базы данных. Соответственно, для разработчиков крупных приложений масштаба предприятия большое значение имеет устойчивая архитектура, обеспечивающая необходимую гибкость для интеграции с другими приложениями.

Коннекторы (Connectors), позволяют интегрировать внешние приложения или технологии с PLM-системой за счет использования открытых стандартов. На текущий момент существуют несколько групп коннекторов: DCOM, Business, Java и .NET.

## **1.2. Виды классификации систем автоматизированного проектирования**

В соответствии с ГОСТ 23501.108-85, САПР классифицируются по следующим признакам:

тип и разновидность объекта проектирования;

- сложность объекта проектирования;
- уровень автоматизации проектирования;
- комплексность автоматизации проектирования;
- характер выпускаемых документов;
- количество выпускаемых документов;

 количество уровней в структуре технического обеспечения.

Традиционно, по каждому признаку установлены классификационные группировки САПР (рис. 1.1).

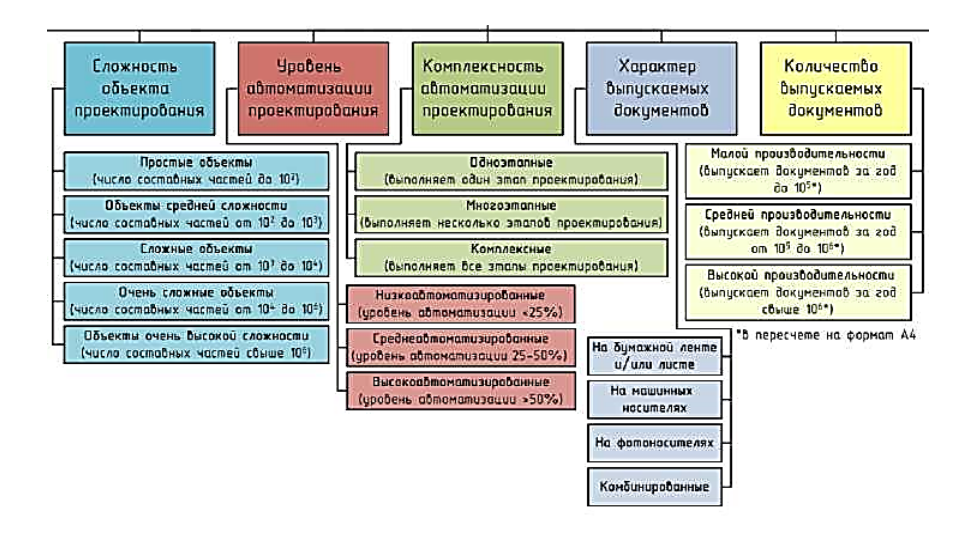

Рис. 1.1. Состав классификационных группировок САПР

**Классификация САПР в англоязычной терминологии**

Чаще всего русскоязычному понятию САПР в английском языке соответствует аббревиатура CAD (англ. *computer-aided design),* подразумевающая использование компьютерных технологий в проектировании.

В ряде зарубежных источников устанавливается определенная соподчиненность понятий CAD, CAE, CAM. Термин CAE определяется как наиболее общее понятие, включающее любое использование компьютерных технологий в инженерной деятельности, включая CAD и CAM.

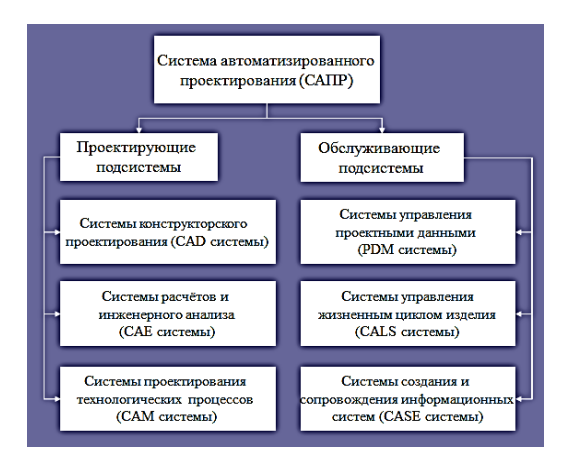

Рис. 1.2. Структура САПР

Для обозначений всего спектра различных технологий автоматизации с помощью компьютера, в том числе средств САПР, используется термин CAT (англ. *computer-aided technologies).*

Таким образом, классификация по отраслевому назначению следующая:

MCAD (англ. *mechanical computer-aided design)* автоматизированное проектирование механических устройств. Это машиностроительные САПР, применяются в автомобилестроение, судостроении, авиакосмической промышленности, производстве товаров народного потребления, включают в себя разработку деталей и сборок (механизмов) с использованием параметрического проектирования на основе конструктивных элементов, технологий поверхностного и объемного моделирования (SolidWorks, Autodesk Inventor, КОМПАС, CATIA);

EDA (англ. *electronic design automation)* или ECAD (англ. *electronic computer-aided design*) - САПР электронных устройств, радиоэлектронных средств, интегральных схем, печатных плат и т. п., (Altium Designer, OrCAD);

AEC CAD (англ. *architecture, engineering and*

*construction computer-aided design)* или CAAD (англ. *computeraided architectural design)* - САПР в области архитектуры и строительства. Используются для проектирования зданий, промышленных объектов, дорог, мостов и проч. (Autodesk Architectural Desktop, Piranesi, ArchiCAD).

По целевому назначению различают САПР или подсистемы САПР, которые обеспечивают различные аспекты проектирования:

 CAD (англ. *computer-aided design/drafting)* - средства автоматизированного проектирования, в контексте указанной классификации термин обозначает средства САПР, предназначенные для автоматизации двумерного и/или трехмерного геометрического проектирования, создания конструкторской и/или технологической документации и создания цифровой модели изделия и т.д. (см. ниже). САПР конструктора.

 CADD (англ. *computer-aided design and drafting)* проектирование и создание чертежей.

 CAGD (англ. *computer-aided geometric design)* геометрическое моделирование.

 CAE (англ. *computer-aided engineering)* - средства автоматизации инженерных расчетов, анализа и симуляции физических процессов. Осуществляют динамическое моделирование, проверку и оптимизацию изделий; решают задачи прочностного анализа, теплофизических и гидродинамических расчетов, анализа пластической деформации и механического анализа (моделирование и прогнозирование поведения и движения механических систем) и др.

 CAA (англ. *computer-aided analysis)* - подкласс средств CAE, используемых для компьютерного анализа.

 CAM (англ. *computer-aided manufacturing)* - средства технологической подготовки производства изделий, обеспечивают автоматизацию программирования и управления оборудования с ЧПУ или ГАПС (Гибких автоматизированных производственных систем). САПР технолога. Русским

аналогом термина является АСТПП - автоматизированная система технологической подготовки производства.

 CAPP (англ. *computer-aided process planning)* средства автоматизации планирования технологических процессов применяемые на стыке систем CAD и CAM.

CAD можно условно разделить на три уровня по сложности и многообразию решаемых задач, требующих соответствующей квалификации пользователя: к нижнему уровню относятся программы, реализующие 2D-модели в виде чертежей и эскизов (CADD); на среднем - располагаются программные комплексы, которые позволяют создать трехмерную геометрическую модель сравнительно несложного изделия, в основном, методом твердотельного моделирования (CAGD); к верхнему уровню принадлежат интегрированные многофункциональные системы - Siemens PLM Software, Pro/Engineer (PTC), Catia (Dassault), выполняющие объемное и поверхностное конструирование, создание цифровой модели, расчетное обоснование конструкции, оптимизацию технологий изготовления, оформление конструкторской и технологической документации, подготовку производства, конструирование технологической и формообразующей оснастки, механообработку на станках с ЧПУ. Интегрированные функции таких систем постоянно развиваются и совершенствуются на базе исходного параметрического моделирования [8].

Средства САЕ выполняют самую разнообразную работу по расчету напряжений, деформаций, процессов теплообмена, распределения магнитного поля, параметров потока жидкостей и других сплошных сред, оптимизации конструкции и многие другие задачи линейной и нелинейной статики и динамики.

Большинство систем инженерного анализа (CAE) используют метод конечных элементов. Для проведения какого-либо вида анализа, обычно, в CAD системе, на основе точной геометрической модели создается расчетная (упрощенная) модель путем удаления тех конструктивных

элементов, которые не оказывают существенного влияния на результаты анализа. Расчетная модель передается в пакет анализа при помощи стандартных интерфейсов. Отдельные анализа имеют внутренние средства построения пакеты геометрической модели, с помощью которых может быть решена задача моделирования простых форм.

Ведущими САЕ-системам в настоящее время являются ABAQUS, ANSYS, COSMOS/M, LS-DYNA, MSC.ADAMS, **MSC NASTRAN** 

Полностью автоматических САМ в настоящий момент не существует, но есть множество программных пакетов, генерирующих код для станков с числовым программным управлением (PowerShape, PowerMill). Станки такого класса позволяют получить деталь нужной формы по данным, хранящимся в компьютере. ЧПУ заключается в использовании запрограммированных команд для управления станком, который может шлифовать, резать, фрезеровать, штамповать, изгибать и иными способами превращать заготовки в готовые детали. К системам автоматизированного производства относят также программные пакеты, управляющие движением роботов при сборке компонентов и перемещении их между операциями, а также пакеты, позволяющие программировать координатноизмерительную машину, используемую для проверки изделий.

Многие системы автоматизированного проектирования совмещают в себе решение задач относящихся к различным CAD/CAM, проектирования CAD/CAE. аспектам САD/САЕ/САМ. Такие системы называют комплексными или интегрированными.

## Состав и структура систем автоматизированного проектирования

Каждая подсистема САПР состоит из компонентов, функционирование обеспечивающих подсистемы.  $Co$ вокупность однотипных компонентов традиционно образует средство обеспечения САПР:

- программное обеспечение;

- информационное обеспечение;
- методическое обеспечение;
- математическое обеспечение;
- лингвистическое обеспечение;
- техническое обеспечение;
- организационное обеспечение.

# **1.3. Системы поддержки жизненного цикла изделий**

Технология управления информацией об изделии на протяжении его жизненного цикла (Product Lifecycle Management, PLM) предназначена для организации совместной работы над сложными проектами.

PLM – Product Lifecyle Management – это концепция единого информационного пространства на основе функциональных возможностей PDM и ERP систем, осуществляющая реальную поддержку информации о продукции на всем протяжении ее жизненного цикла. Ключевым фактором в обеспечении эффективности технологий PLM является использование единой базы данных, а также средств визуализации и интеграции приложений.

Класс систем PLM/PDM является непременным спутником САПР в контексте **CALS-технологий** *(Continuous Acquisition and Life cycle Support* - непрерывная информационная поддержка поставок и жизненного цикла) современного подхода к проектированию и производству высокотехнологичной и наукоемкой продукции, заключающийся в использовании компьютерной техники и современных информационных технологий на всех стадиях жизненного цикла изделия, обеспечивающая единообразные способы управления процессами и взаимодействия всех участников этого цикла. Технология реализуется в соответствии с требованиями системы международных стандартов, регламентирующих правила указанного взаимодействия преимущественно посредством электронного обмена данными.

Такая связь САПР и РІМ вызвана тем, что основные разработчики САПР считают целесообразным предлагать комплексные системы PLM, в состав которых входят как модули CAD/CAM/CAE, так и PDM.

Реализация CALS технологий в практическом плане организацию информационного предполагает единого (интегрированной информационной пространства среды). объединяющего автоматизированные системы. эффективного решения предназначенные как для задач инженерной деятельности, так и для планирования  $\mathbf{M}$ управления производством и ресурсами предприятия.

Интегрированная информационная среда представляет собой совокупность распределенных баз данных, в которой действуют единые, стандартные правила хранения. обновления, поиска и передачи информации, через которую осуществляется безбумажное информационное взаимодействие между всеми участниками жизненного цикла изделия. При этом однажды созданная информация хранится  $\overline{R}$ интегрированной информационной среде, не дублируется, не требует каких-либо перекодировок в процессе обмена. сохраняет актуальность и целостность.

Целостность данных поддерживается в процессе управления конфигурацией проекта, а также тем, что нельзя одновременно изменять один и тот же объект разным разработчикам, каждый из них должен работать со своей рабочей версией. Другими словами, необходимо обеспечение синхронизации изменения данных, разделяемых МНОГИМИ пользователями.

Для этого выполняется авторизация пользователей и разрабатываются средства ведения многих версий проекта. Вопользователи подразделяются первых. на классы (администрация системы, руководство проектом и частями группы исполнителей-проектировщиков) проекта,  $\mathbf{M}$ ДЛЯ каждого класса вводят определенные ограничения, связанные с разделяемым данным; во-вторых, доступом  $\mathbf K$ доступ

23

регламентируется по типам разделяемых данных. Данным могут присваиваться различные значения статуса, например, "правильно", "необходимо перевычисление", "утверждено в качестве окончательного решения" и т.п.

Управление данными в едином информационном пространстве на протяжении всех этапов жизненного цикла изделий и возлагается на систему PLM. Поэтому PLM можно считать практическим синонимом CALS.

Product Lifecycle Management (PLM - управление изделия) жизненным шиклом ЭТО концепция елиного информационного пространства на основе функциональных возможностей PDM и ERP, осуществляющая реальную информационную поддержку о продукции на всем протяжении ее жизненного цикла. Ключевым фактором в обеспечении эффективности технологий PLM является использование компьютерных программ и единой базы данных, а также средств визуализации и интеграции приложений. Информация об объекте, содержащаяся в базе данных PLM- системы является цифровым макетом этого объекта.

Понятие PLM-система трактуется двояко: либо как интегрированная совокупность автоматизированных систем CAE/CAD/CAM/PDM и ERP/CRM/SCM, либо как совокупность только средств информационной поддержки изделия и интегрирования автоматизированных систем предприятия, что практически совпадает с определением понятия CALS.

Характерная особенность PLM  $\overline{a}$ возможность поддержки взаимодействия различных автоматизированных систем многих предприятий, т.е. технологии PLM являются основой, интегрирующей информационное пространство, в котором функционируют CAПP, ERP, PDM, SCM, CRM и другие автоматизированные системы многих предприятий.

себя **PDM**-системы РІМ структурно включают  $\mathbf{B}$ (Product Data Management - система управления данными об организационно-технические изделии)  $\mathbb{Z}^{\mathbb{Z}}$ системы, обеспечивающие управление информацией об изделии. Данные

системы являются основой для производственного планирования и управления; обеспечивают функционирование единой информационной среды на базе электронного архива, организует обмен информацией между подразделениями по проектированию и планированию, с одной стороны, и производственными подразделениями - с другой стороны. PDM облегчает проектирование и подготовку производства, осуществляет тесные связи функций управления с CAD/CAE/CAM. Ядром PDM является нормативно-справочная база, отражающая структуру и специфику работы конкретного предприятия [3].

Базовые функциональные возможности PDM-систем охватывают следующие основные направления:

управление хранением данных и документами;

управление потоками работ и процессами;

управление структурой продукта;

автоматизация генерации выборок и отчетов;

механизм авторизации.

С помощью PDM-систем осуществляется отслеживание больших массивов данных и инженерно-технической информации, необходимых на этапах проектирования, производства или строительства, а также поддержка эксплуатации, сопровождения и утилизации технических изделий. Именно данные, относящиеся к одному изделию и организованные PDM-системой, и называются цифровым макетом.

PDM-системы интегрируют информацию любых форматов и типов, предоставляя ее пользователям уже в структурированном виде (при этом структуризация привязана к особенностям современного промышленного производства). PDM-системы работают не только с текстовыми документами, но и с геометрическими моделями и данными, необходимыми для функционирования автоматических линий, станков с ЧПУ и другим, причем доступ к таким данным осуществляется непосредственно из PDM-системы.

В настоящее время наиболее известными PDMсистемами являются ENOVIA и SmarTeam (Dessault Systemes), Teamcenter (Unigraphics Solutions), Windchill (PTC), mySAP PLM (SAP), BaanPDM (BAAN) и российские системы Лоцман: PLM (Аскон), PDM StepSuite (НПО «Прикладная логистика»), Party Plus (Лоция Софт), 1C:PDM (Аппиус).

#### **1.4. Сравнительный анализ систем визуализации 3Dграфических данных**

Современные графические системы, ориентированные на работу с трехмерными моделями условно разделяются на три категории.

1) «Легкий» класс систем - это решения, применяющиеся для черчения и двумерного или трехмерного геометрического каркасного проектирования. Они не имеют в своём составе дополнительных функциональных возможностей, а также не поддерживают средства управления инженерными данными. Этот класс не имеет сопрягаемых средств оптимизации, реализуемых созданием вспомогательных модулей, расширяющих функциональные возможности системы.

2) «Средний» класс - надежные и многофункциональные продукты, содержащие ряд модулей со схожим функционалом с «тяжелыми» графическими системами, за исключением средств моделирования сложных поверхностей, подсистем инженерного анализа и технологической подготовки производства. Эти системы в отличие от «легких» поддерживают пользовательские модули, расширяющие их функционал.

3) «Тяжелый» класс - полнофункциональные решения автоматизации проектно-конструкторской и технологической подготовки производства, они имеют функционал для черчения, двумерного и трехмерного геометрического, твердотельного и поверхностного моделирования; поэлементного проектирования и проектирования с

26

комплексной привязкой параметров. Включают в состав подсистемы: инженерного анализа, подготовки программ для станков с ЧПУ. Поддерживают интеграцию с подсистемой управления инженерными данными, охватывающей всю структуру предприятия, и работу с данными других систем, входящих в состав PLM-пакета.

В настоящее время большинство графических систем (ГС) среднего и тяжелого класса поддерживают параметрическое моделирование моделей.

Параметрическое моделирование (параметризация) проектирование с использованием параметров элементов модели и соотношений между этими параметрами. Параметризация позволяет за короткое время сформировать (с помощью изменения параметров или геометрических отношений) различные конструктивные схемы и избежать принципиальных ошибок.

Параметрическое моделирование существенно отличается от обычного двумерного черчения или трёхмерного моделирования. В случае параметрического проектирования создаётся математическая модель объектов с параметрами, при изменении которых происходят изменения конфигурации детали, взаимные перемещения деталей в сборке и т. п. [11].

Двумерное параметрическое проектирование и моделирование обычно доступны в ГС среднего и тяжёлого классов. Однако упор в этих системах сделан на трёхмерную технологию проектирования, и возможности параметризации двухмерных чертежей практически не используются.

Примеры двумерных ГС с возможностью параметризации:

**ADEM CAD/CAM/CAPP** - интегрируемая система, предназначенная для автоматизации конструкторскотехнологической подготовки производства.

**T-FLEX CAD 2D** — «урезанный» вариант T-FLEX CAD 3D-российской компании «Топ Системы». Позволяет создавать

полностью параметризованные чертежи. Имеется функция автоматической параметризации.

**AutoCAD** — начиная с версии 2010, в AutoCAD появилась возможность создавать параметрические чертежи. С версии 2006 в AutoCAD присутствует возможность создавать двумерные динамические блоки. Динамические блоки фактически представляют собой реализацию табличной параметризации. В вертикальных решениях на базе AutoCAD возможности параметризации обычно значительно шире. AutoCAD 2010 включает в себя полный набор средств, обеспечивающих комплексное трёхмерное моделирование, в том числе работу с произвольными формами, создание и редактирование 3D-моделей тел и поверхностей, 3D-навигацию и эффективные средства выпуска рабочей документации.

AutoCAD имеет набор поддерживаемых средств разработки:

макрокоманды (макросы);

- DIESEL (Direct Interprietively Evaluated String Expression Language) — язык оперирования строками с небольшим количеством функций;

 Visual LISP – среда разработки приложений на языке AutoLISP;

– расширения ActiveX, увеличивающие функциональность AutoLISP, добавляющие возможность работы с файлами, связи с другими приложениями;

- DCL (Dialog Control Language) — язык разработки диалоговых окон;

 VBA (Visual Basic for Application) визуальная среда программирования.

**AutoCAD Mechanical** — специализированное решение для двумерного машиностроительного проектирования и черчения на базе AutoCAD. В AutoCAD Mechanical используется собственный механизм параметризации, не связанный с динамическими блоками базовой системы.

**КОМПАС-График 2D** — система двумерного машиностроительного и строительного проектирования и черчения, разработанная компанией АСКОН.

**Bricscad** — графическая система, созданная на платформе IntelliCAD. Отличительной чертой данной системы является возможность работы под операционной системой Linux.

Для разработки приложений сторонними разработчиками система включает в себя совместимые API (LISP, SDS, COM, BRX). Среди возможностей расширения функционала можно выделить поддержку следующих языков программирования и технологий:

- Visual Basic for Applications (VBA);
- ядро LISP с поддержкой VLAX функций;
- поддержка ADS/SDS;
- технология COM API;
- поддержка BRX/ARX.

**GstarCAD** — система графического моделирования по своему функционалу схожая с другими системами своего класса. Поддерживает все стандартные процедуры и функции трехмерного моделирования. GstarCAD поддерживает все интерфейсы программирования от AutoCAD®: LISP, Visual LISP, SDS(ADS), VBA, GRX(ARX).

**ProgeCAD** – полноценная графическая система 2D/3Dмоделирования построенная на IntelliCAD, которая содержит множество функций с поддержкой формата DWG системы AutoCAD, существует встроенная система трехмерного моделирования физических объектов ACIS (ACIS solid modeling), позволяющая импортировать и редактировать растровые изображения, фотореалистичный рендеринг (визуализация). Для расширения функционала система поддерживает автоматизацию COM и существует возможность использовать три языка программирования: LISP, SDS  $(C++)$ , **Visual Basic for Application (VBA).**

Трёхмерное твердотельное параметрическое проектирование и моделирование является гораздо более эффективным (но и более сложным) инструментом, нежели двухмерное параметрическое моделирование. В современных системах среднего и тяжёлого класса наличие параметрической модели заложено в идеологию самих графических систем (ГС). Существование параметрического описания объекта является базой для всего процесса проектирования.

Примеры графических систем, использующих трёхмерное твердотельное параметрическое моделирование:

**ADEM CAD/CAM/CAPP** - российская ГС среднего класса;

**CATIA** — ГС тяжёлого класса французской фирмы Dassault Systemes;

**NX** (**Unigraphics**) — ГС тяжёлого класса Siemens PLM Software;

**Creo Parametric** ранее Pro/Engineer — графическая система тяжёлого класса Parametric Technology Corporation (PTC);

**Inventor** — ГС среднего класса Autodesk;

**Solid Edge** — ГС среднего класса Siemens PLM Software;

**SolidWorks** — графическая система среднего класса SolidWorks Corporation (подразделение Dassault Systemes);

**3design CAD** — графическая система для ювелирного и графического дизайна французского разработчика Vision Numeric;

**T-FLEX CAD** — российская графическая система среднего класса, использующая геометрическую параметризацию, компании Топ Системы;

**КОМПАС-3D** — известная российская графическая система среднего класса компании АСКОН, созданная на основе собственного ядра геометрического моделирования.

**Creo Parametric** является одной из самых многофункциональных систем графического моделирования,

поскольку совмещает десятки модулей для выполнения технических Молули трехмерного конкретных залач. моделирования располагают большим набором инструментов для построения трехмерных твердотельных и поверхностных моделей любой сложности и любой геометрии, а также для Для разработчиков эффективного управления ими. дополнительного функционала в системе существует пакет Pro/TOOLKIT Customization API

Компас-3D поддерживает двухтрехмерное  $\mathbf{M}$ функционалом моделирование, обладает МОЩНЫМ ЛЛЯ твердотельного и поверхностного моделирования. Основными компонентами Компас-3D-являются: универсальная система проектирования КОМПАС-График, автоматизированного система трехмерного твердотельного моделирования и модуль проектирования спецификаций. Из функционала, отвечающего за трехмерное моделирование можно выделить следующие возможности<sup>•</sup>

- широкий инструментарий трехмерного моделирования с возможностью построения различных типов поверхностей;

- моделирование деталей из листового материала;

- специальные возможности облегчения лля построения литейных форм.

Что касается средств интеграции, то по умолчанию КОМПАС-3D-поддерживает экспорт/импорт наиболее популярных форматов моделей, за счет этого и обеспечивается интеграция с различными CAD/CAM/CAE пакетами. Для сторонними разработчиками дополнительных созлания приложений к системе существует собственная SDK.

Параметризация подразделяется на несколько основных типов. Табличная параметризация заключается в создании таблицы параметров типовых деталей. Создание нового экземпляра детали производится путём выбора из таблицы типоразмеров. Возможности табличной параметризации весьма Однако табличная параметризация позволяет ограничены, существенно упростить и ускорить создание библиотек стандартных и типовых деталей, а также их применение в процессе конструкторского проектирования [9].

Иерархическая параметризация (параметризация на основе истории построений) заключается в том, что в ходе построения модели вся последовательность построения отображается в отдельном окне в виде «дерева построения». Помимо «дерева построения» модели система запоминает не только порядок её формирования, но и иерархию её элементов (отношения между элементами). Обычно такой тип параметрического моделирования сочетается с вариационной и/или геометрической параметризацией.

Вариационная или размерная параметризация основана на построении эскизов (с наложением на объекты эскиза различных параметрических связей) и наложении<br>пользователем ограничений в виде системы уравнений. пользователем ограничений в виде системы определяющих зависимости между параметрами.

Вариационная параметризация позволяет легко изменять форму эскиза или величину параметров операций, что позволяет удобно модифицировать трёхмерную модель.

параметризацией называется параметрическое моделирование, при котором геометрия каждого параметрического объекта пересчитывается в зависимости от положения родительских объектов, его параметров и переменных. Параметрическая модель в случае параметризации состоит из элементов построения и элементов изображения. Элементы построения задают параметрические связи. К элементам изображения относятся линии изображения, а также элементы оформления. Одни элементы построения могут зависеть от других элементов построения. Элементы построения могут содержать параметры. При изменении одного из элементов модели все зависящие от него элементы перестраиваются в соответствии со своими параметрами и способами их задания. Геометрическая параметризация даёт возможность более гибкого редактирования модели.

В таблице приведен функциональный анализ систем графического моделирования и проектирования.

В приложении приведен сравнительный анализ систем графического моделирования и проектирования.

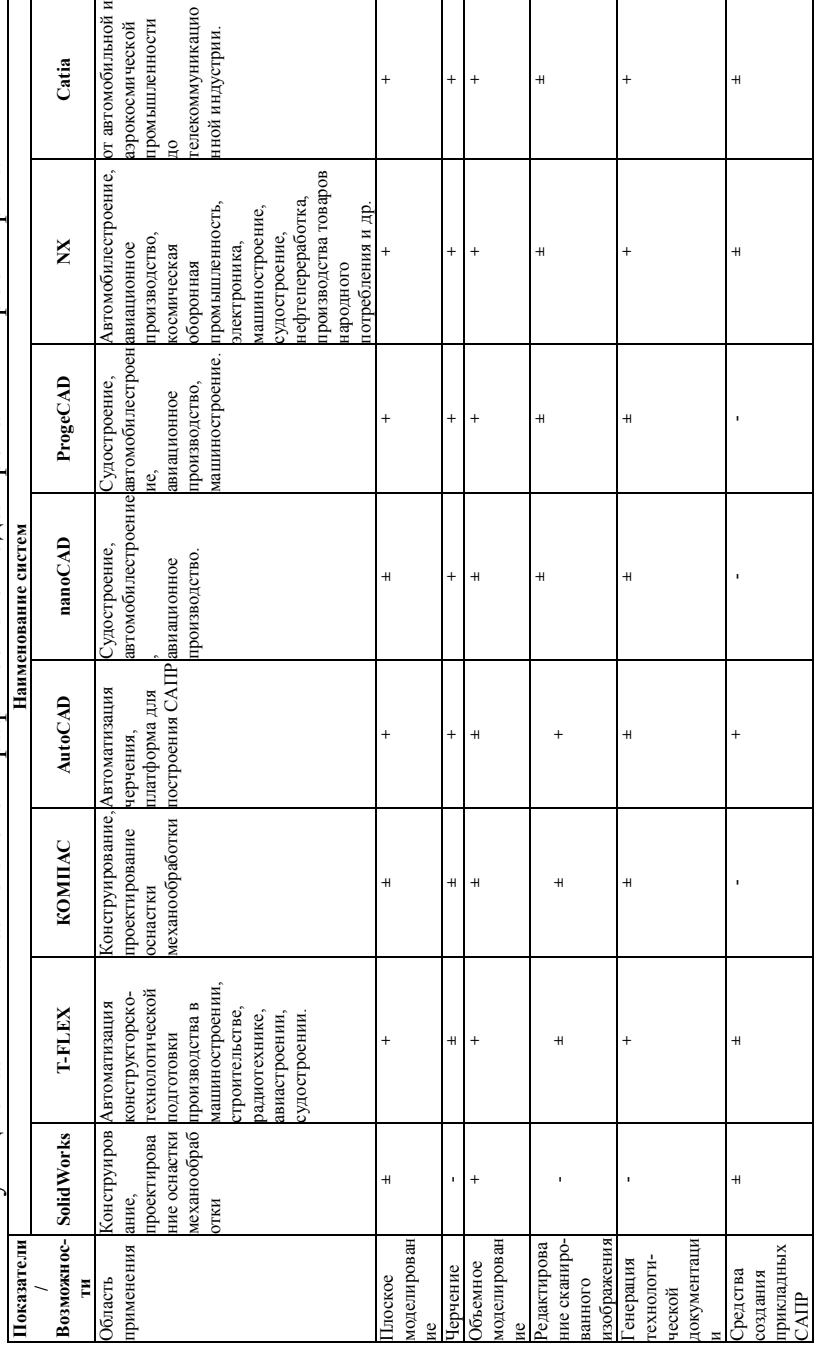

Функциональный анализ систем графического моделирования и проектирования

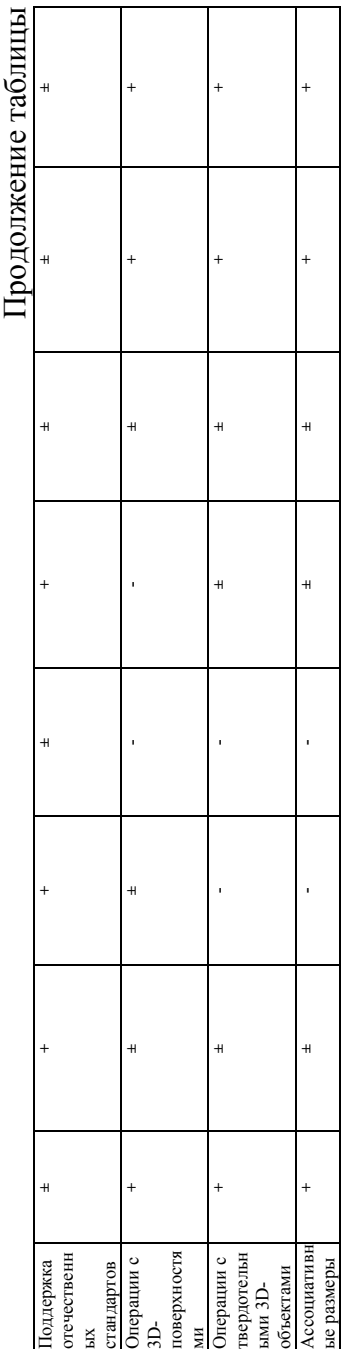

+ реализация соответствующей функции достаточна для решения задачи; + реализация соответствующей функции достаточна для решения задачи;

± неполная возможность использования или функциональная особенность, требующая доработки; + неполная возможность использования или функциональная особенность, требующая доработки;

- отсутствие данной возможности в системе либо функциональность не соответствует современным – отсутствие данной возможности в системе либо функциональность не соответствует современным требованиям. требованиям.

# **ГЛАВА 2. СИСТЕМА ТРЕХМЕРНОГО ТВЕРДОТЕЛЬНОГО И ПОВЕРХНОСТНОГО ПАРАМЕТРИЧЕСКОГО МОДЕЛИРОВАНИЯ И ПРОЕКТИРОВАНИЯ AUTODESK INVENTOR**

Autodesk Inventor - это система объемного машиностроительного конструирования. В нем имеется полный набор средств для 3D-моделирования, управления информацией, совместной работы над проектами и обеспечения технической поддержки. С помощью Autodesk Inventor можно [10]:

 Создавать 2D-и 3D-эскизы, трехмерные модели изделий и производственные чертежи.

 Создавать адаптивные конструктивные элементы, детали и узлы.

 Формировать кинематические снимки расположения составных частей изделий

 Настраивать отображение изделия, управляя видимостью его компонентов

 Управлять сложными изделиями, состоящими из тысяч деталей.

 Запускать сторонние приложения, базирующиеся на функциях интерфейса прикладного программирования (API).

 Использовать язык VBA для доступа к APIинтерфейсу Autodesk Inventor. Автоматизировать повторяющиеся действия, создавая программы на этом языке.

 Импортировать в Autodesk Inventor файлы форматов SAT, STEP, AutoCAD® и Autodesk® Mechanical Desktop® (формата DWG). Также можно экспортировать файлы Autodesk Inventor в форматы AutoCAD, Autodesk Mechanical Desktop, IGES и STEP.

 Сотрудничать с другими конструкторами в работе над проектами.

 Использовать Интернет для доступа к проектам и данным, а также для общения с коллегами.

Пользоваться интегрированной системой поддержки.

#### **2.1. Основные понятия системы Autodesk Inventor**

При запуске Autodesk Inventor появляется диалоговое окно начала работы. Оно находится в том же состоянии, как во время последнего сеанса работы Autodesk Inventor. С помощью этого окна можно выбрать проект, создать новый проект, отредактировать существующий проект, создать новый файл или открыть существующий файл.

#### **2.1.1. Понятие проекта в Autodesk Inventor**

Проекты в Autodesk Inventor используются для логического группирования разрабатываемых конструкций. Использование проектов позволяет запоминать информацию о размещении данных проекта и редактируемых файлов, а также поддерживать связи между ними. Проекты применяются при групповой работе, одновременном конструировании, совместном использовании библиотек.

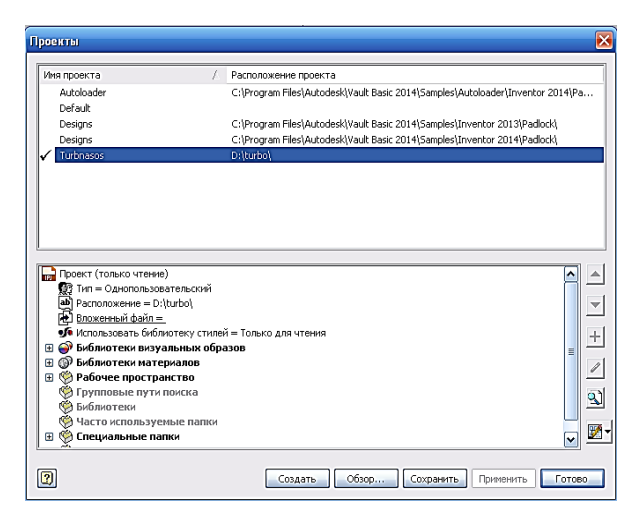

#### Рис. 2.1. Выбор активного проекта в среде Autodesk Inventor

# **2.1.2. Создание файлов проекта в среде Autodesk Inventor**

Перед началом работы необходимо установить активный проект. Далее, пользователь может открыть
существующий файл или создать новый файл. Если в области «Действия» выбрать «Создать», открывается диалоговое окно «Создание файла», содержащее шаблоны для новой детали, изделия, схемы, детали из листового материала, сварной конструкции или чертежа.

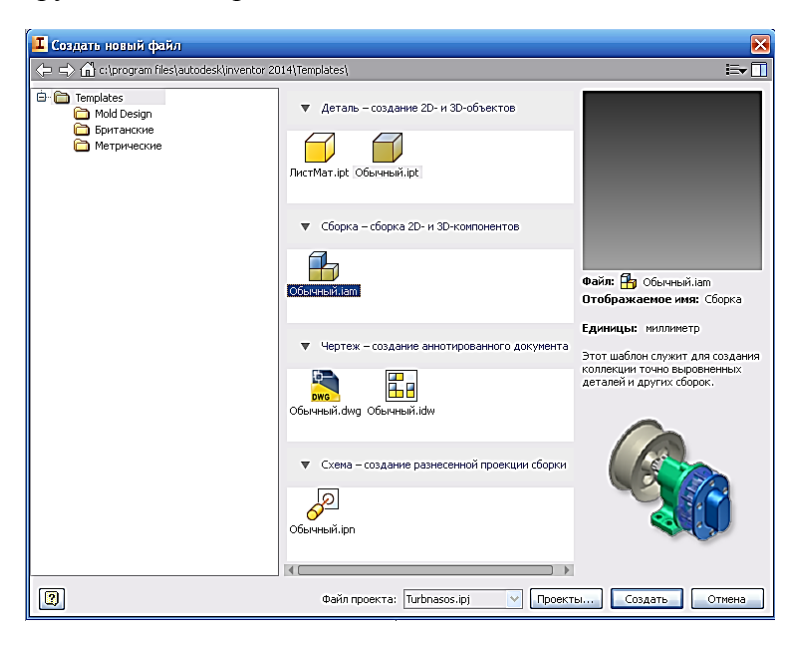

Рис. 2.2. Создание нового файла модели

# **2.1.3. Конфигурирование приложения Autodesk Inventor**

В Autodesk Inventor существует возможность управления внешним видом и работой приложения с помощью диалогового окна настройки. При выборе на стандартной панели «Инструменты» > «Параметры приложения» открывается диалоговое окно «Параметры приложения». Разные вкладки в нем позволяют управлять цветом и экранным представлением рабочих сред Autodesk Inventor, расположением файлов различных типов и способом работы функций программы.

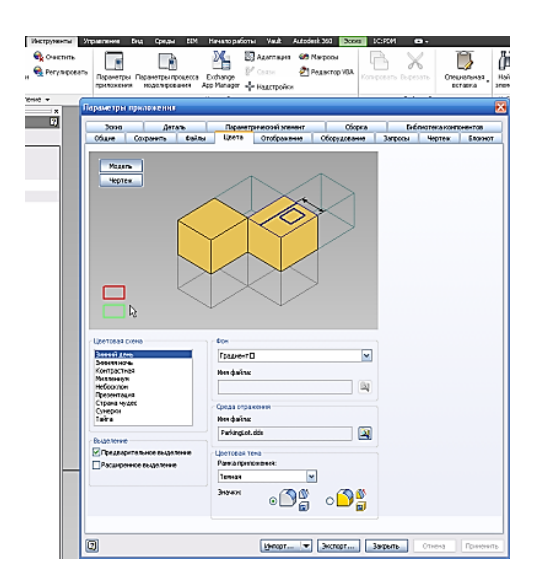

Рис. 2.3. Конфигурация приложения Autodesk Inventor

Настройки приложения остаются в силе до тех пор, пока не будут явно изменены.

#### **2.1.4. Задание параметров процесса моделирования**

Помимо возможности изменения настроек приложения, существует возможность контроля параметров для отдельных файлов. При выборе из меню «Инструменты» > «Параметры процесса моделирования» открывается диалоговое окно «Параметры процесса моделирования». Используя опции этого диалогового окна, пользователь может контролировать такие параметры, как активные стили, единицы измерения, режимы формирования эскизов и моделей, допуски и др.

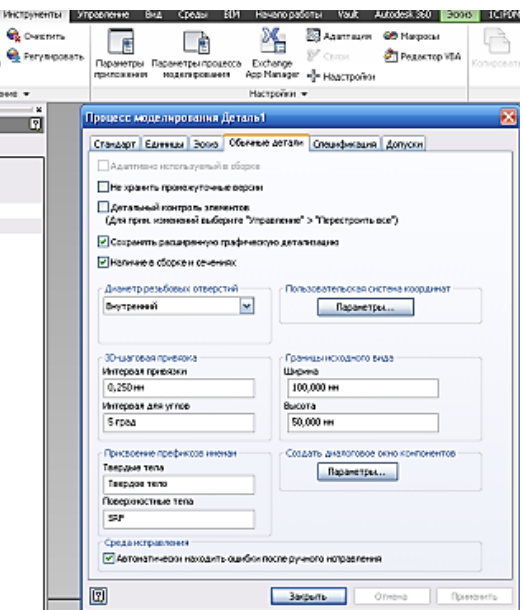

Рис. 2.4

# **2.1.5. Настройка стилей и стандартов в среде Autodesk Inventor**

Стандарт оформления выбирается при установке Autodesk Inventor. Он включает в себя стандартный набор стилей, управляющих большинством типов объектов, таких как номера позиций, размеры, текст, слои, спецификации, обозначения, выноски, материалы и освещение. Стандартного набора стилей, как правило, достаточно для начала работы. Тем не менее, существует возможность создавать новые стили, изменять имеющиеся и удалять неиспользуемые; это делается при помощи Редактора стилей и стандартов.

По умолчанию создание и изменение стилей распространяется только на текущий документ. Однако, пользователь имеет возможность сохранить стиль в главной библиотеке, которая содержит определения для всех стилей, связанных с текущим стандартом оформления. Обычно библиотекой стилей управляет администратор САПР; он

отвечает за то, чтобы стандартные описания стилей не были случайно заменены пользовательскими описаниями.

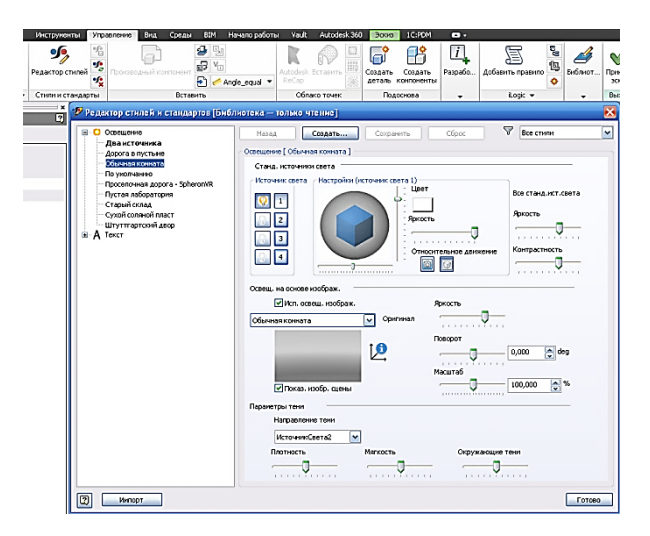

Рис. 2.5

При помощи библиотек стилей пользователи могут стандартизовать свою работу в нескольких проектах. Кроме того, библиотеки стилей позволяют согласованно обновлять элементы стилей для всех документов - например, форму размерных стрелок. Все документы, использующие определенный стандарт оформления, имеют доступ к библиотеке и любым стилям в ней (в том числе к добавленным и измененным).

# **2.2. Использование специальных клавиш и их комбинаций в среде Autodesk Inventor**

В Autodesk Inventor существует возможность использования специальных клавиш для ускорения некоторых действий. Некоторые клавиши и сочетания клавиш доступны лишь в соответствующих средах Autodesk Inventor.

Для просмотра полного перечня специальных клавиш и их комбинаций необходимо выбрать «Сервис» > «Адаптация» > вкладка «Команды». Для каждой категории существует список команд и соответствующих им комбинаций клавиш, если они заданы.

Ниже приведен список некоторых наиболее часто используемых специальных клавиш и их комбинаций.

| Клавиша        | Действие                                |
|----------------|-----------------------------------------|
| FI             | Вызов справки по активной команде или   |
|                | диалоговому окну.                       |
| F2             | Панорамирование в графической области.  |
| F <sub>3</sub> | Зумирование в графической области.      |
|                | Возможно как увеличение, так<br>И       |
|                | уменьшение видимых размеров объектов.   |
| F <sub>4</sub> | Поворот модели в графической области.   |
| F <sub>5</sub> | Возврат к предыдущей ориентации вида.   |
| F <sub>6</sub> | Возврат к изометрическому виду модели.  |
| B              | Добавление в чертеж кружка номера       |
|                | позиции.                                |
| $\overline{C}$ | Наложение сборочной зависимости.        |
| $\overline{D}$ | Нанесение размера на эскиз или чертеж.  |
| $\overline{E}$ | Выдавливание эскиза.                    |
| $\overline{F}$ | Нанесение допуска формы и расположения. |
| $\overline{H}$ | Создание отверстия.                     |
| $\mathbf{L}$   | Построение отрезка или сплайна.         |
| $\overline{O}$ | Нанесение ординатного размера.          |
| $\overline{P}$ | Вставка компонента в изделие.           |
| $\mathbf R$    | Создание конструктивного элемента       |
|                | вращения.                               |
| S              | Создание эскиза с указанием грани или   |
|                | плоскости.                              |
| T              | Сдвиг детали при создании схемы.        |

Специальные клавиши и их комбинации в Autodesk Inventor

Продолжение таблицы

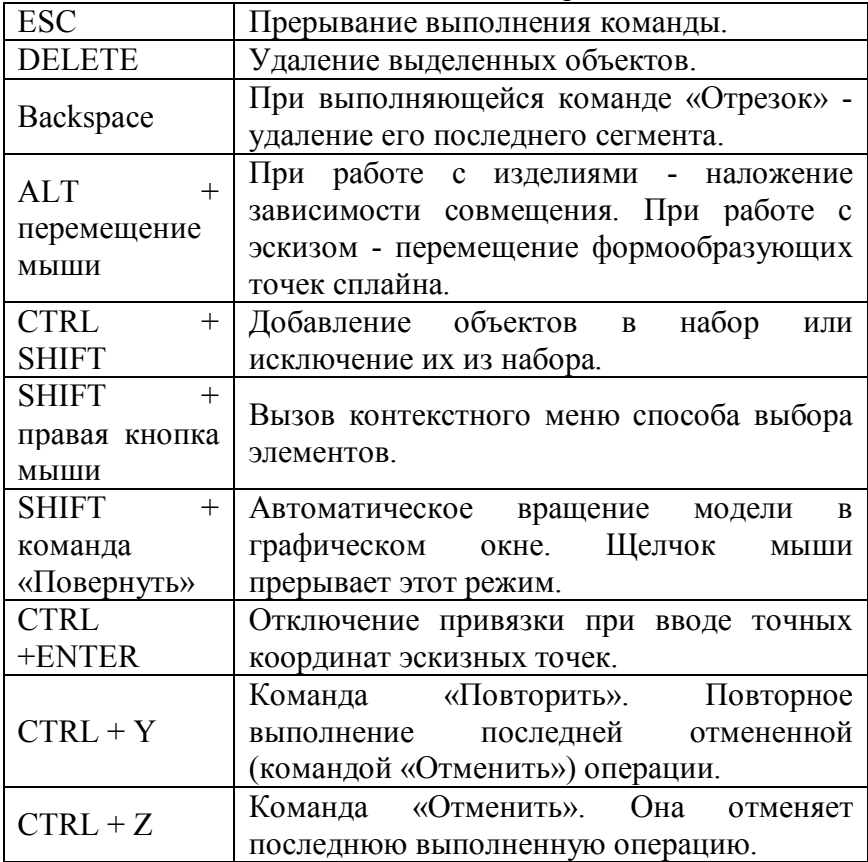

# **2.3. Просмотр пространственных моделей в среде Autodesk Inventor**

Для просмотра моделей используются инструменты из стандартной панели, а также из меню, открывающегося при нажатии правой кнопки мыши в графическом окне.

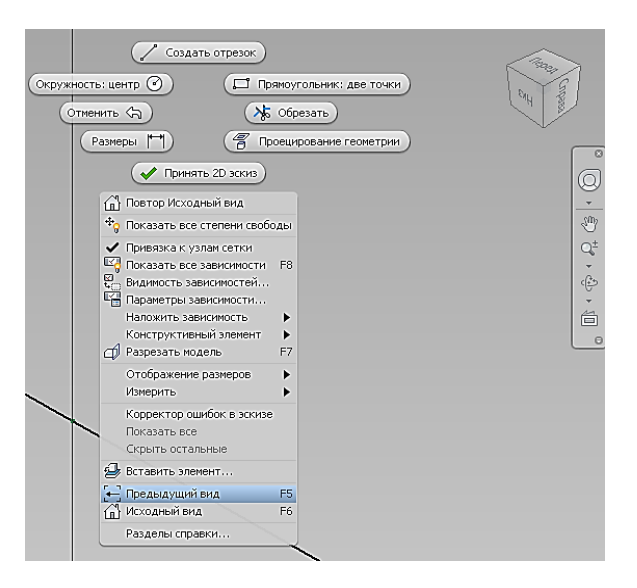

Рис. 2.6

С помощью кнопки «Повернуть», расположенной на стандартной панели инструментов, можно поворачивать вид вокруг одной из координатных осей в 3D-пространстве. Нажатие клавиши «пробел» во время выполнения этой команды вызывает средство установки стандартных видов куб с векторами взгляда в каждом углу и на каждой грани.

# **2.3.1. Инструменты масштабирования модели в среде Autodesk Inventor**

Средства зуммирования находятся на стандартной панели инструментов.

**Зуммировать.** Кнопка «Зуммировать» используется для выбора коэффициента экранного увеличения. После нажатия этой кнопки требуется перевести курсор мыши в графическую область и, удерживая левую кнопку, двигать мышь вверх либо вниз, соответственно для уменьшения и увеличения видимых размеров изображения. Зуммирование можно производить одновременно с выполнением других команд.

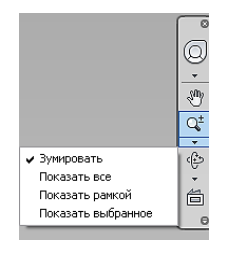

Рис. 2.7

**Показать все.** При выполнении команды «Показать все» модель зуммируется так, чтобы она была полностью видима в графической области. При работе с чертежом, аналогично, полностью видимым становится его активный лист.

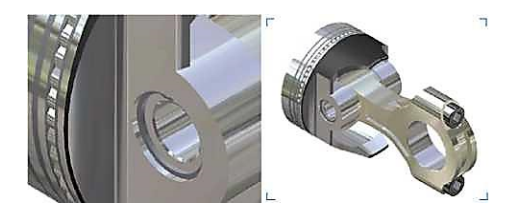

Рис. 2.8

**Показать рамкой.** Кнопка «Показать рамкой» на стандартной панели инструментов служит для показа крупным планом содержимого, находящегося внутри очерченного на экране прямоугольника.

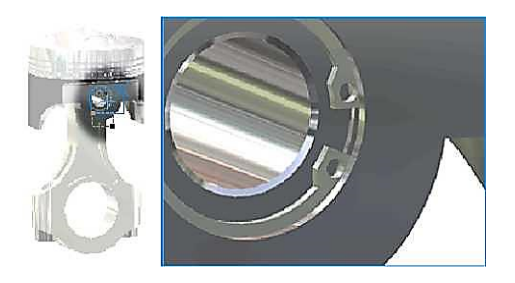

Рис. 2.9

**Показать выбранное.** Кнопка «Показать выбранное» на стандартной панели инструментов увеличивает выбранное ребро, конструктивный элемент или другой элемент до размеров графической области.

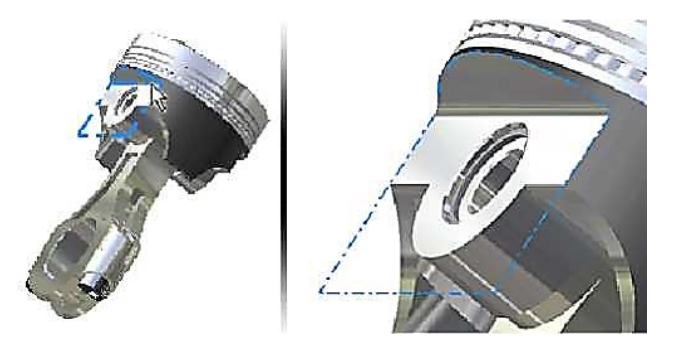

Рис. 2.10

# **2.3.2. Изменение ориентации модели в среде Autodesk Inventor**

Кнопка «Повернуть» на стандартной панели инструментов используется для:

поворота детали или изделия в графической области;

 отображения стандартных, изометрических и плоских проекций детали или изделия;

переопределения изометрического вида.

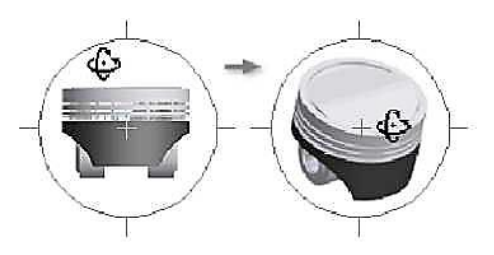

Рис. 2.11

# **2.3.3. Изменение режима экранного представления модели в среде Autodesk Inventor**

Модель может отображаться в одном из трех режимов: тонированном, с невидимыми линиями и каркасном. Режимы экранного представления можно устанавливать для отдельных деталей и всего изделия в целом.

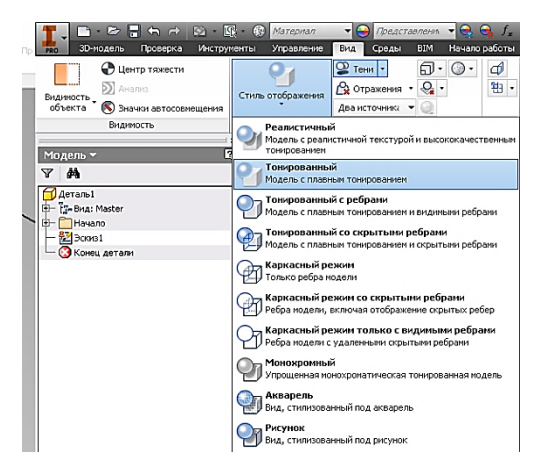

Рис. 2.12

Формирование теней.

Функции формирования теней используются для наложения тени на плоскость под моделью.

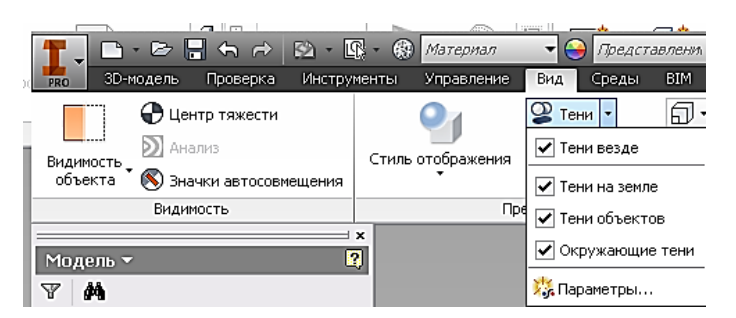

Рис. 2.13

## **2.3.4. Ортогональная и перспективная проекции модели в среде Autodesk Inventor**

Существует два типа экранных проекций: параллельная и перспективная.

В режиме перспективной проекции детали и изделия отображаются в перспективе, то есть проецирующие лучи сходятся в отдаленной точке. Такой режим восприятия объектов характерен для человеческого глаза и камеры.

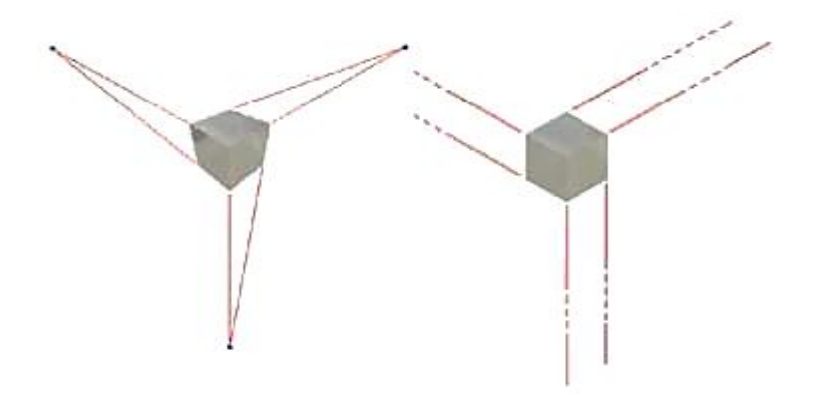

Рис. 2.14

# **2.4. Инструменты импорта и экспорта данных в среде Autodesk Inventor**

В Autodesk Inventor можно импортировать файлы форматов SAT, STEP, IGES, AutoCAD и Autodesk Mechanical Desktop (DWG-файлы). Файлы деталей и изделий, созданные в Autodesk Inventor, можно сохранять в самых различных форматах, включая форматы DXF и DWG.

При открытии и сохранении файлов AutoCAD в Autodesk Inventor имеются следующие опции:

- выбор слоев;
- выбор объектов рамкой;
- сохранение файлов в формате DWG;
- поддержка DXF-файлов, начиная с версии 12;

 создание файла AutoCAD® Mechanical, если эта программа установлена в системе.

Файлы Mechanical Desktop могут быть добавлены в изделие Autodesk Inventor без явного вызова функции импорта.

### **2.4.1. Поддержка файлов AutoCAD в Autodesk Inventor**

Существует возможность открывать файлы AutoCAD (DWG или DXF), начиная с версии 12. При открытии файлов AutoCAD в Autodesk Inventor можно задавать, какие данные следует импортировать. Для импорта могут быть выбраны:

 пространство модели, какой-либо лист пространства листа или 3D-тела;

один или несколько слоев.

Импортируемую 2D-геометрию можно использовать:

в качестве объектов в файлах чертежей;

в качестве основной надписи в новых рисунках;

 в качестве произвольных обозначений в новых рисунках;

в качестве эскизов в файлах деталей.

При импорте 3D-тел каждое тело импортируется в отдельный файл детали и преобразуется в ASM-тело. Блоки преобразуются в эскизные обозначения.

При импорте рисунков AutoCAD (DWG) в эскизы детали и объекты чертежей конвертер извлекает только объекты, расположенные в плоскости *XY* пространства модели. Некоторые объекты, такие как сплайны, не могут быть импортированы. При экспорте чертежей Autodesk Inventor в AutoCAD формируются редактируемые рисунки. Все данные помещаются в пространство листа или в пространство модели DWG-файла. Если в чертеже Autodesk Inventor имеется несколько листов, для каждого листа формируется отдельный DWG-файл. Все экспортируемые объекты, включая размеры, становятся объектами AutoCAD.

48

# **2.4.2. Поддержка файлов Autodesk Mechanical Desktop в Autodesk Inventor**

В Autodesk Inventor существует возможность преобразования деталей и изделий из Autodesk Mechanical Desktop с сохранением структуры проекта. Файлы Mechanical Desktop можно импортировать, как в виде ASM-тел, так и с полным преобразованием. Мастер работы с файлами DWG/DXF позволяет импортировать данные Mechanical Desktop, в том числе детали, изделия и чертежи. Данные получают ассоциативность с видами чертежей и пояснительными элементами Autodesk Inventor.

Преобразуются только поддерживаемые в Autodesk Inventor конструктивные элементы. Если Autodesk Inventor не может преобразовать какой-либо элемент, этот элемент пропускается, и в браузере отображается соответствующее сообщение.

# **2.4.3. Поддержка SAT-файлов в Autodesk Inventor**

Файлы SAT *(\*.sat)* содержат непараметрические тела. Это могут быть либо булевы тела, либо тела, в которых удалены параметрические зависимости. SAT-файлы могут применяться в изделиях. К базовым телам, взятым из этих файлов, можно добавлять параметрические конструктивные элементы.

Если импортируемый SAT-файл содержит одно тело, формируется файл одиночной детали. Если же имеется несколько тел, формируется файл изделия, состоящего из нескольких деталей. Из SAT-файлов могут также извлекаться данные о поверхностях.

## **2.4.4. Поддержка STEP-файлов в Autodesk Inventor**

Формат файлов STEP - это международный формат, разработанный для того, чтобы обойти некоторые ограничения стандартов преобразования данных.

В последнее время получили известность несколько

региональных и отраслевых стандартов, такие как IGES (США), VDAFS (Германия) или IDF (для печатных плат). Однако эти стандарты поддерживают не все САПР. Применяемый в Autodesk Inventor STEP-конвертер - это эффективное и надежное средство обмена информацией между различными САПР.

При импорте файлов формата STEP *(\*.stp, \*.ste, \*.step)* преобразуются только данные о 3М телах, деталях, поверхностях и изделиях. Чертежи, текст и каркасы STEPконвертером не обрабатываются. При преобразовании STEPфайла, содержащего одну деталь, формируется файл детали Autodesk Inventor.

## **2.4.5. Поддержка IGES-файлов в Autodesk Inventor**

Файлы IGES *(\*.igs, \*.ige,* \*.*iges)* - это стандарт, принятый в США. Для большинства систем подготовки управляющих программ для ЧПУ, используемых в США, требуются файлы именно этого формата.

В Autodesk Inventor имеется конвертер для преобразования файлов формата IGES, включая каркасные данные.

# **ГЛАВА 3. ЭСКИЗНОЕ ПРОЕКТИРОВАНИЕ В СРЕДЕ AUTODESK INVENTOR**

Создание большинства деталей начинается с построения эскиза. Эскиз - это контур конструктивного элемента или вспомогательный геометрический объект (траектория сдвига, ось вращения и т.п.), требуемый для формирования конструктивного элемента.

Создание и редактирование геометрии эскиза производится в специальной среде с использованием инструментов построения эскиза, расположенных на инструментальной палитре: инструменты для управления эскизной сеткой, а также для рисования отрезков, сплайнов, окружностей, эллипсов, дуг, прямоугольников, многоугольников и точек. Также существуют функции для сопряжения углов, удлинения и укорачивания кривых, смещения и проецирования геометрии других элементов.

Для создания нового эскиза нужно открыть новый файл детали и вызвать функцию «Эскиз», после чего приступать к рисованию объектов в графической области. При создании эскиза некоторые зависимости автоматически накладываются на рисуемые объекты. Например, если создаваемый отрезок почти горизонтален, на него автоматически накладывается зависимость горизонтальности; а если в ответ на запрос начальной точки щелкнуть вблизи от конца другого объекта, применяется зависимость совмещения. Любая из этих зависимостей может быть впоследствии изменена или удалена. На элементы эскиза можно накладывать зависимости вручную. Для завершения любой функции построения эскиза требуется нажать правую кнопку мыши и выбрать из контекстного меню пункт «Завершить», либо нажать клавишу ESC.

Создание трехмерной модели производится путем выдавливания эскиза контура или его вращения вокруг заданной оси.

51

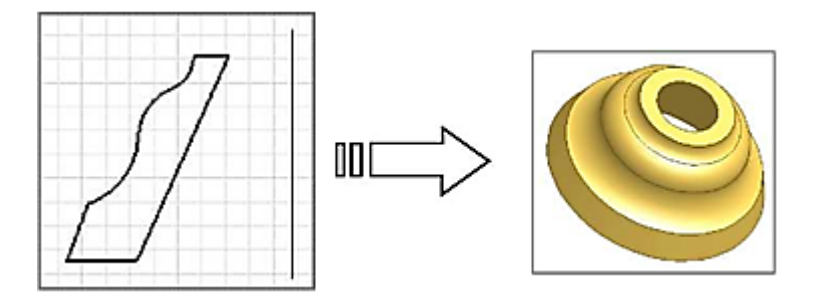

Рис. 3.1

Создаваемая в Autodesk Inventor модель базируется на эскизах и поддерживает постоянную связь с ними. При изменении эскиза соответствующим образом изменяется и сама модель.

## **3.1. Среда построения эскизов в Autodesk Inventor**

Создавая или изменяя эскиз, пользователь работает в среде построения эскизов. Среда построения эскизов состоит из самого эскиза и инструментов для управления эскизной сеткой, а также функций рисования отрезков, сплайнов, окружностей, эллипсов, дуг, прямоугольников, многоугольников и точек.

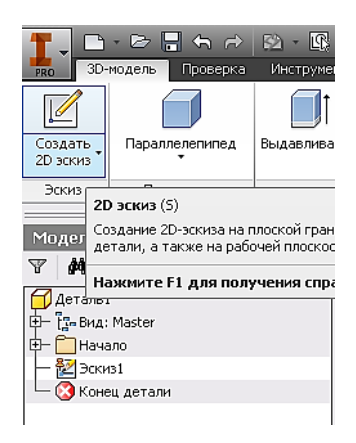

Рис. 3.2

При открытии нового файла детали среда построения эскизов сразу становится активной. Кнопка «2D-эскиз» при этом нажата, и доступна инструментальная палитра для работы с эскизом и плоскость для его построения.

В ходе создания эскиза его значок отображается в браузере. После создания конструктивного элемента в браузере появляется значок этого элемента, с вложенным в него исходным эскизом. При выборе значка эскиза в браузере в графической области подсвечивается сам эскиз.

После того как из эскиза создана модель, можно вернуться в среду построения эскизов и внести необходимые изменения, или начать новый эскиз для нового конструктивного элемента. При открытии существующего файла детали сначала необходимо выбрать эскиз в браузере. После этого активизируются инструменты работы с эскизами, и пользователь может создавать конструктивные элементы деталей. Все изменения в эскизах отражаются и в модели.

## **3.1.1. Система координат эскиза**

В начале создания нового эскиза система координат отображается как координатные оси *X* и *Y* сетки эскиза, а в начале координат находится 3D-индикатор (если он включен).

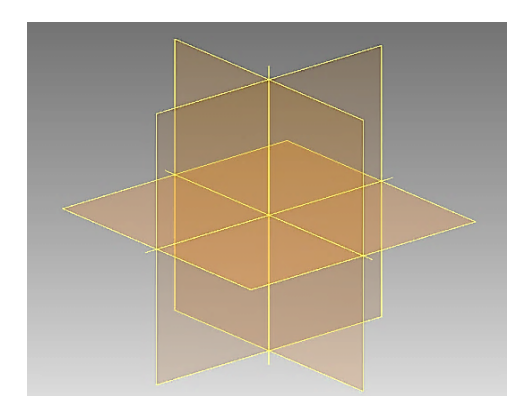

По умолчанию сетка лежит на плоскости построений.

Рис. 3.3

Пользователь может изменять положение и ориентацию системы координат эскиза для того, чтобы:

наносить повернутые размеры;

облегчить точные построения геометрии эскиза.

#### **3.1.2. Построение эскиза с использованием рёбер модели**

Создавая эскиз, можно напрямую использовать существующие ребра модели для:

 Автоматического проецирования ребер детали на плоскость эскиза при рисовании кривых.

 Нанесения размеров и наложения зависимостей с участием ребер детали, не лежащих на плоскости эскиза.

 Контроля за автоматическим проецированием ребер детали на эскизную плоскость.

Для проецирования ребер детали на плоскость построений необходимо:

 вызвать команду «Проецировать геометрию», затем выбрать какое-либо ребро детали;

 выбрать ребро детали для нанесения размера или наложения зависимости.

Ребра модели также можно использовать для формирования непрерывных контуров и в качестве опорных точек.

#### **3.1.3. Задание точных координат в эскизе**

В среде построения эскизов можно вводить расстояния по осям *X* и *Y* относительно последней выбранной точки. Средства для точного ввода координат расположены на панели инструментов «Точный ввод», которая доступна только при активном инструменте работы с эскизом, требующим размещения точки. Точный ввод может использоваться, например, для построения отрезка, эскизной точки или дуги.

В ходе построения эскиза точные значения вводятся для геометрических объектов в полях «X» и «Y». Если заданы обе координаты, положение точки определяется однозначно. Если

же задана только одна из координат, местоположение точки ограничивается соответствующей координатной прямой.

#### **3.2. Построение эскизного проекта**

Интерфейс режима создания эскизного проекта представлен на рисунке.

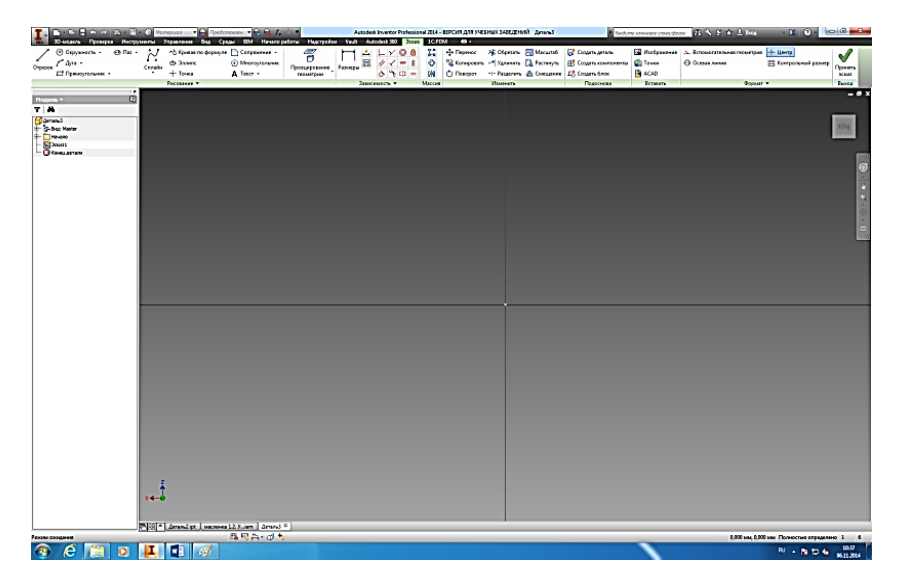

Рис. 3.4

Главное меню разбито по функциональному признаку на составные части: рисование; зависимость; массив; изменить; подоснова; вставить; формат; выход.

С левой стороны ниже главного меню расположен интерфейс дерева проекта.

# **3.2.1. Инструментарий меню "Рисование"**

В меню «Рисование» находятся стандартные механизмы для построения эскизного проекта.

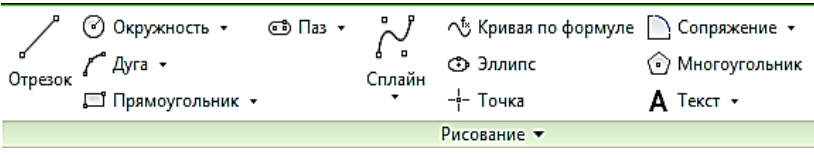

Рис. 3.5

К базовым механизмам построения эскизных проектов относятся:

- отрезок;
- окружность;
- дуга;
- прямоугольник;
- $-$  паз;
- сплайн;
- кривая по формуле;
- эллипс;
- точка;
- сопряжение;
- многоугольник;
- текст.

**Отрезок.** Для создания отрезка необходимо выбрать в меню «Рисование» кнопку «Отрезок». После чего необходимо выбрать начальную и конечную точку отрезка.

**Окружность.** Для создания окружности необходимо выбрать в меню «Рисование» кнопку «Окружность». В системе Autodesk Inventor существует несколько способов построения окружностей:

- окружность от центра;
- окружность касательная.

Для создания окружности от центра необходимо выбрать центр окружности и далее выбрать вторую точку окружности. Расстояние между центром и второй точкой будет радиусом окружности.

Для создания «касательной окружности» необходимо

выбрать три отрезка к которым созданная окружность будет касательной.

**Дуга.** Существует несколько базовых способов черчения дуг в системе Autodesk Inventor. К базовым способам относятся:

построение дуги по трем точкам;

 построение дуги, которая будет касательной относительно другого объекта;

построение дуги с заданным центром.

Для построения дуги по трем точкам необходимо указать три точки и система сама построит дугу.

Для построения дуги, которая будет касательной относительно другого объекта необходимо выбрать два объекта, и система сама создаст необходимую дугу. Причем созданная дуга будет касательной для первого выбранного объекта.

**Прямоугольник.** В системе Autodesk Inventor существует несколько базовых способов создания объекта прямоугольник. К базовым способам относятся:

создание прямоугольника по двум точкам;

создание прямоугольника по трем точкам;

создание прямоугольника по двум точкам (центр);

создание прямоугольника по трем точкам (центр).

Для создания прямоугольника по двум точкам необходимо выбрать две точки. Причем расстояние между этими точками будет являться для созданного прямоугольника диагональю.

Для создания создание прямоугольника по трем точкам необходимо выбрать три точки. Таким образом, что первая и вторая точка определяют направление и размер одной стороны прямоугольника, а третья точка будет располагаться на смежной стороне прямоугольника.

Для создания прямоугольника по двум точкам, одна из которых центр прямоугольника необходимо выбрать первую точку, которая будет центром прямоугольника. Далее выбрать вторую точку, которая будет задавать длину и ширину прямоугольника.

Для создания прямоугольника по трем точкам, причем одна из которых является центром необходимо выбрать центр прямоугольника. Далее указать точку, которая будет полу длиной прямоугольника. Далее указать точку, которая будет находиться на смежной стороне прямоугольника. Причем расстояние между точкой 2 и 3 будет равно половине ширины прямоугольника.

**Паз.** В CAD системе существует несколько вариантов создания пазов. Такие как:

 создание паза, когда известно расстояние между центрами округления;

создание паза, когда известна длина и ширина паза;

 создание паза, когда известно расстояние от центра паза до центра округления и ширина паза;

создание паза по дуге;

создание паза по окружности.

Для создания паза, когда известно расстояние между центрами округления необходимо выбрать точки центром округления и далее указать точку, соответствующую ширине паза.

Для создания паза, когда известна длина, и ширина паза необходимо выбрать две точки, которые соответствуют длине паза по осевой линии. Далее указать третью точку. Причем третья точка будет соответствовать половине ширине паза.

Для создания паза, когда известно расстояние от центра паза до центра округления и ширина паза необходимо выбрать центр паза далее указать точку, соответствующую центру округления паза. Далее указывается точка, соответствующая половине ширины паза.

Для создания паза по дуге необходимо выбрать две точки, которые соответствуют началу и концу дуги, далее указать третью точку, отвечающую за глубину выгиба. После чего указывается четвертая точка, равная половине ширины паза.

Для создания паза по окружности необходимо выбрать точку, соответствующую центру окружности. Далее указать точку, соответствующую радиусу этой окружности. Причем вторая точка будет соответствовать центру округления паза. Далее необходимо указать точку, соответствующую второму центру округления паза. Далее указывается точка, соответствующая половине ширины паза.

**Сплайн.** В CAD системе существует возможность создания несколько видов сплайна:

сплайн с управляющей вершиной;

сплайн интерполяция;

сплайн замкнутой кривой.

Для создания сплайна с управляющей вершиной необходимо указать четыре точки. Причем первая и последняя точка будет соответствовать началу и концу сплайна. Вторая и третья точка будет отвечать за изгиб сплайна. После построения сплайна существует возможность изменить геометрические размеры созданной кривой. Точки 2 и 3 изменяют глубину изгиба. Управляющая линия между точками 2 и 3 позволяет изменять радиусы изгиба сплайна.

Для создания сплайна интерполяции необходимо указать точку начала сплайна и далее указываются точки округлений сплайна. После построения сплайна необходимо нажать галочку.

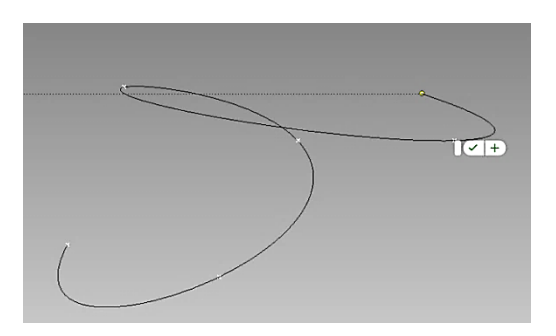

59 Рис. 3.6

Для создания сплайна замкнутой кривой необходимо выбрать объекты, которые необходимо замкнуть. В качестве объектов могут выступать отрезки, сплайны, дуги и кривые.

**Кривая по формуле.** Данный объект необходим для создания кривых по формуле. При нажатии на кнопку «Кривая по формуле» отрывается окно.

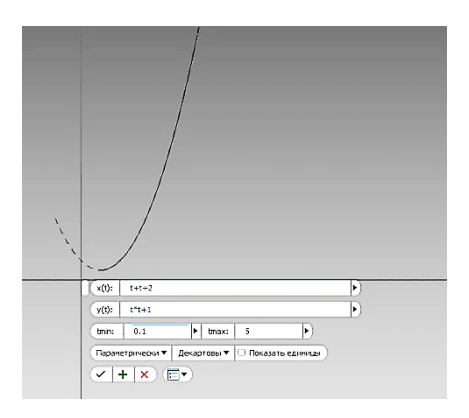

Рис. 3.7

В окне необходимо заполнить значение x(t) и y(t). Далее необходимо указать диапазон значений для t. И нажать «галочку». После чего CAD система сама построит заданную кривую.

**Эллипс.** Эллипс — геометрическое место точек M Евклидовой плоскости, для которых сумма расстояний до двух данных точек и постоянна и больше расстояния между фокусами, то есть окружность является частным случаем эллипса.

Для создания эллипса в Autodesk Inventor необходимо указать центральную точку эллипса. Далее последовательно указать точки, соответствующие половине длины и ширины эллипса.

**Точка.** Этот элемент так же называется «Центральная точка». Он необходим для создания центральных точек отверстий, вспомогательных точек. Использование этого

элемента в проектировании позволяет избежать ошибок связанных с масштабированием.

**Сопряжение.** Элемент сопряжение необходим в CAD системе для созданий прямых и округлых фасок.

Для создания прямых фасок необходимо выбрать объект сопряжения, указать размер фаски и далее нажать «галочку». Фаска автоматически создастся в этом объекте. Аналогична процедура создания округлых фасок.

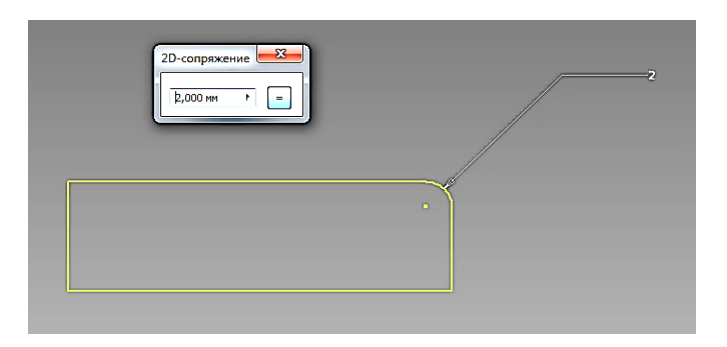

Рис. 3.8

**Многоугольник.** В Autodesk Inventor существует два варианта создания многоугольников. При создании многоугольника CAD система предоставит возможность выбрать между описанным и вписанным в окружность многоугольником. Таким образом, для создания многоугольника необходимо создать окружность. Далее выбрать созданную окружность и выбрать вариант создаваемого многоугольника и ввести количество углов. После чего необходимо указать точку центра многоугольника и точку, соответствующую длине от центра до грани.

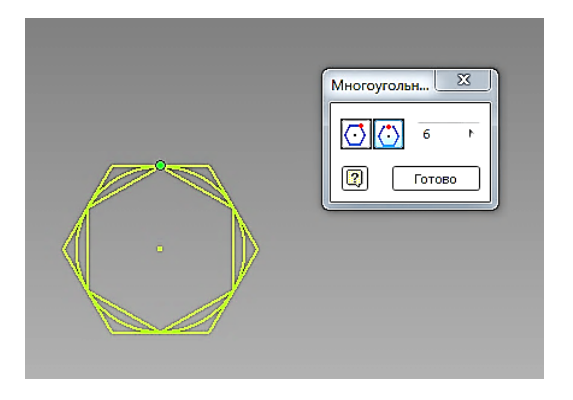

Рис. 3.9

**Текст.** Элемент «Текст» позволяет создавать надписи в эскизном проекте. В системе Autodesk Inventor существует два вида надписей:

текст;

текст по линии.

Для создания текста необходимо нажать на кнопку «Текст» и, в открывшемся окне, ввести текст надписи. Так же существует возможность настройки параметров надписи. Такие как растяжение, интервал, шрифт, размер и т.д.

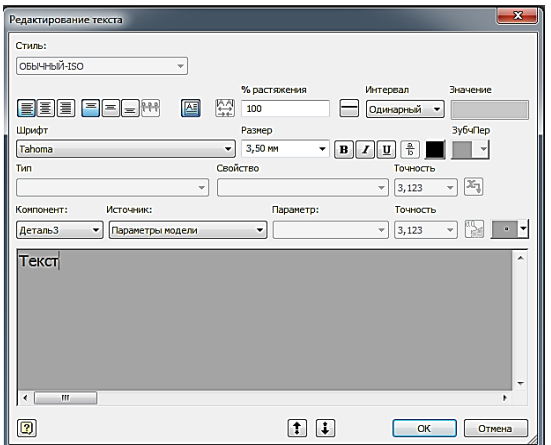

62 Рис. 3.10

Для создания текста по линии необходимо нажать на кнопку «Текст по линии». Далее выбрать, параллельно какой линии будет текст. После чего откроется окно настройки текста.

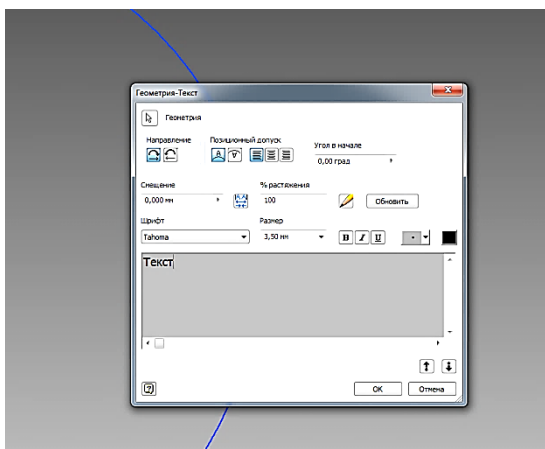

Рис. 3.11

В открывшемся окне необходимо настроить параметры тестовой надписи. После настройки всех параметров нажать «OK».

## **3.2.2. Создание зависимостей в эскизах**

Зависимости определяют *форму* эскиза и ограничивают возможности ее изменения. Например, если на отрезок наложена зависимость горизонтальности, то, перетаскивая конечную точку этого отрезка, можно лишь изменить его длину или переместить весь отрезок выше или ниже. Наклонным или вертикальным такой отрезок сделать нельзя. Геометрические зависимости могут связывать два объекта одного эскиза, а также эскиз и геометрию, спроецированную из существующего конструктивного элемента.

При создании эскиза некоторые зависимости накладываются автоматически. Например, если в процессе

рисования отрезка на экране появляется символ зависимости горизонтальности или вертикальности, при указании точки эта зависимость добавляется к объекту. Для получения более точного эскиза может потребоваться наложение дополнительных зависимостей, фиксирующих форму и расположение элементов геометрии.

Использовать эскизы без зависимостей не запрещено; однако, не имея достаточной определенности, эскиз может непредсказуемо повести себя при обновлениях.

Термин «*зависимости»* часто используется в Autodesk Inventor для обозначения, как геометрических зависимостей, так и размеров. Необходимо отметить, что размеры и геометрические зависимости действуют совместно, внося определенность в эскиз и ограничивая его степени свободы.

**Наложение зависимостей.** Описывать конструкционные особенности разрабатываемой модели рекомендуется путем наложения на элементы эскиза геометрических зависимостей. Для выяснения того, все ли зависимости наложены на эскиз, и добавления недостающих зависимостей можно воспользоваться функцией автоматического нанесения размеров. Зависимости также можно накладывать, перетаскивая элементы эскиза до тех пор, пока около курсора не появится символ требуемой зависимости.

При попадании перетаскиваемой геометрии в требуемое местоположение появляется символ зависимости вертикальности.

Для просмотра и удаления зависимости используется команда «Показать зависимости» на панели инструментов «2Dэскиз». Возможность показа и удаления сразу всех зависимостей доступна также через контекстное меню. ДЛЯ удаления зависимости необходимо выбрать символ зависимости, щелкнуть правой клавишей мыши и выбрать из меню пункт «Удалить».

Одни геометрические зависимости могут налагаться

только на отрезки, другие только на дуги, окружности и аналогичные радиальные элементы.

**Наложение зависимостей на существующие эскизы.** Зависимости могут быть наложены на эскиз, как в ходе его создания, так и после этого.

Чтобы были видны все эскизы, нажмите кнопку «Показать все» на стандартной панели инструментов.

Для наложения зависимостей на эскиз необходимо:

 Дважды щелкнуть мышью на пункте «Эскиз» в браузере.

 На стандартной панели инструментов выбрать «Показать рамкой» и очертить рамку вокруг эскизного контура.

Эскизный контур увеличивается и перемещается в центр экрана.

 Щелкнуть на стрелке около команды текущей зависимости на «инструментальной палитре» или на панели инструментов «2D-эскиз», для раскрытия подменю зависимостей. Выбрать требуемую команду наложения зависимостей.

**Удаление и добавление зависимостей.** Зависимости можно удалять из эскизов. Для этого следует вначале показать все зависимости, после чего воспользоваться пунктом «Удалить» контекстного меню.

## **3.3. Нанесение размеров эскиза в среде Autodesk Inventor**

Для задания размера и положения геометрии эскиза, помимо геометрических зависимостей, требуется наличие информации о размерах.

Геометрические зависимости, такие как горизонтальность, вертикальность или параллельность могут быть применены во время создания эскиза. После размещения геометрии эскиза наносятся его размеры.

Все размеры в Autodesk Inventor являются параметрическими. Это означает, что пользователь, изменяя значения размеров, управляет элементами геометрии.

Существует возможность сделать размер контрольным - то есть его значение отражает протяженность элемента, но не может использоваться для ее изменения.

При задании параметрических размеров для геометрии эскиза фактически происходит наложение зависимостей, управляющих размером и положением элементов эскиза. При внесении изменений в значения размеров эскиз автоматически обновляется.

Ниже приведены примеры эскизов с нанесенными размерами.

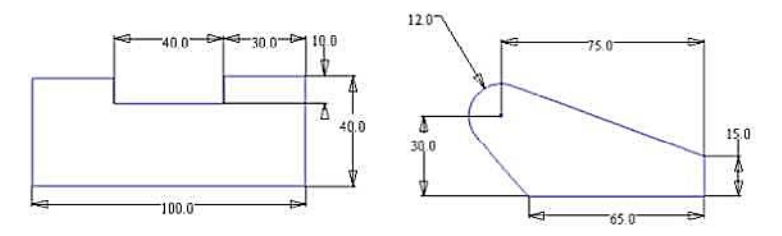

Рис. 3.12

Для нанесения размеров используется команда «Размеры» на инструментальной палитре или на панели инструментов «2D-эскиз». Чтобы нанести размер, требуется выбрать элемент геометрии эскиза и затем задать значение размера.

Тип наносимого размера определяется выбором геометрии и местом размещения размера. Например, при выборе контура одной окружности создается радиальный размер. При выборе контуров двух окружностей наносится линейный размер между их центрами.

#### **3.3.1. Задание параметрических размеров эскиза**

Параметрические размеры определяют *протяженность и взаимное расположение* элементов эскиза. После нанесения размера на элемент эскиза изменять его величину перетаскиванием уже нельзя. В Autodesk Inventor нельзя наносить дублирующиеся размеры элементов.

Для нанесения параметрического размера необходимо:

 В среде построения эскиза вызвать команду «Размеры» из инструментальной палитры или панели инструментов «2D-эскиз».

 Выбрать элемент геометрии эскиза и затем задать местоположение размера.

 Двойной щелчок на размере открывает диалоговое окно «Редактирование размера».

 Далее необходимо ввести значение размера. Можно вводить числовые значения размера, либо формулы, связывающие размеры с другими размерами. Размеры, основанные на формулах, как показано на иллюстрации ниже, имеют *fx:* в качестве префикса.

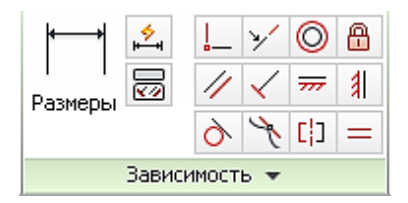

Рис. 3.13

#### **3.3.2. Автонанесение размеров элементов эскиза**

Для ускорения процесса нанесения размеров можно также использовать команду «Автонанесение размеров» на инструментальной палитре или панели «2D-эскиз». При выборе таких элементов геометрии эскиза, как отрезки, дуги, окружности и вершины, на них автоматически наносятся размеры и накладываются зависимости. Если не выбрать явным образом ни один элемент геометрии эскиза, размеры проставляются на тех элементах, которые не имели размеров до этого. Применение команды «Автонанесение размеров» позволяет легко и быстро нанести размеры сразу на все элементы геометрии эскиза.

Пользователь может:

 Использовать команду «Автонанесение размеров» для задания размеров и зависимостей в готовом эскизе.

 Выбирать отдельные кривые или весь эскиз для задания зависимостей.

 Создавать только размеры, только зависимости, или и то и другое.

 Использовать средства нанесения размеров для задания основных размеров эскиза, затем наносить остальные размеры при помощи команды «Автонанесение размеров».

 Использовать команду «Автонанесение размеров» в сложных моделях, когда нет полной уверенности в том, какой именно размер должен быть нанесен для полного определения эскиза.

 Удалять автоматически созданные размеры и зависимости.

Для полной уверенности в том, что все размеры эскиза заданы, перед использованием команды «Автонанесение размеров» следует спроецировать на эскиз все опорные элементы геометрии, вызвав команду «Проецирование геометрии».

Задавать значения размеров можно, опираясь на другие размеры. При этом используются *размерные параметры.* Формула, определяющая значение размера, может содержать один или несколько параметров.

Отображать размеры эскиза можно в одном из следующих трех форматов:

- вычисленные значения:

имена параметров;

имена параметров и вычисленные значения.

Размеры эскиза можно изменять при помощи диалогового окна «Редактирование размера». Для открытия диалогового окна «Редактирование размера» необходимо щелкнуть на размере в процессе его нанесения, либо дважды щелкнуть, если команда «Размеры» не активна.

Существует два способа вызова диалогового окна

«Редактирование размера» в процессе нанесения размера:

 Выбрать из меню «Сервис» > «Настройка». Перейти на вкладку «Эскиз» и включить опцию «Редактировать размеры при нанесении»

 Во время работы команды «Размер» щелкнуть правой кнопкой мыши в графическом окне и выбрать пункт «Редактировать размеры» из контекстного меню.

# **3.3.3. Допустимые типы размеров эскиза**

Используемый в некоторых случаях по умолчанию тип размера не соответствует требуемому. Тип размера может быть изменен либо путем изменения его положения, либо выбором нужного типа размера из контекстного меню. Существует возможность контроля за типом размера при выборе грани или вершины. Например, при нанесении размера, связывающего грань и вершину, размер автоматически выравнивается по грани.

**Линейные диаметры.** При создании тел вращения существует возможность указания оси вращения. Если эта ось используется при нанесении размеров эскиза, по умолчанию от нее строятся линейные диаметры.

**Контрольные размеры.** В Autodesk Inventor существует возможность нанесения контрольных размеров, а также преобразования других размеры в контрольные. Контрольные размеры служат только для отображения величины элементов эскиза. Редактировать значения контрольных размеров нельзя. Они используются исключительно в справочных целях.

Для нанесения контрольных размеров необходимо:

 Выбрать существующий размер, затем нажать кнопку «Контрольный размер» на стандартной панели инструментов.

 Для нанесения контрольных размеров во время выполнения команды «Размеры» также служит кнопка «Контрольный размер» на стандартной панели.

Значения контрольных размеров отображаются в круглых скобках. Контрольные размеры можно автоматически

наносить на элементы эскиза, для которых заданы зависимости. При попытке нанести размер на элемент эскиза, к которому применены зависимости, появляется диалоговое окно, в котором существует возможность выбора - сделать размер контрольным или отказаться от его нанесения.

# **3.3.4. Удаление и добавление размеров эскиза**

Для удаления и добавления размеров эскиза необходимо:

 Нажать клавишу SHIFT и, удерживая ее, выбрать все размеры эскиза.

 Когда все размеры будут выбраны, нажать DELETE для их удаления.

 Вызвать команду «Автонанесение размеров» из инструментальной палитры «2D-эскиз».

 Открывается диалоговое окно «Автонанесение размеров». Нажать кнопку «Применить» для принятия настроек по умолчанию и перехода к нанесению размеров на эскиз.

## **Редактирование эскизов**

После создания геометрии эскиза его пропорции могут быть скорректированы путем использования размеров или геометрических зависимостей. Положение элементов геометрии, к которым не применены зависимости, может свободно изменяться.

#### **Создание массивов в эскизах**

Для размножения выбранной геометрии массивом используются команды «Прямоугольный массив» и «Круговой массив» панели «Эскиз». Геометрия массива связывается группой зависимостей. При удалении одной из зависимостей массива удаляются и все остальные.

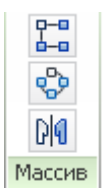

#### Рис. 3.14

Процедура создания кругового массива элементов эскиза описана ниже:

1) При помощи команд построения эскиза создаются элементы геометрии, которые будут включены в массив.

2) Вызывается команда «Круговой массив» из панели «Эскиз», затем выбираются элементы геометрии эскиза.

3) В диалоговом окне «Круговой массив» выбирается пункт «Ось» и выбирается точка, вершина или рабочая ось в качестве оси для создания массива.

4) В поле «Количество» задается число элементов массива.

5) В поле «Угол» задается угол кругового массива.

6) При необходимости можно использовать кнопку «Больше» и задать дополнительные опции:

 Опция «Подавить» используется для выбора отдельных элементов массива, которые будут удалены. Соответствующие им элементы геометрии подавляются.

 Опция «Ассоциативный» используется для указания того, что массив будет обновляться, если в деталь вносятся изменения.

 Опция «Габариты» используется для определения того, что элементы массива будут равномерно распределены внутри заданного интервала. Если опция отключена, то интервал задает расстояние между соседними элементами.

7) Нажать «OK» для построения массива.

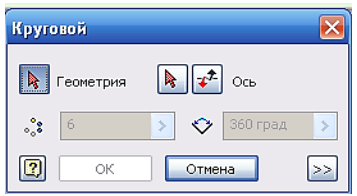

Рис. 3.15

Процедура создания прямоугольного массива элементов эскиза:

1) При помощи команд построения эскиза создаются элементы геометрии, которые будут включены в массив.

2) Вызывается команда «Прямоугольный массив» из панели «Эскиз» и выбираются элементы геометрии эскиза.

3) Нажав кнопку «Направление 1» выбрать геометрию, определяющую первое направление массива.

4) В поле «Интервал» задается расстояние между элементами.

5) Нажав кнопку «Направление 2» выбрать геометрию, определяющую второе направление массива, затем задать количество элементов и интервал.

6) При необходимости нажать кнопку «Больше» и задать дополнительные опции:

 Опция «Подавить» используется для выбора отдельных элементов массива, которые будут удалены. Соответствующие им элементы геометрии подавляются.

 Опция «Ассоциативный» используется для указания того, что массив будет обновляться, если в деталь вносятся изменения.

 Опция «Габариты» используется для определения того, что элементы массива будут равномерно распределены внутри заданного интервала. Если опция отключена, то интервал задает расстояние между соседними элементами.

7) Нажать «OK» для построения массива.
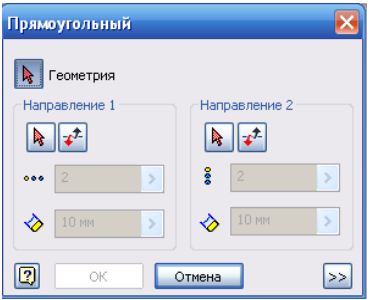

Рис. 3.16

## **3.4. Удаление эскизов из пространственной модели**

Эскиз, входящий в конструктивный элемент, не может быть удален. Можно удалять или редактировать геометрию эскиза, однако после обновления конструктивный элемент может оказаться разрушен. В связи с этим может потребоваться дополнительное редактирование эскиза или конструктивного элемента для устранения возникших ошибок.

Процедура удаления эскиза:

1) Выбрать в браузере удаляемый эскиз.

2) Нажать клавишу Delete или щелкнуть правой кнопкой мыши и выбрать «Удалить» из контекстного меню.

Для удаления отдельных кривых эскиза войти в режим редактирования эскиза, выбрать кривую и нажать клавишу Delete.

Имеется возможность отменять размерные зависимости эскиза. Это позволяет программе при необходимости изменять размеры его элементов. Так, для адаптивных конструктивных элементов размеры окончательно устанавливаются при вставке в изделие, когда элементы связываются сборочными зависимостями с фиксированной геометрией.

Процедура удаления размеров эскиза:

1) Щелкнуть правой кнопкой мыши на значке эскиза и выбрать «Редактировать эскиз» из контекстного меню.

2) Перейти в режим выбора (кнопка «Выбор» на панели инструментов).

3) В графической области щелкнуть правой кнопкой мыши на обозначении размера и нажать клавишу Delete.

Если редактируемый эскиз уже использован в конструктивном элементе, то после удаления размеров следует выполнить команду «Обновить».

Можно удалять массив элементов эскиза или подавлять выбранные элементы массива.

Процедура удаления массивов элементов эскиза:

1) Щелкнуть правой кнопкой мыши на значке эскиза в браузере и выбрать «Редактировать эскиз» из контекстного меню.

2) Выбрать элементы геометрии массива, которые требуется удалить.

3) Щелкнуть правой кнопкой мыши и выбрать опцию из контекстного меню. Опции выбора задаются выбранной геометрией:

 Геометрия, не входящая в массив: Нажать Delete для удаления выбранной геометрии.

 Геометрия, входящая в массив: Выбрать команду «Удалить массив» для удаления всего массива или «Подавить элементы» для удаления выбранной геометрии массива.

 Геометрия смешанного типа: Выбрать команду «Удалить» для удаления не относящейся к массиву геометрии, либо «Удалить массив» для удаления всего массива, либо «Подавить элементы» для удаления выбранной геометрии массива.

## **3.5. Работа с 3D-эскизами**

Эскизы могут быть и трехмерными; точки с произвольными координатами X, Y и Z соединяются, образуя трехмерную форму. На основе 3D-эскизов формируются, например, произвольные траектории для разводки кабельных сетей и трубопроводов.

Точки 3D-эскизов допускается располагать в любой плоскости. Как и в двумерных эскизах, на геометрию могут накладываться зависимости и наноситься размеры; кроме того,

положение каждой точки может точно задаваться относительно предыдущей.

Простейший способ научиться работать с 3D-эскизами это построить элементарный параллелепипед.

Для создания параллелепипеда и рисование эскизных линий в плоскостях осей X, Y и Z необходимо:

1) На инструментальной палитре «2D-эскиз» вызвать команду «Прямоугольник». Создать прямоугольник, а затем ввести с клавиатуры букву E, чтобы запустить команду «Выдавливание».

2) В диалоговом окне «Выдавливание» ввести длину и нажать «ОК».

3) Щелкнуть правой кнопкой в графической области и выбрать «Изометрия». На стандартной панели нажать кнопку «Отображение» и выбрать «Отображать каркас».

На экране отобразится 3D-пространство, в котором можно рассматривать эскиз.

4) На стандартной панели нажать стрелку возле кнопки «Эскиз» и выбрать «3D-эскиз». В браузере появится значок 3Dэскиза, а в инструментальную палитру загрузится набор команд работы с 3D-эскизом.

5) На палитре «3D-эскиз» выбрать команду «Отрезок». На тройке осей отобразятся стрелки направлениям X, Y и Z. Необходимо щелкнуть в любом месте, чтобы начать отрезок. На тройке осей щелкнуть на плоскости или оси для задания плоскости построений, а затем указать следующую точку эскиза. По мере переключения плоскостей построений активизируется та или иная сетка.

Эскизные отрезки могут автоматически соединяться сопряжениями. Этот режим контролируется специальным параметром на вкладке «Эскиз» диалогового окна «Настройка».

6) Закончив построение, нужно щелкнуть правой кнопкой и выбрать «Завершить».

7) На стандартной панели нажать кнопку «Повернуть» и появится возможность вращения параллелепипеда в разных направлениях.

## **ГЛАВА 4. ПРОЕКТИРОВАНИЕ ТВЕРДОТЕЛЬНЫХ ДЕТАЛЕЙ В СРЕДЕ AUTODESK INVENTOR 4.1. Параметрическое моделирование деталей в среде Autodesk Inventor**

Модель детали состоит из набора конструктивных элементов. В параметрическом моделировании величина и форма модели напрямую зависит от набора параметров: изменение любого параметра сразу же влияет на модель.

Для создания моделей 3D-деталей в Autodesk Inventor® используются следующие операции: выдавливание контура, сдвиг или проецирование контура вдоль траектории, а также вращение контура вокруг оси. Построенные таким образом модели часто называют телами, так как они обладают объемом, в то время как каркасные модели задают только ребра детали. Модели тел в Autodesk Inventor создаются на основе конструктивных элементов.

Пользователь может редактировать характеристики конструктивного элемента либо путем возвращения к исходному эскизу, либо изменением значений, непосредственно заданных при создании элемента. Например, изменить протяженность выдавленного конструктивного элемента можно, задав другое значение глубины выдавливания. Кроме того, связность позволяет выражать одни размеры элемента через другие, поддерживая их заданное отношение.

Autodesk Inventor позволяет создавать конструктивные элементы пяти категорий. Это - эскизные, типовые, рабочие элементы, массивы и библиотеки. Для некоторых элементов требуется наличие контуров и/или траекторий. Одни элементы соответствуют видимым элементам геометрии; другие же, например рабочие элементы, помогают точно разместить элементы геометрии детали. Конструктивный элемент можно в любой момент отредактировать.

Между конструктивными элементами существуют взаимосвязи типа «главный-подчиненный». Элемент может иметь несколько уровней подчиненных элементов.

Подчиненный элемент, созданный после главного, не может существовать без главного элемента. Например, на отливке можно создать бобышку, которая, в зависимости от предназначения детали, может либо иметь просверленное отверстие, либо не иметь такового. Бобышка (главный элемент) может существовать без отверстия (подчиненного элемента), однако обратное невозможно: отверстие не может существовать без бобышки.

#### **4.1.1. Среда моделирования деталей Autodesk Inventor**

Среда моделирования деталей становится активной всякий раз при создании или редактировании детали. В этой среде можно создавать и редактировать конструктивные элементы, устанавливать рабочие элементы, формировать массивы, а также комбинировать конструктивные элементы в единую деталь. Редактирование конструктивных элементов и эскизов, их отображение и скрытие, добавление примечаний, назначение элементам свойства адаптивности и изменение свойств элементов производится с помощью браузера.

Как правило, изначально эскиз детали представляет собой простую форму. Редактировать конструктивные элементы можно и после их создания, поэтому на первоначальном этапе можно ограничиться лишь приблизительными набросками, описывающими их общую форму. На последующих стадиях выполняется уточнение модели путем добавления геометрических и размерных зависимостей. Для просмотра альтернативных вариантов можно изменять взаимосвязи между конструктивными элементами, а также добавлять или удалять элементы.

Файл детали представлен в браузере значком. Ниже значка расположен список конструктивных элементов детали. При щелчке правой кнопки мыши в браузере или в графическом окне открывается контекстное меню. Команда «Редактировать элемент» предназначена для изменения параметров конструктивного элемента, «Редактировать эскиз» -

для изменения всего эскиза.

#### **Рабочий процесс**

Перед созданием детали необходимо проанализировать ее для того, чтобы определить, какие конструктивные элементы и в каком порядке следует создавать.

Перед началом моделирования необходимо определить следующие аспекты модели:

 Какой будет деталь: автономной, компонентом изделия или первой в семействе деталей.

Деталь может создаваться в файле детали или в файле изделия. Следует наметить схему зависимостей и решить, как задавать размеры: фиксированными значениями или через формулы.

 Какой вид детали наиболее удачно описывает ее форму.

Как правило, в качестве базового выбирают элемент, который наиболее полно изображается на этом виде. Базовый конструктивный элемент создается в файле детали первым.

 Какие конструктивные элементы потребуют использования рабочих плоскостей и рабочих точек для точного размещения геометрии модели.

 Какие из конструктивных элементов детали являются наиболее важными.

Такие элементы необходимо создавать в начале процесса моделирования, чтобы размеры других элементов базировались на значениях их размеров.

 Какие конструктивные элементы детали будут эскизными, а какие – типовыми.

 Какие элементы, на основании всего изложенного, должны быть созданы первыми.

## **4.1.2. Базовые конструктивные элементы пространственной модели в Autodesk Inventor**

Конструктивный элемент, который создан в файле детали первым, называется базовым. Обычно базовый элемент основан на эскизном контуре, и представляет собой наиболее общую форму детали. В качестве базового элемента можно использовать импортированное базовое тело (из файла с расширением *.sat* или *.step).* В качестве базовых допускается использовать даже рабочие элементы.

Пользователи, как правило, создают дополнительные элементы для описания детали. Количество дополнительных элементов зависит от того, какой элемент был создан в качестве базового. Следовательно, грамотное планирование процесса может существенно сократить время и количество действий, необходимых для создания детали. После того как спланирована стратегия, необходимо выбрать способ создания конструктивного элемента.

Процедура создания параметрической модели тела и связанных с ней чертежей:

1) Создать новую деталь в файле детали *(.ipt)* или изделия *(.iam).* Если создается небольшое изделие или процесс конструирования только начат, можно создавать деталь в файле детали.

2) Создать эскиз основной формы базового элемента при помощи инструментов работы с эскизом.

*Форма объектов эскиза определяется при помощи геометрических зависимостей.*

3) После анализа геометрии эскиза наложить требуемые геометрические зависимости, используя панель инструментов «Эскиз».

*В дальнейшем для изменения формы эскиза можно добавлять и удалять зависимости.*

*Нанесение размеров позволяет задавать протяженность объектов эскиза и расстояния между ними.*

4) Размеры наносятся при помощи команды «Размеры», вызываемой из инструментальной палитры или из панели инструментов.

*Длины отрезков и радиусы дуг эскиза можно впоследствии будет изменить.*

5) Для создания первого, или базового, элемента детали полученный параметрический эскиз выдавливается, вращается или сдвигается. Элемент может быть также построен по сечениям или в виде пружины.

6) Для завершения создания детали путем объединения, вырезания или пересечения добавляются другие конструктивные элементы.

7) Перейти в среду работы с чертежами и создать 2М виды детали с пояснениями. В любой момент процесса моделирования детали можно создать для нее файл чертежа (.idw). Внесенные в деталь изменения автоматически переносятся на ее виды на чертеже.

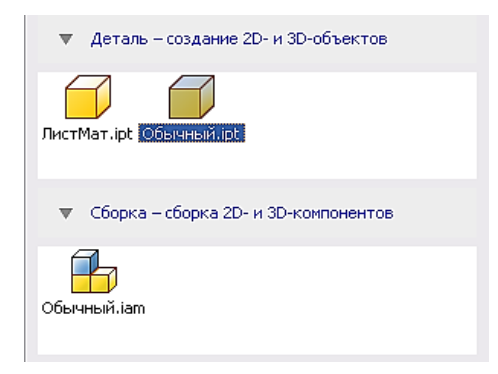

Рис. 4.1

## **4.2. Добавление эскизных конструктивных элементов 3D-модель**

Эскизные конструктивные элементы формируются по геометрическим эскизам. Как правило, базовый элемент детали является эскизным.

Пользователь может выбрать грань существующей детали и создать эскиз на ней. При работе с эскизом отображается прямоугольная сетка. Если требуется построить эскиз на криволинейной поверхности или под углом к поверхности, необходимо предварительно создать рабочую плоскость.

|                     |                       | $\leftarrow$ $\leftarrow$ $\leftarrow$ $\leftarrow$<br><b>Cal</b> Полистирол | Деталь!<br>$f - g = \bullet$                                   | А Регистр ключевое спово/фразу            |                       | m                             |
|---------------------|-----------------------|------------------------------------------------------------------------------|----------------------------------------------------------------|-------------------------------------------|-----------------------|-------------------------------|
| mo                  | Пооверка<br>30-модель | Среды<br><b>But</b><br>Инструменты<br>Управление                             | Autodesk 360<br><b>BIM</b><br>Vauk<br>Начало работы            | <b>IC:PDM</b><br>п.                       |                       |                               |
| Ø                   |                       | з<br>$\nabla$ noon<br>E.<br><b>SO CABIT</b>                                  | 目<br>ъ.<br>Θ<br>๑<br>g<br>G                                    | E,<br>⊡<br>ಳಿ<br>$\overline{\phantom{a}}$ | ₽<br>n<br>砩           | $\overline{\mathbf{e}}$<br>XB |
| Создать<br>2D эскиз | Парадлелегилел        | Выдарливание Вращение<br>局<br>[С. Ребро жесткости                            | Отверстие Сопряжение<br>$\mathbf{0}$ $\mathbf{0}$ $\mathbf{0}$ | Плоскость<br><b>CKO</b><br>Ł              | த<br>$Q_{\mathbf{x}}$ | $\sigma$ $\supset$            |
| Эскиз               | Понитивы              | Создать -                                                                    | Изменить -                                                     | Рабочие элементы<br>Массив                | Поверхность -         | Пластиковая деталь            |

Рис. 4.2

Каждая из приведенных ниже операций создает объемное тело из эскизного контура.

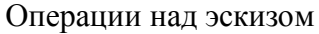

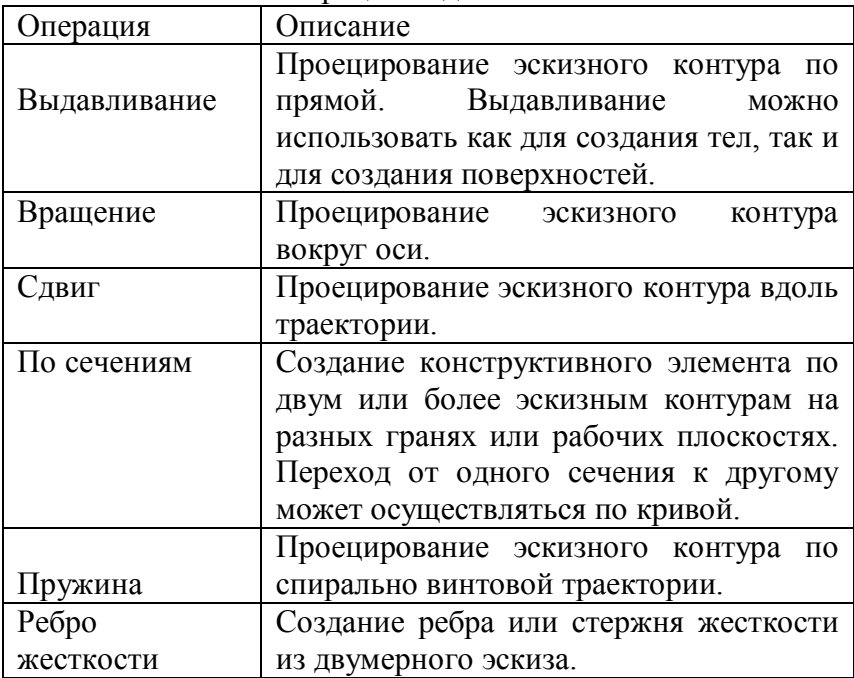

Создание добавочных эскизных элементов выполняется точно так же, как и для базового эскизного элемента.

#### **4.2.1. Создание конструктивных элементов с применением команды «Выдавливание»**

Команда «Выдавливание» создает конструктивный элемент, придавая объем замкнутому или разомкнутому контуру или области.

 В среде конструирования изделий команда «Выдавливание» находится на инструментальной палитре «Изделие».

- В среде создания сварных конструкций команда «Выдавливание» доступна на инструментальной палитре «Сварка» в процессе разделки или механической обработки конструктивного элемента.

 В среде создания детали команда «Выдавливание» находится на панели инструментов «Конструктивные элементы».

Процедура создания параметрической модели тела и связанных с ней чертежей:

1) Вначале необходимо создать или выбрать контур, представляющий поперечное сечение будущего элемента. Для создания конструктивных элементов изделий следует использовать только замкнутые контуры.

2) Вызвать команду «Выдавливание». На экране появляется диалоговое окно «Выдавливание».

*Если в эскизе существует единственный замкнутый контур, он выделяется автоматически.*

*Если контуров несколько, то необходимо нажать кнопку «Эскиз» на вкладке «Форма» и выбрать нужный контур. При выборе можно пользоваться средством «Выбрать другое».*

3) В поле «Результат» нажать кнопку «Тело» или «Поверхность».

*При построении базового конструктивного элемента на основе разомкнутого контура доступна только кнопка «Поверхность». При выполнении выдавливания в изделиях доступна только кнопка «Тело».*

4) Нажать кнопку «Объединение», «Вычитание» или «Пересечение».

*При выполнении выдавливания в изделиях доступна только кнопка «Вычитание».*

5) В группе «Ограничение» необходимо из списка выбрать метод ограничения для выдавливания. Некоторые методы недоступны при создании базового конструктивного элемента.

*Глубина:* Ввести значение глубины выдавливания

*До следующего:* Нажать одну из кнопок для выбора направления выдавливания.

*Метод «До следующего» недоступен при выдавливании в изделиях.*

*До выбранного:* Указать конечную ограничивающую плоскость.

*От и до:* Указать начальную и конечную ограничивающие плоскости.

*По умолчанию выдавленный элемент будет ограничен плоскостью, находящейся на максимальном расстоянии.*

*Ограничение в методах «До выбранного» и «От и до»:*

*Опция «Простейшее решение» на вкладке «Подробности» позволяет использовать для ограничения ближайшую плоскость.*

*Все:* Нажать одну из кнопок для выбора направления, либо для выдавливания равномерно во всех направлениях.

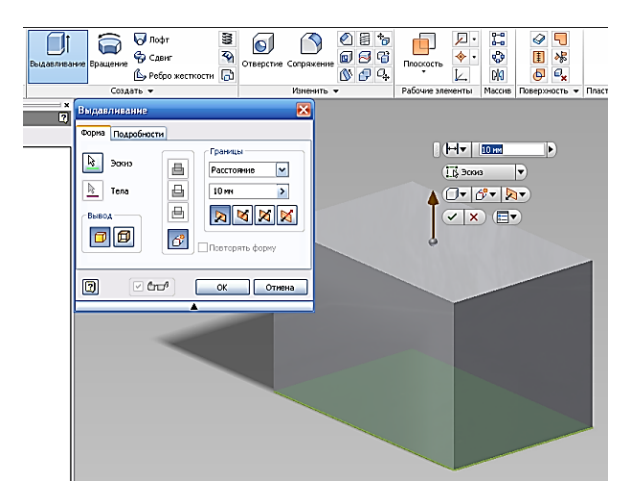

83 Рис. 4.3

Если опции ограничения неоднозначны, например, на цилиндрической или нерегулярной поверхности, следует уточнить условия на вкладке «Подробности». Если выдавливание производится с сужением или расширением, ввести значение в поле «Угол конуса».

В графической области направление сужения/расширения отображается стрелкой. Нажать кнопку «OK».

Производится выдавливание эскиза.

## **4.2.2. Создание конструктивных элементов с применением команды «Вращение»**

Команда «Вращение» палитры «Конструктивные элементы» служит для создания конструктивных элементов путем вращения одного или нескольких эскизных контуров вокруг оси. Вращаемый контур и ось должны быть компланарными. Если элемент вращения создается первым в детали, то он становится базовым.

Процедура создания элемента вращения:

1) Вначале необходимо создать эскиз, представляющий поперечное сечение будущего элемента. Эскиз должен представлять собой замкнутый контур (кроме тех случаев, когда строится поверхность).

2) Вызвать команду «Вращение». На экране появляется диалоговое окно «Вращение».

Если в эскизе существует единственный замкнутый контур, он выделяется автоматически.

Если контуров несколько, то необходимо нажать кнопку «Эскиз» на вкладке «Форма» и выбрать нужный контур.

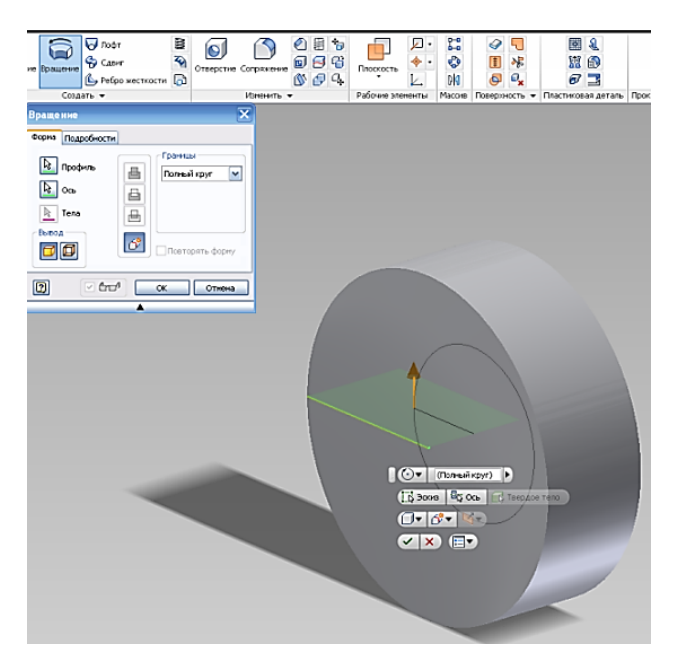

Рис. 4.4

В качестве контуров могут использоваться только непоглощенные эскизы на активной плоскости построений.

3) Нажать кнопку «Ось» и выбрать ось на активной плоскости построений.

4) Нажать кнопку «Объединение», «Вычитание», «Пересечение» или «Поверхность». Результат использования методов «Поверхность», «Вычитание» и «Пересечение» не может являться базовым элементом.

5) В группе «Ограничение» выбрать из списка опцию «Полный круг» или «Угол».

6) Нажать одну из кнопок смены направления вращения.

### **4.2.3. Создание конструктивных элементов с применением команды «Сдвиг»**

Команда «Сдвиг» палитры «Конструктивные элементы» служит для создания конструктивных элементов путем

перемещения эскизного контура вдоль плоской траектории. Эскиз должен представлять собой замкнутый контур (кроме тех случаев, когда строится поверхность).

Процедура создания элемента сдвига:

1) Вначале необходимо создать эскиз контура и эскиз траектории в пересекающихся плоскостях.

2) Вызвать команду «Сдвиг».

Если в эскизе имеется единственный контур, то он выделяется автоматически. Если контуров несколько, то нажать кнопку «Эскиз» и выбрать нужный контур.

3) Нажать кнопку «Траектория». Указать траекторию на экране.

4) Если сдвиг производится с сужением или расширением, ввести значение в поле «Угол конуса» на вкладке «Подробности».

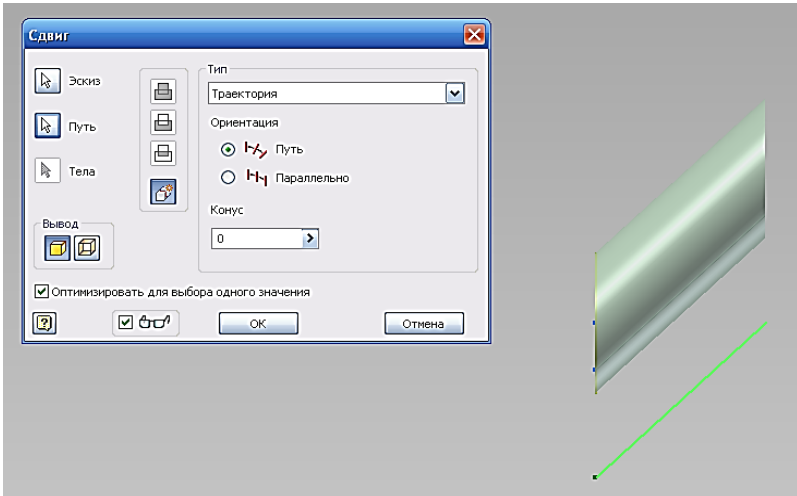

Рис. 4.5

В графической области изображается направление сведения на конус. Выбрать вид логической операции: «Объединение», «Вычитание» или «Пересечение». Некоторые

методы недоступны при создании базового конструктивного элемента.

5) В поле «Результат» нажать кнопку «Тело» или «Поверхность».

6) Нажать кнопку «OK».

Элемент сдвига создан.

#### **4.2.4. Создание конструктивных элементов с использованием команды «По сечениям»**

Команда «По сечениям» палитры «Конструктивные элементы» используется для построения элемента с поверхностью, переходной между несколькими контурами, которые расположены на разных рабочих плоскостях или плоских гранях.

Для использования имеющейся грани в качестве начального или конечного контура следует создать эскиз на этой грани для того, чтобы ребра грани были доступны для выбора в процессе построения элемента по сечениям. Создавать эскиз не обязательно, если контур строится по периметру грани.

Процедура создания элементов по сечениям:

1) Вначале необходимо создать эскизные контуры, представляющие собой поперечные сечения элемента, в нескольких плоскостях.

2) Вызвать команду «По сечениям». На экране появляется диалоговое окно «Построение по сечениям».

3) На вкладке «Кривые» задать результат выполнения команды - тело или поверхность.

4) Последовательно указать контуры для элемента по сечениям, щелкая на элементе «Добавить» в списке «Сечения». Если выбирается несколько контуров в одной плоскости, они должны пересекаться.

*Если эскиз содержит несколько петель, вначале следует выбрать эскиз, а затем все его петли и кривые.*

5) Указать 2D- или 3D-линии, используемые как направляющие. Направляющая должна пересекать контуры. После выбора направляющей опция становится недоступной.

6) Установить флажок «Замкнутый контур» для объединения начального и конечного контуров элемента по сечениям.

7) При необходимости установить флажок «Замкнутый контур» для объединения начального и конечного контуров элемента по сечениям.

8) Выбрать тип взаимодействия с другими конструктивными элементами - «Объединение», «Вычитание» или «Пересечение». Список на вкладке «Условия» содержит начальный и конечный контуры. Для каждого из них необходимо указать граничные условия:

*Свободное Построение без граничных условий. Устанавливается положение по умолчанию.*

*Условие: Рекомендуется выбирать для контуров, расположенных касательно в отдельных эскизах. Эти эскизы должны быть построены по контурам граней.*

*Условие: Определяет угол, отмеряемый от плоскости эскиза.*

9) Флажок «Автоматическое отображение» на вкладке «Переход» устанавливается по умолчанию. При необходимости его можно снять, изменив затем предлагаемое сопоставление точек контуров.

Щелкнуть на элементе списка, который требуется изменить.

Соответствующие выбранному элементу списка точки отображаются на экране. Указать новое положение точки в графической области, при этом элемент списка получает новое безразмерное значение. Ноль соответствует началу линии; единица - концу. Десятичные значения из этого интервала соответствуют промежуточным положениям точек.

10) Нажать «OK» для создания элемента по сечениям.

## **4.2.5. Создание конструктивных элементов с использованием команды «Пружина»**

Команда «Пружина» палитры «Конструктивные элементы» используется для создания элементов спиральновинтовой формы. Команда позволяет построить, например, винтовую пружину или резьбу. Пружина, созданная первой среди всех конструктивных элементов, становится базовым элементом.

Процедура создания пружины:

1) Сначала строится эскиз, представляющий сечение будущей пружины. Затем с помощью команд «Отрезок» или «Рабочая ось» создается ось симметрии пружины.

2) Вызывается команда «Пружина». Появляется диалоговое окно «Пружина».

*Если в эскизе имеется единственный контур, то он выделяется автоматически.*

3) Если контуров несколько, то необходимо нажать кнопку «Эскиз» и выбрать нужный контур.

4) Нажать кнопку «Ось».

*Направление оси может быть любым, но пересечение оси и контура не допускается.*

5) На вкладке «Размеры», из списка «Способ задания» необходимо выбрать один из следующих способов:

*Ввести значения в полях «Шаг», «Длина», «Число витков» и «Угол конуса», в зависимости от выбранного способа. При способе задания «Спираль» поле «Угол конуса» недоступно.*

6) На вкладке «Граничные условия» необходимо установить параметры построения начала и конца пружины:

*Плоская: Создание пружины, плоской на одном или обоих концах.*

*Ввести значения в полях «Переходная часть» и «Плоская часть» (до 360 градусов). Таким способом строится пружина, которая может вертикально стоять на плоской поверхности.*

*Натуральная: Концы пружины не имеют переходной части.*

# **4.2.6. Применение команд «Ребра и стержни жесткости»**

Команда «Ребро жесткости» используется для построения ребер жесткости (замкнутых тонкостенных форм) и стержней жесткости (открытых тонкостенных форм).

Предварительно следует при помощи команд «Зумировать» и «Повернуть» сделать грань, на которой будет формироваться ребро жесткости, видимой.

Процедура установки плоскости построений и создание геометрии ребра жесткости:

1) Создать рабочую плоскость для использования в качестве плоскости построений.

2) Нажать кнопку «2D-Эскиз» на панели инструментов «Стандартные», затем указать рабочую плоскость или плоскую грань, определяющую плоскость построений. Для установки вида эскиза в плане используется команда «Вид на объект».

3) Командами палитры «2D-Эскиз» создается разомкнутый контур, определяющий форму ребра жесткости.

Процедура создания ребра жесткости:

1) Вызвать команду «Ребро жесткости» из палитры «Конструктивные элементы» и указать контур, если он не выделился автоматически.

2) Нажать кнопку «Направление» для задания направления построения ребра жесткости.

Подвести курсор мыши к разомкнутому контуру. В графической области появляется стрелка, которая указывает направление продолжения ребра жесткости: либо параллельно эскизной геометрии, либо перпендикулярно.

3) Установить или сбросить флажок «Удлинить контур». Если контур не пересекает деталь, то эта опция по умолчанию включена.

Это значит, что концы профиля автоматически удлиняются до пересечения с деталью. Если необходимо,

сбросить флажок для построения ребра или стержня жесткости заданной длины, определяемой профилем.

4) В поле «Толщина» вводится значение толщины ребра жесткости.

Для задания направления измерения толщины необходимо нажать кнопку «Сменить направление».

5) Для задания протяженности ребра жесткости необходимо нажать одну из следующих кнопок группы «Ограничение»:

*До следующего:* Ограничение построения ребра или стержня жесткости ближайшей гранью.

*Задать явно:* Ввести значение протяженности в соответствующее поле

6) Нажать «OK» для создания ребра жесткости.

Для построения сетки ребер или стержней жесткости следует создать несколько пересекающихся или непересекающихся контуров на одной плоскости, а затем выполнить шаги, описанные выше.

#### **4.3. Редактирование конструктивных элементов в среде Autodesk Inventor**

ДЛЯ редактирования конструктивных элементов существует несколько методов. Щелкнуть правой кнопкой мыши на элементе в браузере, затем выбрать одну из трех опций меню:

*Показать:* Опция показывает размеры эскиза и делает их доступными для редактирования.

Изменить размеры эскиза конструктивного элемента.

 Отредактировать, добавить и/или удалить зависимости.

*Редактировать:* Опция активизирует эскиз и делает его доступным для редактирования.

Выбрать другой контур для элемента.

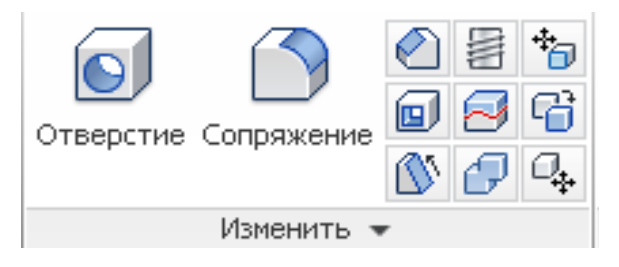

Рис. 4.6

После изменения эскиза детали и его принятия деталь автоматически обновляется.

*Редактировать:* Вызов диалогового окна для конструктивного элемента данного типа.

Выбрать метод ограничения конструктивного элемента.

Выбрать логическую операцию (объединить с другим элементом, вычесть из него или образовать с ним пересечение).

# **ГЛАВА 5. ТИПОВЫЕ КОНСТРУКТИВНЫЕ ЭЛЕМЕНТЫ В AUTODESK INVENTOR**

#### **5.1. Создание типовых конструктивных элементов в Autodesk Inventor**

Типовые конструктивные элементы в Autodesk Inventor® - это элементы конструкций машин и механизмов, не требующие наличия эскиза. Обычно при их создании требуется задать только расположение и несколько размеров. К типовым конструктивным элементам относятся оболочки, сопряжения, фаски, наклонные грани, отверстия и резьбы.

#### **5.1.1. Создание отверстий в Autodesk Inventor**

Autodesk Inventor позволяет создавать различные типы отверстий при помощи следующих моделирующих действий:

- сверление;
- цековка;
- зенковка.

Глубина отверстия задается выбором одного из вариантов: «Расстояние», «Насквозь» и «До выбранного».

Также можно задать параметры для резьбы и дна отверстия. Параметр «Дно отверстия» определяет, каким будет дно отверстия - плоским или коническим.

Параметры резьбы сохраняются с данными об отверстии. Резьба становится видимой в изометрической проекции. Для создания резьбы необходимо:

Вызвать команду «Отверстие» из палитры «Конструктивные элементы». В диалоговом окне «Отверстия» выбрать «Линейный» из выпадающего списка в группе «Размещение». Нажать кнопку «Грань» и выбрать в графической области грань для размещения отверстия. Для определения величин «Ребро 1» и «Ребро 2» необходимо щелкнуть на соответствующих ребрах грани. Программа сообщает о значениях расстояний между ребрами и отверстием. Двойной щелчок на размере можно вносить изменения в положение отверстия. Далее выбирается тип

93

отверстия и задается диаметр. Из списка выбирается «Ограничение».

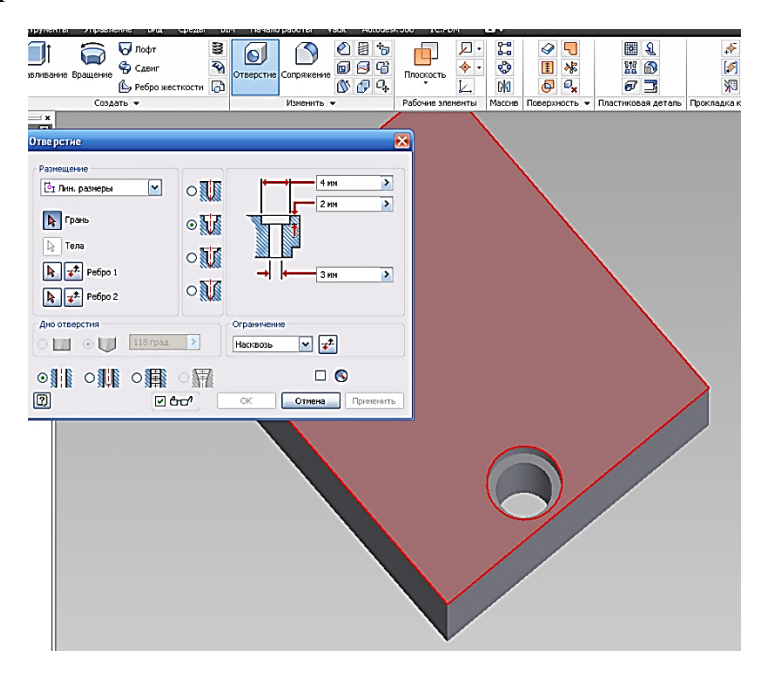

Рис. 5.1

В выбранной грани появляется отверстие с заданными параметрами.

Вновь созданное отверстие появляется в браузере. Все отверстия являются единым конструктивным элементом.

#### **5.1.2. Создание сопряжений в Autodesk Inventor**

Элементы-сопряжения подразделяются на внешние и внутренние. Внутренние сопряжения используются для сглаживания внутренних ребер с добавлением материала к детали. Внешние сопряжения сглаживают внешние ребра; материал при этом удаляется. Сначала в диалоговом окне задаются значения, затем на выбранных ребрах создаются сопряжения. Радиусы сопряжений могут быть постоянными или переменными.

Для сопряжения нескольких ребер можно использовать режимы «Все вогнутые» или «Все выпуклые», как показано на рис. 5.2.

Возможные варианты формы угла — «Сопряжение» или «Обкатка шариком».

При создании сопряжений с переменным радиусом существует возможность выбора между линейным и нелинейным переходом между радиусами. Выбор перехода зависит от конструктивных особенностей детали, а также от того, какой метод сопряжения использован на соседних элементах.

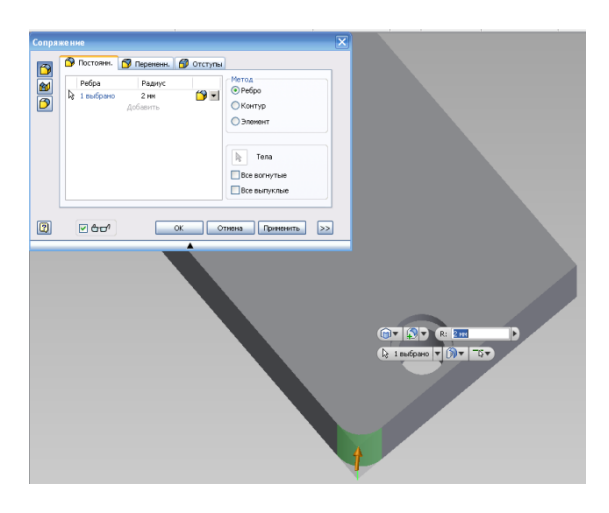

Рис. 5.2

Можно задать начальную и конечную точки выбранного ребра и затем определить относительные расстояния от начальной точки и их радиусы. Это облегчает создание сопряжений с переменным радиусом.

На рисунке, показаны линейный и нелинейный переходы на сопряжении с переменным радиусом.

Существует возможность моделирования сопряжения более чем трех ребер. Если необходимо, для каждого из

сходящихся ребер могут задаваться различные радиусы.

Щелчок правой кнопкой мыши на элементе в браузере и выбор команды «Показать размеры» позволяет узнать радиус существующего сопряжения. Радиус сопряжения отображается прямо на детали.

## **5.1.3. Создание фасок в Autodesk Inventor**

Фаски отличаются от сопряжений тем, что ребра не скругляются, а скашиваются плоскими поверхностями. При создании фаски на внутреннем ребре к модели добавляется материал. При создании фаски на внешнем ребре материал удаляется из модели. Параметры фаски можно задать тремя способами:

- длина;
- длина и угол;
- две длины.

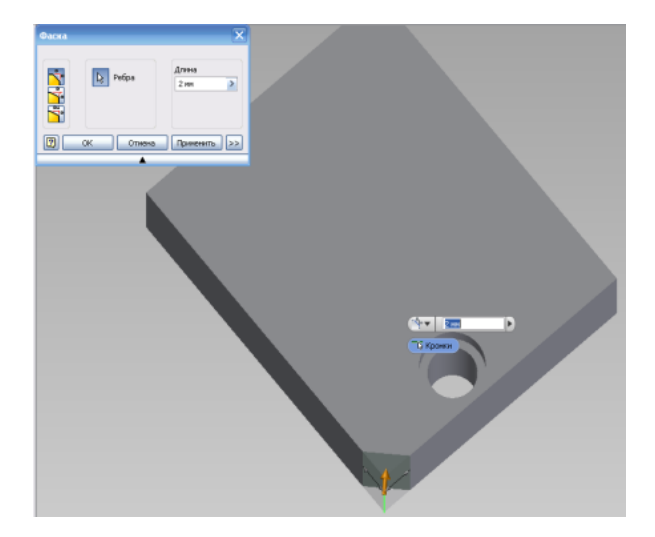

Рис. 5.3

Фаска, построенная с заданием расстояния, создает новую плоскость, линии пересечения которой с гранями, сходящимися в выбранном ребре, равноудалены от этого ребра.

Фаска, построенная с заданием расстояния и угла, устанавливается на указанном расстоянии от ребра и под углом к выбранной грани. При задании двух расстояний создается новая грань, отстоящая на заданные расстояния от ребра.

# **5.1.4. Создание оболочки в Autodesk Inventor**

Команда «Оболочка» используется для создания в детали полости с заданной толщиной стенки. Эта команда удаляет материал из детали, смещая существующие грани и создавая новые грани внутри, снаружи либо на обеих сторонах детали. С помощью команды «Оболочка» можно создавать такие детали, как кожухи или корпуса. В детали может быть несколько оболочек.

Прежде чем создавать оболочку, требуется определить, какие грани будут удалены или смещены, и задать толщину стенки каждой грани детали.

Для построения полой тонкостенной оболочки путем удаления внутренней части имеющейся детали используется команда «Оболочка» из палитры «Конструктивные элементы».

Для построения оболочки необходимо создать конструктивный элемент, отдельную деталь или деталь в изделии. Для создания параллелепипеда или куба необходимо:

1) После выдавливания эскизного контура вызвать команду «Оболочка».

2) Выбрать одну или несколько граней, которые будут исключены, в графическом окне.

3) В диалоговом окне «Оболочка» нажать одну из кнопок, задающих направление отсчета толщины стенок (смещения) относительно граней оболочки («Внутри», «Снаружи» или «В обе стороны»).

4) Ввести значение толщины стенок.

5) Нажать «OK».

Создание оболочек с различной толщиной стенок.

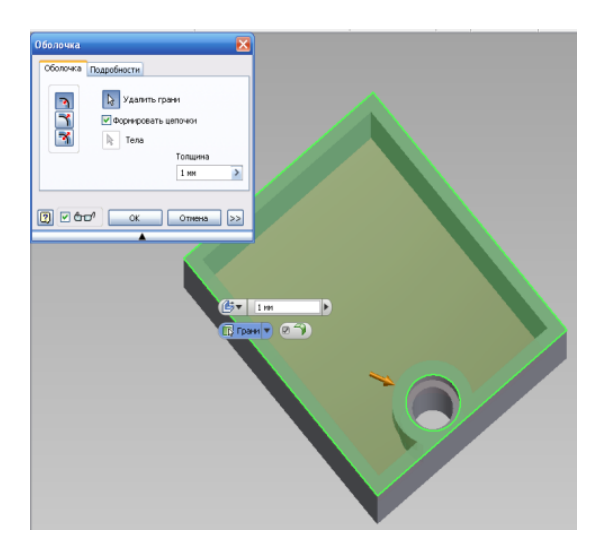

Рис. 5.5

Процедура создания оболочки с различной толщиной стенок:

1) Вызвать команду «Оболочка» и выбрать исключаемые грани.

2) В диалоговом окне «Оболочка» нажать одну из кнопок, задающих направление отсчета толщины стенок относительно граней оболочки («Внутри», «Снаружи» или «В обе стороны»).

3) Ввести значение толщины стенок.

4) Нажать кнопку «>>».

5) Щелкнуть на строке «Добавить» и выбрать грань, толщина которой будет отличаться от стандартной.

В области окна «Грани с другой толщиной» ввести значение толщины для выбранных граней.

6) Нажать «OK» для создания оболочки.

#### **5.2. Создание массивов в Autodesk Inventor**

Для многих конструкций требуется многократное использование одного или нескольких однотипных

конструктивных элементов в одной детали. Одиночные элементы или группы элементов можно многократно копировать, упорядочивая их в массивы. Массив элементов представляет собой прямоугольную, круговую или зеркальную структуру копий конструктивного элемента (или групп элементов). Если нужно, отдельные элементы такой структуры могут быть подавлены. В качестве примера можно привести прямоугольный массив одинаковых отверстий, вырезанных из корпуса калькулятора.

Для создания массива необходима базовая геометрия. Массивы создаются командами «Прямоугольный массив», «Круговой массив» и «Симметрия».

Существуют следующие методы создания массивов:

*Идентично:* Ограничения одинаковы для всех элементов массива.

*С пересчетом:* Ограничение для каждого элемента массива пересчитывается отдельно.

*Оптимизация:* Создание копии и воспроизведение граней вместо конструктивных элементов. Оптимизация массивов для увеличения скорости вычислений.

Элементы массива можно подавлять, не удаляя их из изделия. Это упрощает замену деталей и создание уникальных компонентов изделий.

**Прямоугольные массивы.** Конструктивные элементы можно многократно дублировать, располагая их копии в прямоугольных или круговых массивах. Создание одного отверстия и использование его в качестве основы для прямоугольного массива отверстий на пластиковой крышке.

1) Используется команда «Отверстие» из палитры «Конструктивные элементы».

2) В диалоговом окне «Отверстие» выбирается «Линейный» из списка «Размещение». Выбирается верхная грань детали и нажимается кнопка «Грань».

3) В диалоговом окне нажимается кнопка «Ребро 1».

4) В графическом окне выбирается самое левое ребро детали. Выбирается нижнее ребро и нажимается кнопка «Ребро  $2<sub>9</sub>$ .

Появляется изображение размеров от граней детали до центра отверстия.

5) Задаются значения размеров.

6) В диалоговом окне «Отверстия» выбирается тип ограничения и задаётся диаметр отверстия.

Для создания отверстия с заданными параметрами необходимо нажать «ОК».

**Создание массива отверстий.** Созданное отверстие будет использовано для формирования массива отверстий.

Пример создания массива из одиночного отверстия:

1) Используется команда «Прямоугольный массив» из палитры «Конструктивные элементы».

2) Щелчком мыши выбирается отверстие в графическом окне.

3) В диалоговом окне «Прямоугольный массив» необходимо нажать кнопку «Направление 1» и выбрать нижнее горизонтальное ребро детали.

Если необходимо для изменения направления можно использовать кнопку «Обратить».

В поле со списком должен быть выбран пункт «Интервал». Задается значение в поле «Количество столбцов», и в поле «Интервал между столбцами».

В графическом окне появляется образец для параметра «Направление 1».

4) Необходимо нажать кнопку «Направление 2» и выбрать самое левое вертикальное ребро детали.

В поле со списком должен быть выбран пункт «Интервал». Задается значение в поле «Количество рядов», и в поле «Интервал между рядами».

Образец в графическом окне перестраивается с учетом параметра «Направление 2».

Для создания прямоугольного массива отверстий нужно

нажать «OK».

#### **5.2.1. Подавление элементов массива в Autodesk Inventor**

Если отдельные отверстия на конструкции не нужны, пользователь может подавлять элементы массива - как все, так и по отдельности.

Подавление элементов массива

1) Необходимо щелкнуть на значке «плюс» около записи «Прямоугольный массив 1» в браузере, чтобы отобразить список вхождений элементов.

2) Выделяются ненужные вхождения в браузере, удерживая клавишу CTRL. По щелчку правой кнопки из контекстного меню выбирается пункт «Подавить».

3) Подавляются необходимые вхождения.

## **5.2.2. Создание симметричных элементов в Autodesk Inventor**

Симметричные элементы используются для моделирования симметричных фрагментов конструкций. Использование симметричных элементов позволяет сократить время моделирования. Можно создавать симметричные копии отдельных элементов тел, рабочих элементов или целых тел. Создание симметричной копии целого тела позволяет получать сложные конструктивные элементы, такие как оболочки, являющиеся частью тела.

Процедура: Создание симметричной копии детали

1) Создать исходную деталь. Затем создать рабочую плоскость, относительно которой будет производиться отображение, либо выбрать для этого имеющуюся плоскую грань.

2) Вызывается команда «Симметрия» из палитры «Конструктивные элементы».

3) В открывшемся диалоговом окне нажимается кнопка «Все тело целиком».

4) Нажимается кнопка «Плоскость симметрии» и выбирается рабочая плоскость или плоская грань.

5) Нажать «OK».

## **5.2.3. Создание массива вдоль траектории в Autodesk Inventor**

При помощи команды «Прямоугольный массив» можно создавать массивы элементов, ориентированные вдоль 3Dтраекторий. В качестве траектории для создания массива могут быть выбраны ребро, рабочая ось, отрезок, дуга, сплайн или усеченный эллипс.

Процедура создания прямоугольного массива, направленного вдоль траектории:

1) Создать в детали конструктивный элемент, который будет базовым для массива. Создать 3D-траекторию формирования массива. *Для указания направления траектории можно использовать ребра конструктивного элемента.*

2) Вызывается команда «Прямоугольный массив».

3) В диалоговом окне «Прямоугольный массив» нажимается кнопка «Отдельные элементы».

4) Нажимается кнопка «Элементы». В графической области или в браузере указываются конструктивные элементы для включения в массив.

5) Нажимается кнопка «Траектория» и выбирается линия, задающая направление массива. Для смены направления на противоположное необходимо использовать кнопку «Обратить».

6) Задаётся число конструктивных элементов в столбце, затем задается длина массива. Для этого выбирается один из следующих вариантов:

*Интервал:* Ввести интервал между элементами

*Расстояние:* Ввести длину столбца массива

*Длина кривой:* Автоматически подставляется длина выбранной кривой

7) Если массив состоит из нескольких рядов, нужно нажать кнопку в группе «Направление 2» и задать траекторию. Определить число элементов и расстояние между ними.

8) При необходимости нажать кнопку «>>» и указать начальные точки, метод создания массива и направление его элементов:

 Нажать кнопку «Начало» для указания начальной точки. Начальные точки ряда или столбца указываются при нажатии этой кнопки в группах «Направление 1» и «Направление 2», соответственно. Если в качестве траектории массива выбирается замкнутый контур, указание начальной точки обязательно.

 Для создания оптимизированного массива в группе «Расчет» выбрать «Оптимизация», «Идентично» для создания одинаковых элементов или «С пересчетом» для ограничения элементов при пересечении с гранями.

 В группе «Направление» включить опцию «Идентично» для задания одинакового направления всех элементов массива, либо опции «Направление 1» или «Направление 2» для выбора траектории, определяющей направление элементов.

9) Нажать «ОК».

## **5.2.4. Подавление элементов массива в Autodesk Inventor**

Пользователь может временно подавлять отображение одного или нескольких элементов массива. Также можно скрыть все или отдельные рабочие элементы.

Позднее можно отменить подавление элементов.

Процедура контроля видимости элементов:

 Для подавления всех вхождений следует щелкнуть правой кнопкой мыши на значке массива в браузере и выбрать «Подавить элементы» из контекстного меню.

 Для подавления отдельного вхождения следует развернуть в браузере ветвь массива, щелкнуть правой кнопкой мыши на значке вхождения и выбрать «Подавить» из контекстного меню.

 Для восстановления всех вхождений следует щелкнуть правой кнопкой мыши на значке массива в браузере и выбрать «Восстановить элементы» из контекстного меню.

 Для восстановления отдельного вхождения следует раскрыть в браузере ветвь массива, щелкнуть правой кнопкой мыши на значке вхождения и сбросить флажок «Подавить» в контекстном меню.

Вхождения, подавление которых выполнено отдельно, могут быть восстановлены также только отдельно.

## **5.3. Анализ граней в Autodesk Inventor**

Анализ граней предоставляет информацию для оценки качества поверхности. Анализ целостности применяется для определения неразрывности поверхностей. Анализ технологичности проводится для определения возможности производства изделия литьем. Раскраска модели после анализа показывает изменение угла наклона граней.

Для каждого объекта можно определить отдельные способы анализа. Одному изделию можно назначить несколько способов анализа. Анализ одного и того же набора поверхностей можно проводить разными способами.

Процедура: Анализ граней деталей

1) Открыть файл детали или дважды щелкнуть на детали в изделии.

2) Из меню «Сервис» выбрать «Анализ граней».

3) В диалоговом окне «Анализ граней» выбрать в группе «Метод» либо «Целостность», либо «Технологичность».

4) Выбрать способ из списка.

5) В группе «Выбор» выбрать «Деталь» для анализа целой детали или «Грани» для анализа отдельных ее граней. Указать соответствующие геометрические объекты в графическом окне.

6) В случае анализа технологичности выбрать ребро или ось, задающие направление выемки детали из формы. Если необходимо, нажать кнопку «Сменить направление» для смены направления на обратное.

7) Для запуска анализа нажать кнопку «ОК». В случае необходимости диалоговое окно анализа можно оставить открытым, чтобы впоследствии выбрать другой метод анализа.

## **5.3.1. Анализ целостности 3D-модели в среде Autodesk Inventor**

Анализ целостности заключается в исследовании граней путем проецирования параллельных линий на деталь. Результатом является отображение искривлений на грани, что помогает определить плоские области (где полосы параллельны) и области, где касательность непостоянна (полосы становятся зубчатыми в областях непостоянного искривления).

По умолчанию используется способ анализа «Базовая целостность». На основе имеющихся анализа можно создавать новые способы. Пользователь задает направление, указывающее максимальный контраст между полосами в местах перехода между поверхностями, ширину полос как относительную пропорцию черного к белому и непрозрачность полос.

Процедура создания нового способа анализа целостности:

1) Из меню «Сервис» выбрать «Анализ граней».

2) Нажать кнопку «Целостность».

3) Нажать кнопку «Создать». Принять предложенное имя или ввести другое.

4) Задать горизонтальное, вертикальное и радиальное направления.

5) Выбрать толщину полосы.

6) Выбрать непрозрачность полос.

7) Выбрать «Деталь» или «Грани», а затем указать соответствующие геометрические объекты.

8) Нажать «OK».

## **5.3.2. Анализ технологичности 3D-модели в среде Autodesk Inventor**

Анализ технологичности заключается в проверке возможности изготовления детали в отливке с заданным направлением выемки. Результат представляется в виде цветовых переходов на изделии.

По умолчанию используется способ анализа технологичности, который называется «Базовая технологичность». На основе имеющихся анализа можно создавать новые способы. Пользователь задает угол наклона для анализа или угол, а затем выбирает, будут результаты анализа выведены в виде цветового перехода или отдельных полос.

Процедура: Создание нового способа анализа

1) Из меню «Сервис» выбрать «Анализ граней».

2) Нажать кнопку «Технологичность».

3) Нажать кнопку «Создать». Принять предложенное имя или ввести другое.

4) Задать диапазоны для углов наклона (в соответствии с направлением выемки).

5) Выбрать «Плавные цвета» для отображения результатов плавно, а не полосами.

6) Выбрать «Деталь» или «Грани», а затем указать соответствующие геометрические объекты.

7) Выбрать ребро или ось, вдоль которых будет производиться выемка, или нажать кнопку «Сменить направление» для смены направления на обратное.

8) Нажать «OK».

# **ГЛАВА 6. ОБМЕН ГРАФИЧЕСКИМИ ДАННЫМИ В AUTODESK INVENTOR**

### **6.1. Актуальность проблемы обмена графическими данными**

Возможность CAD-системы к обмену графическими данными является одним из важнейших критериев при ее выборе. Под возможностью обмена подразумевается как наличие в системе средств, позволяющих работать с графическими файлами, созданными в других CAD-системах, так и наличие в прочих CAD-системах средств, по работе с графическими файлами, созданными в системе.

Актуальность проблемы обмена графическими данными между различными CAD/CAM/CAE- системами обусловлена, как правило, следующими факторами:

## **1. Использование CAD-систем различного уровня сложности для решения различных проектных задач.**

Поводом для возникновения такой ситуации является, как правило, желание сократить расходы на этапе проектирования изделий. В этом случае на начальных этапах проектирования (при разработке отдельных деталей) могут использоваться относительно недорогие CAD «нижнего» уровня, работающие на персональных компьютерах, а на более поздних этапах (для формирования сборок) используют «тяжелые» CAD, работающие на мощных графических станциях.

При правильном подходе организация межсистемного обмена графическими данными в такой ситуации является достаточно простой задачей, так как сразу приобретаются системы из одной линейки от одного производителя, или реализованные на одном графическом ядре, что обеспечивает наиболее простой, прямой обмен графическими данными.

**2. Использование узкоспециализированных CADсистем на отдельных этапах проектирования с интеграцией результатов на более поздних этапах.**

Можно выделить несколько причин применения компаниями одновременно нескольких различных САПР:

*1)* **Растущая сложность изделий.** Современные изделия создаются в нескольких вариантах, включают различные уровни, – все это требует применения различных инструментов разработки, которые могут включать решения для механического, радиоэлектронного, электротехнического проектирования, разработки программного обеспечения и т.п., поэтому приходится управлять данными из разных систем и сфер знаний.

*2)* **Глобализация разработки.** Производители превращаются в глобальные организации, представительства которых размещены в разных странах и часовых поясах, и для организации их работы требуется репликация (повторение или избыточность) данных. В результате, чтобы обеспечить совместную работу, возникает необходимость к партнерам по цепочке поставок, использующим различные средства САПР.

*3)* **Объединение отраслей.** В условиях глобального рынка слияния и поглощения происходят все чаще, и для поддержания целостности данных требуется эффективная ассимиляция существующих инфраструктур САПР. Самым ярким примером является авиастроительная отрасль со множеством сложных изделий и конфигураций, а также глобальным характером разработки (например, самолет SuperJet конструировался сразу в нескольких странах одновременно).

**3. Потребность перехода с одной платформы на другую.** 

Это наиболее сложный случай для организации межсистемного графическими данными, что объясняется следующими факторами:

1) Переход часто осуществляется на платформу, базирующуюся на другом геометрическом ядре, поскольку возможности прежнего ядра перестали удовлетворять
возросшие потребности. Так, например, Autodesk Inventor базируется на собственном ядре ASM, совместимом с популярным лицензируемым графическим ядром ACIS, а Siemens NX реализована на ядре Parasolid (основной конкурент ACIS). Этот факт, безусловно, повышает сложность организации обмена данными.

2) Существует значительный объем электронной графической документации, выполненной в различное время, на различных версиях предыдущей CAD-системы, различными отделами и сотрудниками, что предполагает, во-первых, наличие некоторого количества ошибок в исходных данных и, во-вторых, отсутствие единого стандарта, позволяющего унифицировать процедуру обмена данными.

# **6.2. Типовые подходы к решению задачи межсистемного обмена графическими данными**

Об актуальности и сложности задачи межсистемного обмена графическими данными свидетельствует тот факт, что в настоящее время разработан и постоянно продолжает развиваться целый ряд графических стандартов по обмену графическими данными.

Все форматы векторных графических файлов условно можно разделить на две группы:

 графические документы программ векторной графики;

форматы для обмена векторными изображениями.

Рассмотрим подробнее форматы второй группы:

 **DXF** (Drawing Interchange Format) — формат, много лет назад ставший де-факто стандартом для обмена чертежами в различных CAD-системах.

 **ACIS** - общее наименование для данных, с которыми работает лицензируемое ядро системы геометрического моделирования ACIS. Для выводимых данных применяются форматы \*.SAT и \*.SAB.

 **IGES** (Initial Graphics Exchange Specification) нейтральный формат обмена данными для CAD-систем. Поддерживает традиционные инженерные чертежи и трехмерные модели.

 форматы обмена графического ядра Parasolid (популярное ядро геометрического моделирования, используемое в таких САПР, как Siemens NX, Solid Edge, SolidWorks, T-FLEX и других). Использует форматы обмена:

**x\_T** - текстовый формат экспорта.

**x\_B** - бинарный формат экспорта.

 **STEP** (STandard for Exchange of Product model data стандарт обмена данными модели изделия) - стандарт ISO для компьютерного представления и обмена индустриальными данными. Чаще всего STEP используется для обмена данными между CAD-, CAM-, CAE- и PDM-системами. Является основным конкурентом стандарта IGES. В последнее время вытесняет его благодаря более широким возможностям хранения информации.

Обмен графическими данными осуществляется с помощью трансляторов. Каждое ядро геометрического моделирования помимо модулей, ответственных за разработку, анализ и визуализацию графических моделей непременно содержит и модуль обмена данными, который обеспечивает работу трансляторов. Количество и эффективность встроенных трансляторов CAD-систем определяется степенью проработки этого модуля.

# **6.3. Средства обмена графическими данными Autodesk Inventor**

Компания Autodesk по праву считается основоположником в вопросах разработки форматов графического обмена. Формат DXF, разработанный Autodesk, длительное время являлся основным форматом межсистемного обмена для САПР. Этим объясняется наличие в продуктах Autodesk значительного набора трансляторов графических форматов.

Перечень форматов, доступных для использования в Autodesk Inventor 2014 представлен на рис. 6.1.

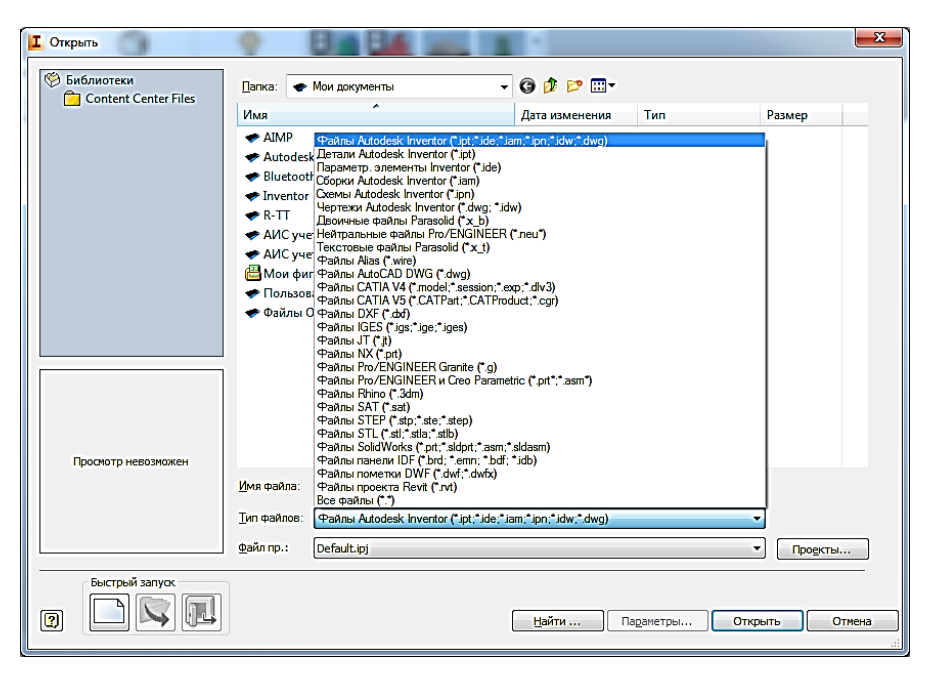

Рис. 6.1. Перечень форматов, доступных для открытия в Autodesk Inventor 2014

Трансляторы Autodesk Inventor предусматривают прямой импорт файлов CATIA V5 (версии R6 – R20), SolidWorks, Pro/ENGINEER, Siemens NX (версии 3 – 7.5). Также поддерживаются файлы Rhino и Parasolid (до версии 23.0).

Импорт данных в Autodesk Inventor может выполняться следующим образом.

Для преобразования в новый файл Autodesk Inventor необходимо:

- Нажать кнопку  $\mathbf{I}$  > "Открыть", указать в качества типа файла "Все файлы (\*.\*)" и щелкнуть файл детали (\*.prt, \*.prt.1) или сборки (\*.asm, \*.asm.1).

- Перетащить файл детали ( (\*.prt, \*.prt.1) или сборки (\*.asm, \*.asm.1) из Проводника в строку заголовка Autodesk Inventor.

Для размещения импортируемых данных в открытой сборке Autodesk Inventor необходимо:

- В файле сборки нажать: "Разместить", установить "Тип файлов" на "Все файлы" (\*.\*) и затем щелкнуть файл детали (\*.prt, \*.prt.1) или сборки (\*.asm, \*.asm.1).

- Перетащить файл детали ( (\*.prt, \*.prt.1) или сборки (\*.asm, \*.asm.1) из Проводника в графическое окно.

Трансляторы, интегрированные в Autodesk Inventor позволяют сэкономить время, избавляя проектировщика от необходимости использовать нейтральные форматы, такие как STEP или IGES.

Импортированные данные имеют полную совместимость с деталями и сборками, созданными в Autodesk Inventor. Так, транслятор CATIA V5 позволяет переносить твердотельные модели, поверхности, провода в Autodesk Inventor, где они сразу могут быть использованы для создания цифрового прототипа.

Autodesk Inventor также позволяет производить экспорт в 3D-форматы, используемые сторонними CADприложениями, такие как CATIA V5 (версии R10 – R19), Parasolid (версии  $9.0 - 23.0$ ), IGES, JT и т.д.

112

| I.<br>Сохранить как<br><b>Виблиотеки</b> |                                                                                                    | <b>The County of the County</b>                                                                                                    |                                                                                                    |           | $\overline{\mathbf{x}}$ |  |  |
|------------------------------------------|----------------------------------------------------------------------------------------------------|----------------------------------------------------------------------------------------------------|----------------------------------------------------------------------------------------------------|-----------|-------------------------|--|--|
| <b>Content Center Files</b>              | • Мои документы<br>Папка:                                                                                                    |                                                                                                    | $- 000P2$                                                                                                    |           |                         |  |  |
|                                          | Имя                                                                                                    | ۸                                                                                                    | Дата изменения                                                                                                    | Размер    |                         |  |  |
|                                          | $\blacktriangleright$ AIMP<br>Autodesk<br>Bluetooth Folder<br>Inventor<br>$R-TT$<br>• АИС учета и управления ИТ активами<br>• АИС учета и управления ИТ активами Ста<br>Мои фигуры<br>• Пользовательские шаблоны Office<br>• Файлы Outlook<br>XGL Files (*xal) |                                                                                                    | 28.06.2014 16:04<br>04.09.2014 18:49<br>28.06.2014 13:05<br>25.10.2014 9:48<br>28.07.2014 10:08<br>21.11.2014 15:45<br>07.08.2014 15:33<br>29.07.2014 21:00<br>23.07.2014 10:52<br>07.11.2014 10:30 |           |                         |  |  |
|                                          | Имя файла:                                                                                                    | ZGL Files (*.zgl)<br>Двоичные файлы Parasolid (*x b)<br>Нейтральные файлы Pro/ENGINEER ("лец")<br>Текстовые файлы Parasolid (*x t)<br>Файлы AutoCAD DWG (*.dwg)<br>Файлы IGES (*.igs:*.ige;*.iges)<br>Файлы JT (* л)<br>Файлы Pro/ENGINEER Granite (*.g)<br>Файлы SAT (*.sat)<br>Файлы STEP ("stp;" ste;" step)<br>Файлы STL (*.stl)<br>Файлы продуктов CATIA V5 (*.CATProduct) |                                                                                                    |           |                         |  |  |
|                                          | Тип файла:                                                                                                    | XGL Files ("xal)                                                                                                    |                                                                                                    |           |                         |  |  |
| o                                        |                                                                                                    | Просмотр                                                                                                    | Параметры                                                                                                    | Сохранить | Отмена                  |  |  |

Рис. 6.2. Экспорт файлов в Autodesk Inventor

# **6.4. Пример использования API Autodesk Inventor для обмена данными с PDM-системами**

Помимо операций по обмену графическими данными часто возникает необходимость выполнения таких операций, как анализ чертежа или графической модели с целью его корректировки или передачи данных о структуре модели во внешнюю систему. Например, совместное использование CAD и PDM-систем (Product Data Management система управления данными об изделии) предполагает разработку средств, позволяющих выполнить перенос данных о структуре разрабатываемого изделия в PDM. Такая процедура называется формирование электронной структуры изделия (ЭСИ). Для разработки таких инструментов CAD-система должна предоставлять разработчикам интерфейс программирования приложений API (**application programming interface**) - набор готовых классов, процедур, функций, структур и констант,

позволяющий получить доступ к объектной модели графических данных приложения.

Примером использования API Autodesk Inventor является PLM-компонента, используемая в системе «1С:PDM. Управление структурой изделия» для переноса ЭСИ из CADсистемы в «1C:PDM». PLM-компонента представляет собой динамически подключаемую библиотеку (DLL), написанную на языке C++ с использованием API Autodesk Inventor, и интегрируемую в интерфейс CAD-системы в процессе установки [4].

PLM-компонента позволяет автоматически разместить структуру разработанной модели в систему «1С:PDM», при этом осуществляется разбор наименований деталей и сборок на предмет автоматического извлечения из них обозначений. В системе поддерживается автоматическое извлечение следующих обозначений:

комплекс;

сборочная единица;

деталь;

стандартное изделие;

материал.

После помещения модели в систему с ней может осуществляться коллективная работа.

Построенная электронная структура изделия управляется специализированными элементами, а именно активными документами. Активный документ соответствует определенной CAD-системе и может управлять электронной структурой изделия по командам из CAD-систем.

Изменение в ЭСИ, приводит к изменениям в модели, связанной с ней через активный документ. Т.е. происходит полная двусторонняя интеграция электронной структуры изделия с моделью.

После формирования электронной структуры изделия начинается работа пользователей системы с единым хранилищем «1C:PDM», из которого каждый пользователь

может получить рабочую копию модели или части модели на локальное рабочее место.

При завершении этапа изменения рабочей копии, пользователь может обновить модель в хранилище «1C:PDM» на основе собственных изменений.

При любом изменении модели меняется так же электронная структура, построенная в «1C:PDM». Редактирование осуществляется с автоматической блокировкой, что исключает изменение модели несколькими пользователями.

Рабочая копия, находящаяся на рабочем месте пользователя может использоваться и для быстрого открытия. В этом случае, файлы проверяются по цифровому коду целостности на совпадение с фалами находящимися в хранилище. Если нет совпадения, файлы локального рабочего места обновляются [5].

После редактирования модели изделия есть возможность сохранить модель не в базовом варианте, а в его ревизии.

После установки PLM-компоненты в меню Autodesk Inventor появляются команды, представленные на рис. 6.3.

**T** B E R A R E G Momenta *A* Procedure C C A P Bulliousing **C C A** R A Resolution **C** C C A R A Resolution **C** Bulliousing **C** C A R A Resolution **CONSIDERATION**  $\mathbb{R} \times \mathbb{R} \times \mathbb{R}$  Broa  $\mathbf{r}$ Hactnoğru, Biyónati Mateny

Рис. 6.3. Меню PLM-компоненты

Интерфейсное меню PLM-компоненты включает следующие команды:

открыть;

информация;

синхронизировать;

- редактировать;
- сохранить ревизию;
- сохранить;
- получить параметры;
- обновить параметры;
- построить иерархию;
- отменить изменения;
- настройки;
- выбрать материал.

Функция «открыть», необходима для открытия нужного изделия или же детали из «1С:PDM» в CAD-системе.

При нажатии кнопки «Информация» можно получить информацию о конкретном элементе проекта.

Функция «Синхронизировать» необходима для синхронизации информационной базы 1C:PDM, и используемой информационной базы.

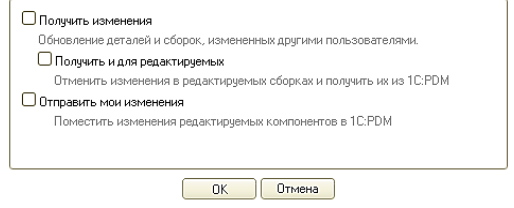

Рис. 6.4. Варианты синхронизации информационной базы

Кнопка «Редактировать» блокирует работу с объектом информационной базы на время работы разработчика.

Кнопка «Сохранить ревизию» необходима для сохранения измененных деталей или сборок проекта, без удаления предыдущих.

Кнопка «Параметры» позволяет получить параметры изделия из «1С:PDM».

Кнопка «Обновить параметры» позволяет отправить параметры из рабочей среды в информационную базу «1С:PDM».

Кнопка «Построить иерархию» позволяет построить и записать структуру изделия в информационную базу «1С:PDM».

В том случае, если используется несколько конфигураций или первичная настройка не проводилась, экспорт ЭСИ в «1С:PDM» следует начать с установки связи с требуемой конфигурацией.

Кнопка «Настройки» позволяет настроить путь подключения к информационной базе и выбрать режим работы.

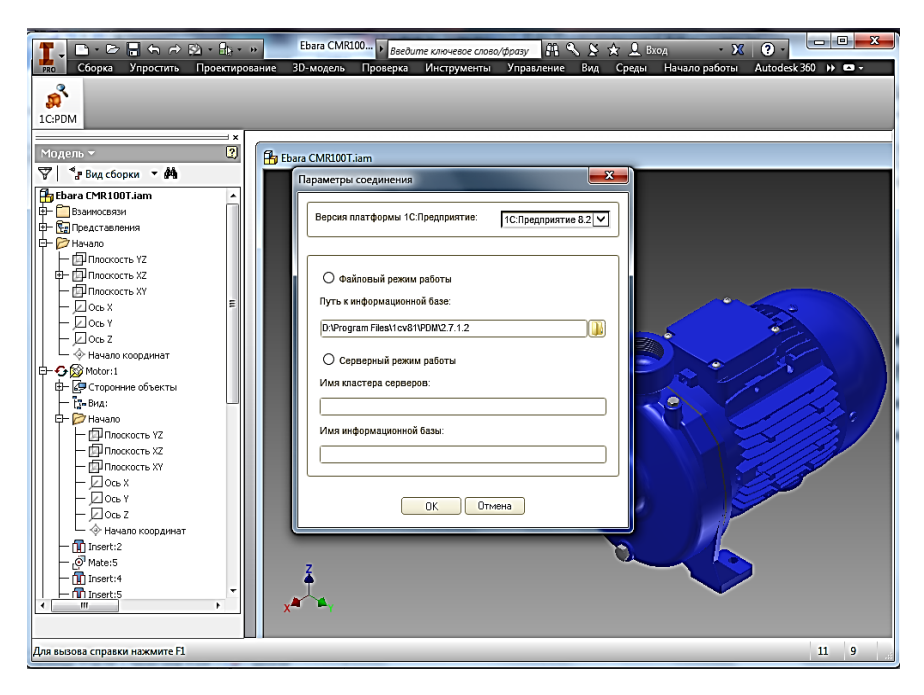

Рис. 6.5. Подключение информационной базы

Далее, в дереве проекта необходимо выбрать самый верхний уровень, или ту деталь, ЭСИ которой планируется создать и нажать кнопку «Сохранить» в меню PLMкомпоненты. При нажатии кнопки «Сохранить» система выведет предупреждающее окно о том, что документы будут автоматически сохранены и экспортированы в «1C:PDM».

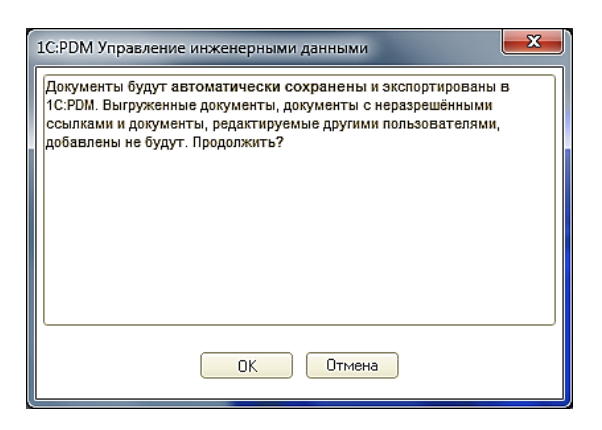

Рис. 6.6. Меню сохранения ЭСИ

Далее система требует ввести логин и пароль для подключения к информационной базе «1C:PDM».

После ввода логина и пароля в системе будет создана иерархическая структура ЭСИ и в ней будут сохранены документы 3D-модели. По окончанию процедуры экспортирования система оповестит пользователя.

В зависимости от настроек системы, хранение документов возможно как внутри информационной базы «1С:PDM», так и во внешнем хранилище. В информационной базе «1C:PDM» файлы хранятся в двоичном виде.

Для использования экспортированной ЭСИ в системе «1С:PDM», необходимо перейти в окно «1С:Предприятия» и выполнить поиск ЭСИ, которая после экспорта находится среди «Несвязанных элементов». Поиск должен осуществляться по обозначению изделия, определенному в CAD-системе.

После нахождения ЭСИ необходимо перетащить из окна результатов поиска в требуемую папку, после чего ЭСИ готова к использованию.

| 12 1СПредприятие - PDM Управление инженерными данными, редакция 2.8                                                                                                    |                                                                                                    |             |  |  |                                                                                                    |                                                                                                |                                                                                                    |  |  |  |  |  |  |
|----------------------------------------------------------------------------------------------------|----------------------------------------------------------------------------------------------------|-------------|--|--|----------------------------------------------------------------------------------------------------|------------------------------------------------------------------------------------------------|----------------------------------------------------------------------------------------------------|--|--|--|--|--|--|
| В Файл Правка Операции STEPDM Изделия Технология Нормирование Архив Администрирование Справочники Сервис Оюна Справка<br>1001日 ※44 8 101 4 3 101<br>Переключить интерфейс -                                                                                                    |                                                                                                    |             |  |  |                                                                                                    |                                                                                                |                                                                                                    |  |  |  |  |  |  |
| 3 Havano   ③   º@   ٩, Novox   ↔ ,   2#   ☆   [%   25   %   #   # ☆ #   El 公   ☆ ,   & # #   #   ☆   ④ 주   #   Ⅲ   제 → ④ 。                                                                                                    |                                                                                                    |             |  |  |                                                                                                    |                                                                                                |                                                                                                    |  |  |  |  |  |  |
| Flora CMR100T-01<br><sup>4</sup>   Ongere   Cosaare   Dodserre   日 @   ※ 名 国   ※   起 %   西 @ ※   紅 別   /<br>Pa Budop правила - Ca Ca                                                                                                    |                                                                                                    |             |  |  |                                                                                                    |                                                                                                |                                                                                                    |  |  |  |  |  |  |
| <sup>o</sup> L. Ebara CMR100T-01                                                                                                    | Представление                                                                                                    | Формат Зона |  |  | Позиция Обозначение                                                                                                    | Наеменование                                                                                   | Konsen. Enn                                                                                                    |  |  |  |  |  |  |
| Fil Ebara CMR100T-01<br><b>Bell Housing</b><br>BS 3692 - M6 x 10 Precision hexagon bolts and screws<br>BS 3692 - M8 x 10 Precision hexacon both and screws<br>BS 4183 - M4 x 6 Specification for machine screws and machine screw riuts. Met<br><b>C</b> Gasket Seal<br><b>D</b> Motor<br>Pump Body<br><b>C</b> Rear Fort | Документация<br><b>H</b> Ebara CMR100<br>Детали<br><b>C</b> Bell Housing<br>• BS 3692 - M6x<br><b>C</b> BS 3692 - M8x<br><b>C</b> BS 4183 - M4x<br><b>C</b> Gasket Seal<br><b>C</b> Motor<br><b>Pump Body</b><br><b>C</b> Rear Foot |             |  |  | Fhara CMR100T-01<br><b>Bell Housing</b><br>BS 3692 - M6 x 10<br>BS 3692 - M8 x 10<br>RS 4183 - M4 x 6<br><b>Gardont Seal</b><br>Motor<br>Pump Body<br><b>Rear Foot</b> | Precision hexagon bolts and s<br>Precision hexapon bots and s<br>Specification for machine acr | 1,00000 um<br>$1.00000$ av<br>1,00000 um<br>$1.00000$ av<br>4.00000 uT<br>1,00000 uT<br>$1.00000$ av<br>1,00000 uT<br>1,00000 ur |  |  |  |  |  |  |
| 国际部出社社<br><b>x</b>                                                                                                    |                                                                                                    |             |  |  |                                                                                                    |                                                                                                |                                                                                                    |  |  |  |  |  |  |

Рис. 6.7. Пример ЭСИ, сформированной с использованием PLM-компоненты

PLM-компонента обеспечивает также возможность открытия модели изделия или ее элементов, расположенных в хранилище 1С:PDM. Для этого необходимо воспользоваться пунктом меню открыть, после чего открывается диалоговое окно, позволяющее выбрать требуемый элемент модели.

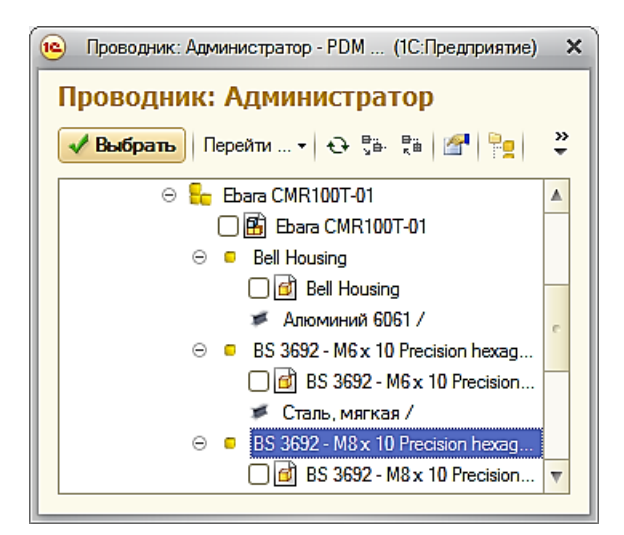

Рис. 6.8. Открытие элемента модели посредством PLMкомпоненты

## **Вопросы для самопроверки**

1. Назовите основные функции СAD-систем.

2. Перечислите и кратко опишите функционал наиболее употребляемых CAD-систем.

3. Перечислите и опишите основные элементы системы Autodesk Inventor.

4. Какие последовательные действия необходимо выполнить для создания проекта в системе?

5. Какие виды проектов существуют в системе Autodesk Inventor?

6. Что такое дерево проекта в системе Autodesk Inventor?

7. Какие виды моделей существуют в системе Autodesk Inventor?

8. Перечислите и кратко опишите базовый набор элементов построения твердотельных деталей.

9. Какие действия необходимо выполнить для построения твердотельных деталей в системе Autodesk Inventor?

10. Какие виды эскизного проектирования бывают?

11. Какие действия необходимо выполнить для построения эскизов?

12. Какие есть базовые элементы построения эскизов?

13. Какие виды массивов есть в системе Autodesk Inventor?

14. Какие действия необходимо выполнить для построения элемента «Выдавливание»?

15. Какие действия необходимо выполнить для построения сферы?

16. Перечислите и кратко опишите роли пользователей в системе Autodesk Inventor?

## **Практические задания**

### **Упражнение 1. Создание фасок и сопряжений**

Цель задания - построение фасок и сопряжений на законченной модели.

1) Открыть файл *\*.ipt* в активном проекте.

2) Вызвать команду «Фаска» из инструментальной палитры «Конструктивные элементы».

В диалоговом окне «Фаска» нажать кнопку «Ребра» и выбрать четыре вертикальных ребра основания.

Для выбора ребер заднего плана модель можно повернуть. Для возврата к изометрическому виду применяется клавиша F6.

3) В поле «Длина» вводится значение 10 мм, затем нажать «ОК».

На модели и в браузере появляется фаска.

Добавление фаски с равными длинами на ребрах верхнего отверстия.

4) Необходимо вызвать команду «Фаска» и выбрать верхние ребра всех трех отверстий в детали.

5) В диалоговом окне «Фаска» ввести длину 1 мм и нажать «ОК».

Добавление фасок с разными длинами.

6) Вызвать команду «Фаска» и нажать кнопку «Две длины». Выбрать ребро.

Нажать кнопку «Направление» для просмотра другого возможного варианта фаски.

7) Нажать кнопку «Направление» для возврата к исходному варианту. Нажать «ОК» для создания фаски.

Окончательная форма детали создается добавлением сопряжений.

Вызвать команду «Сопряжение» из инструментальной палитры «Конструктивные элементы». Выбрать два ребра. Повернуть деталь и выбрать аналогичные два ребра с другой стороны. В диалоговом окне «Сопряжение», на вкладке «Постоянн.», задать радиус 16 мм.

Под строкой, где указаны ребра и радиусы, щелкнуть на надписи «Добавить». Для следующего набора выбрать два вертикальных ребра, находящихся на углах в верхней части детали.

Ввести радиус сопряжения 32 мм. Нажать «ОК».

Сопряжение появляется на детали и в браузере.

1) Вызвать команду «Сопряжение» и выбрать два горизонтальных ребра на передней стороне элемента жесткости.

2) В диалоговом окне «Сопряжение» ввести радиус 30 мм.

3) Для добавления второго набора ребер, щелкнуть на строке «Добавить» и выбрать два горизонтальных ребра.

4) В диалоговом окне «Сопряжение» задать для второго набора радиус 22 мм. Щелкнуть на строке «Добавить», чтобы создать третий набор.

5) Повернуть модель и выбрать горизонтальное ребро на задней плоскости напротив второго набора. Задать радиус 10 мм. Нажать «ОК».

6) Вызвать команду «Сопряжение» и выбрать три ребра, расположенные в верхней части детали в месте соединения элемента жесткости и цилиндра. Задать радиус 2 мм и нажать «ОК». Вызвать команду «Сопряжение». Выбрать два передних ребра, затем заднее ребро на элементе жесткости (А). Эти ребра добавляются в выбранный набор.

7) Выбрать по три ребра с каждой стороны в месте соединения основания и прочих конструктивных элементов (В).

8) В диалоговом окне «Сопряжение» установить переключатель «Метод» в положение «Контур». Выбрать ребро на задней поверхности детали над основанием (С). Положение «Контур» автоматически выделяет дополнительные ребра.

9) Радиус сопряжения должен быть равен 2 мм. Нажать «ОК». Если при создании сопряжения возникает сбой, и появляется сообщение об ошибке.

10) Нажать кнопку «Редактировать» в окне сообщения об ошибке.

11) В диалоговом окне «Сопряжение» установить переключатель «Метод» в положение «Ребро». Удерживая клавишу SHIFT, выбрать шесть ребер в месте соединения основания и других конструктивных элементов. После того как эти ребра удалились из набора, нажать «ОК».

12) Добавить сопряжение радиусом 2 мм в месте соединения основания и других элементов детали. Элемент «Сопряжение 4» соединяет все ребра, поэтому для выбора на каждой стороне требуется задание только одной точки.

# **Упражнение 2. Создание резьбы в Autodesk Inventor**

Цель задания - создание произвольной резьбы на гранях пластиковой бутылки и крышки.

Для добавления резьбы необходимо:

1) Открыть файл с расширением \**.iam* в активном проекте.

2) С помощью команды «Показать рамкой» увеличить изображение, где необходимо нарезать резьбу (Поверхность A).

3) В графической области или в браузере выбрать ответную часть и, щелкнув правой кнопкой мыши, отключить ее видимость в контекстом меню.

4) В браузере или в графической области дважды щелкнуть на поверхность А для ее редактирования.

5) Вызвать команду «Резьба» из палитры «Конструктивные элементы».

На модели появится предварительное изображение резьбы.

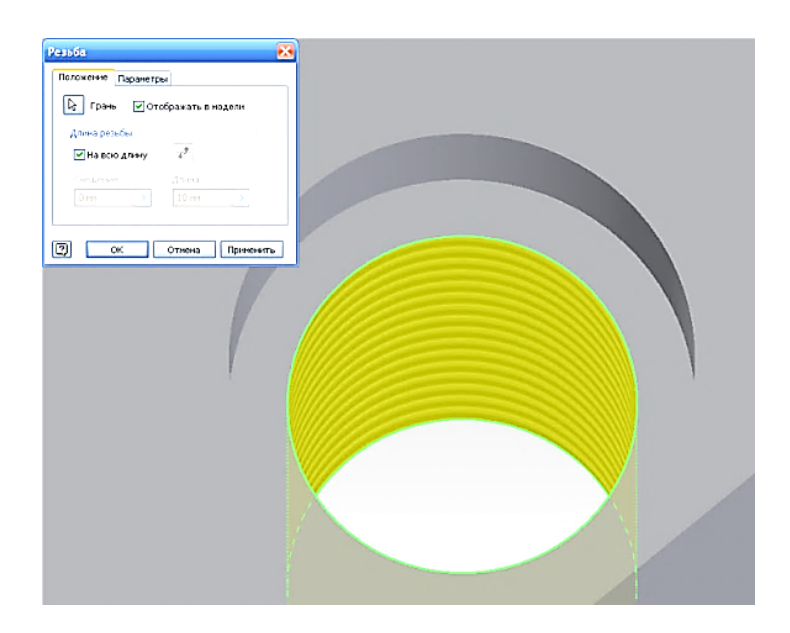

6) Необходимо перейти на вкладку «Параметры» и при необходимости скорректировать значения. Нажать «ОК».

Можно временно изменить цвет детали, чтобы резьба была лучше видна. Для этого необходимо щелкнуть на значке со стрелкой рядом со списком стилей на стандартной панели и выбрать нужный цвет.

7) Нажать кнопку «Возврат» для выхода из режима редактирования детали.

8) Дважды щелкнуть в браузере на строке «cap:1» для активизации режима редактирования крышки.

9) Повторить пункты 5...8, выбрав внутреннюю поверхность крышки.

10) Дважды щелкнуть на изделии в браузере, включите видимость бутылки и восстановите изометрический вид.

### **Упражнение 3. Создание кругового массива**

Цель задания - создать круговой массив из цекованных отверстий.

*Создание кругового массива.*

1) Открыть файл *\*.ipt* в активном проекте.

2) Вызвать команду «Круговой массив» из палитры «Конструктивные элементы».

3) Выбрать цекованное отверстие на нижнем фланце детали.

4) В диалоговом окне «Круговой массив» нажать кнопку «Ось массива» и выбрать элемент«РабОсь1» в браузере.

Появляется образец массива.

5) В группе «Размещение элементов» > поле «Количество» задать значение. Далее необходимо ввести значение 60, если используется метод размещения «Между элементами» или 360, если выбран метод «Полный угол».

6) Нажать кнопку «>>». Если для угла заполнения было задано значение 360, переключатель «Задание угла» должен находиться в положении «Полный угол».

Нажать «OK» для создания кругового массива.

1) Начертите твердотельную крепежную планку длинна 500мм, ширина 300мм, толщина материала 5мм с 6 крепежными отверстиями диаметром 10мм.

2) Начертите болт с диаметром резьбы 4 мм, шаг резьбы 1 мм, длина резьбы болта 50 мм, длина резьбы болта 25 мм. Шапка болта представляет из себя квадратное основание (длина стороны 6мм).

3) Начертите гайку для болта из п.2 Высотой 10мм.

4) Начертите полую сферу с наружным диаметром 50мм, внутренним диаметром 25 мм и с сквозным отверстием 10 мм.

5) Начертите п-направляющую с шириной основания 25мм, длиной 50мм и толщиной материала 3 мм.

6) Начертите внутреннее кольцо подшипника с внутренним диаметром 25мм, внешним диаметром 70мм, толщиной материала 2мм.

Благодаря современным системам моделирования и автоматизированного 3D-проектирования существенно (в несколько раз) сокращаются сроки исполнения и подготовки конструкторской и технической документации. Такой выигрыш во времени достигается за счет автоматизации большинства действий, связанных с этим процессом.

Кроме того, в результате использования компьютерного проектирования ощутимо улучшается качество, как технической документации, так и непосредственно самих конструкторских разработок. Стоит также отметить, что современные системы автоматизированного 3D-моделирования и проектирования позволяют решать конструкторские задачи комплексно: от постановки задачи до получения чертежей и программ для оборудования (станков) с числовым программным обеспечением (ЧПУ). В конечном итоге это позволяет в несколько раз ускорить не только выполнение конструкторской работы, но и изготовление самих деталей.

В работе приведена итоговая таблица функционального анализа популярных систем графического моделирования и проектирования.

Подробно рассмотрены приемы работы с современной системой трехмерного твердотельного и поверхностного параметрического моделирования и проектирования - Autodesk Inventor.

В работе рассмотрены также актуальные проблемы обмена графическими данными между различными CAD/CAM/CAE системами.

В конце учебного пособия приведены вопросы для самопроверки и набор практических заданий.

**ПРИЛОЖЕНИЕ ПРИЛОЖЕНИЕ**

# Сравнительный анализ систем графического моделирования и проектирования **Сравнительный анализ систем графического моделирования и проектирования**

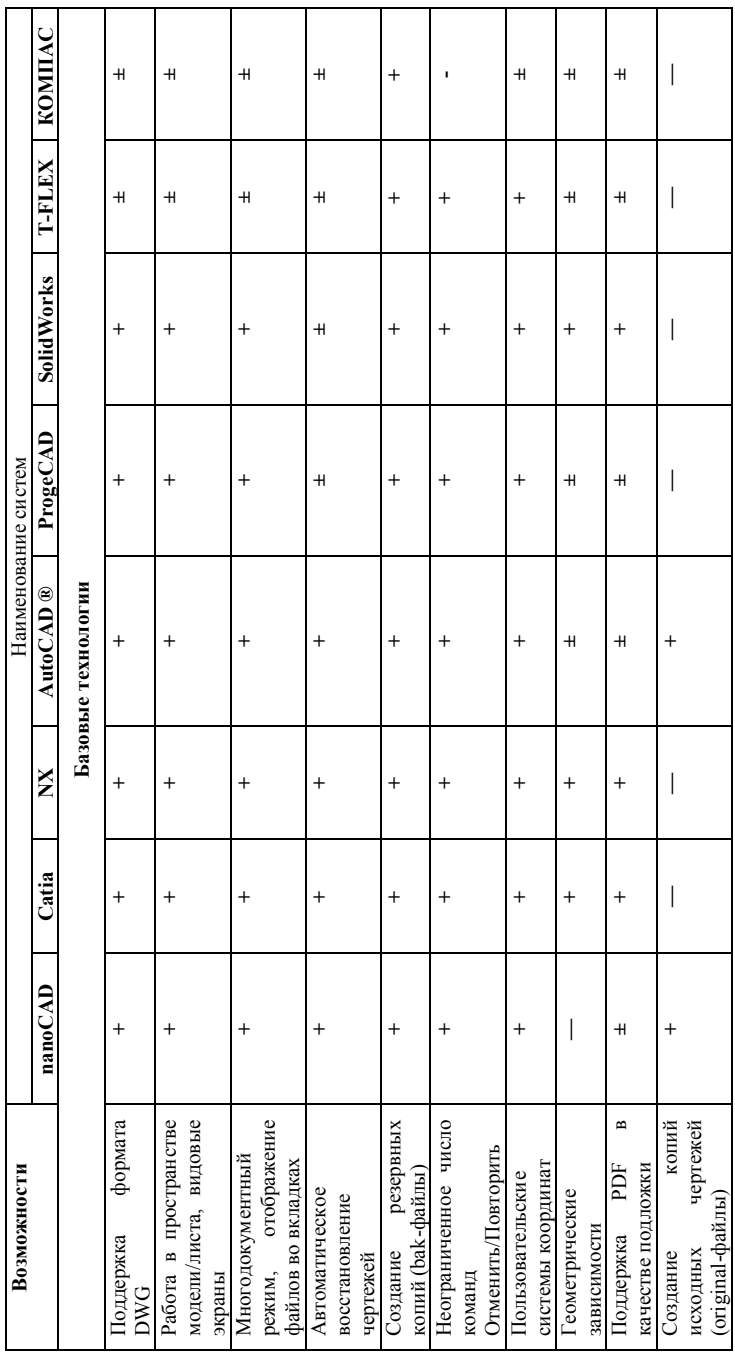

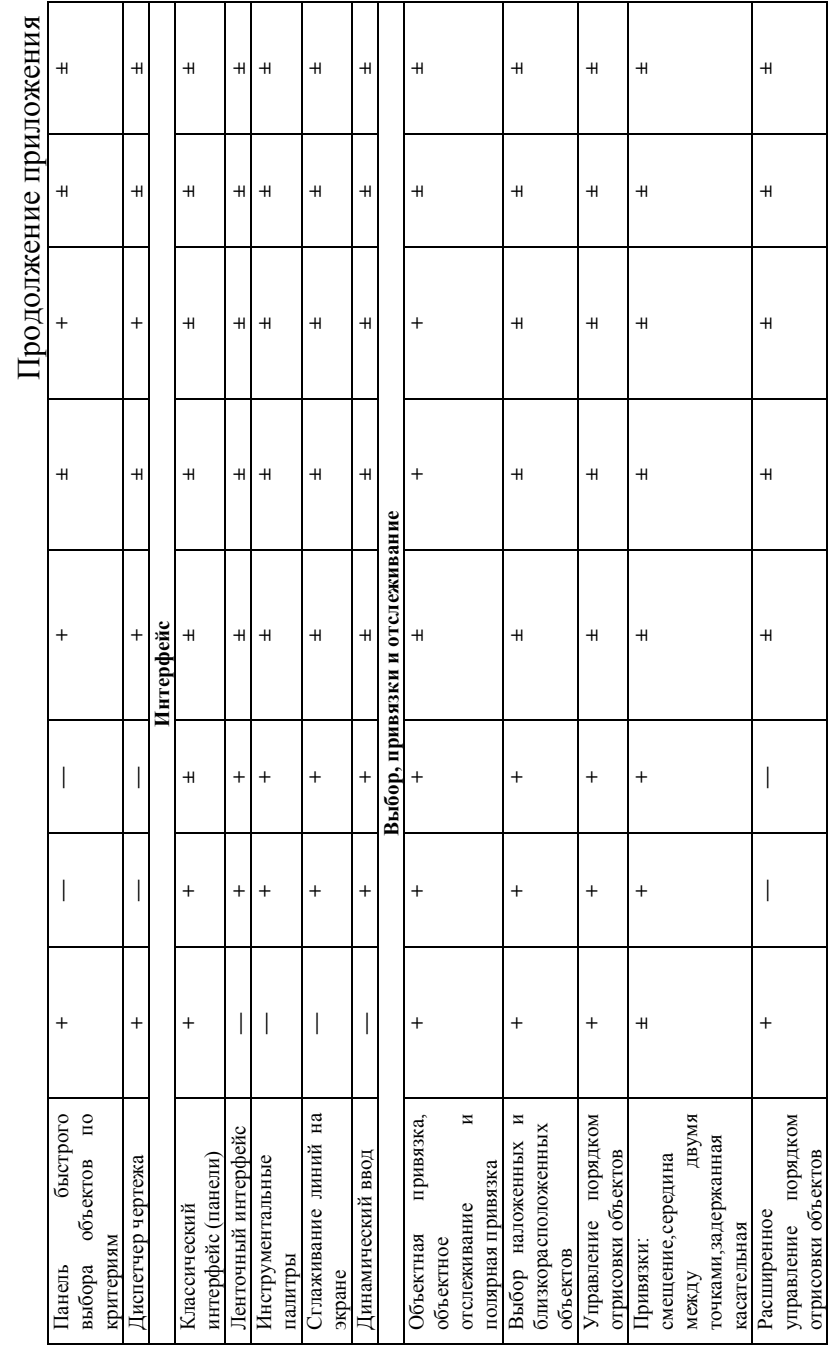

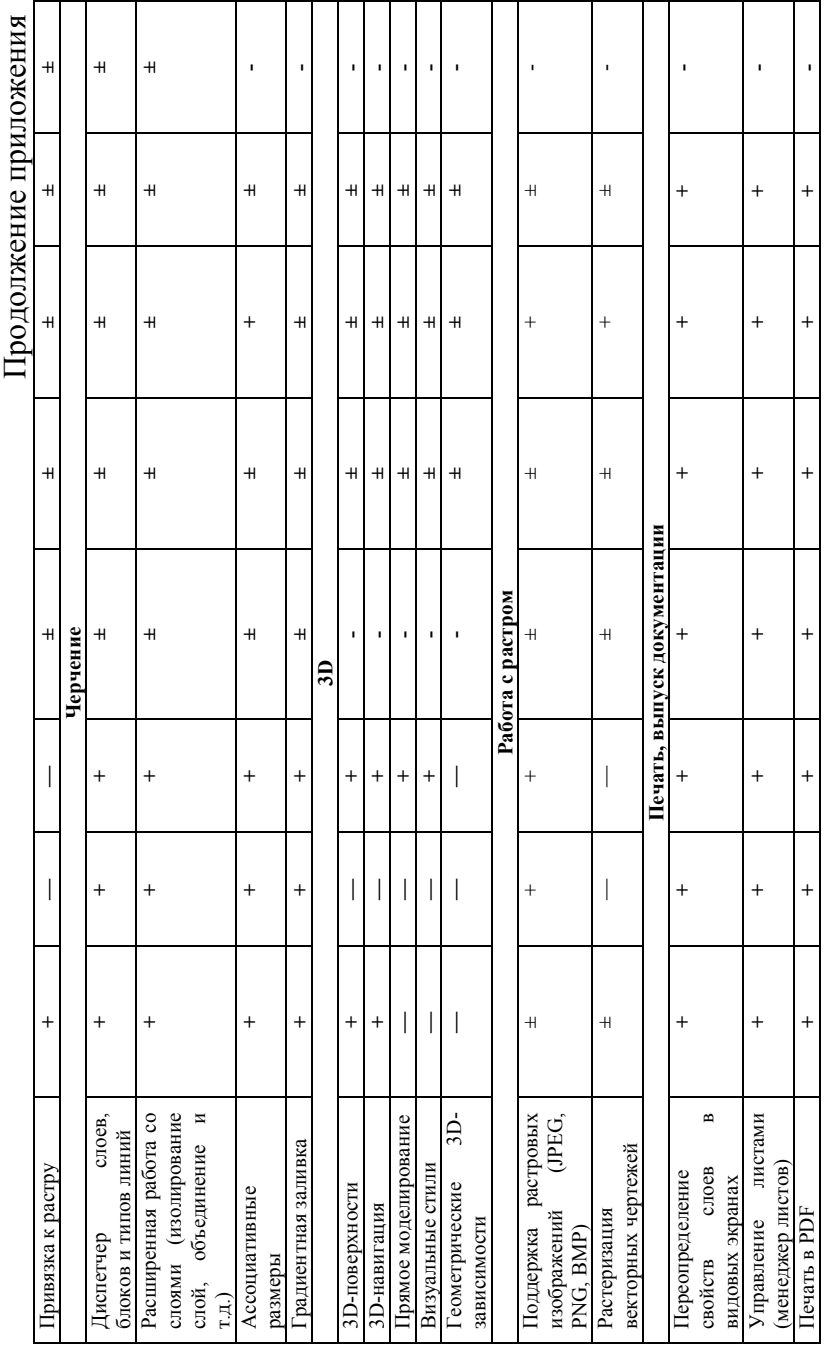

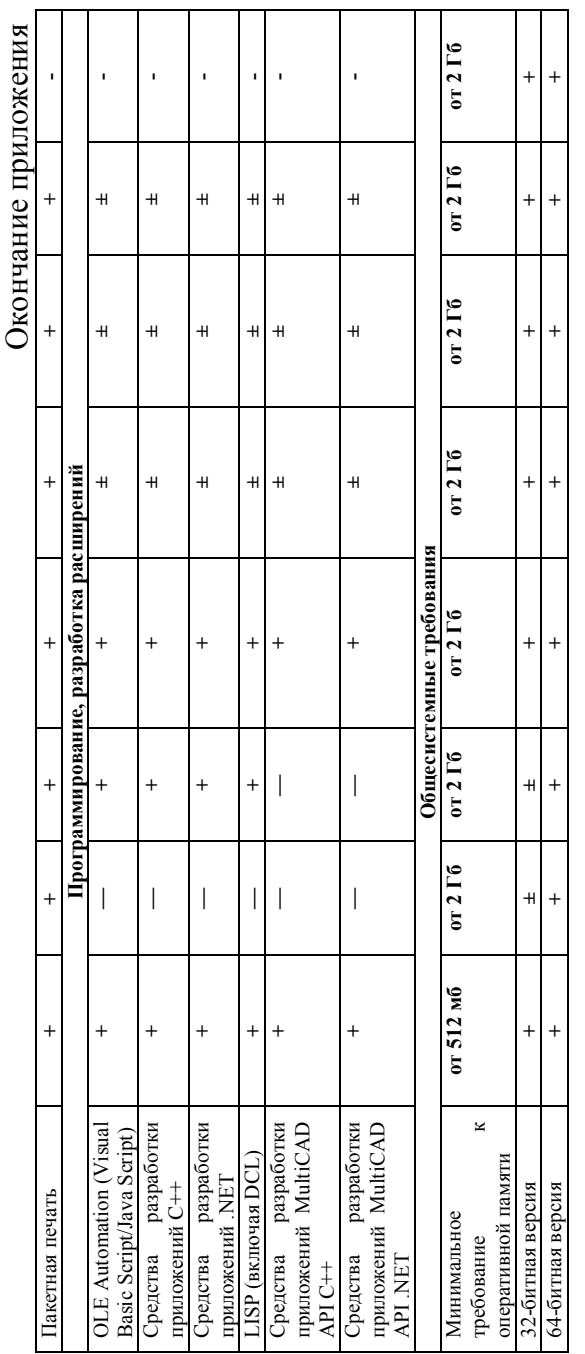

+ реализация соответствующей функции достаточна для решения задачи; + реализация соответствующей функции достаточна для решения задачи;

± неполная возможность использования или функциональная особенность, требующая доработки; + неполная возможность использования или функциональная особенность, требующая доработки;

– отсутствие данной возможности в системе либо функциональность не соответствует современным - отсутствие данной возможности в системе либо функциональность не соответствует современным требованиям. требованиям.

# **БИБЛИОГРАФИЧЕСКИЙ СПИСОК**

1. Проблемы трансляции графических данных CADсистем [Текст] / С. Л. Кенин, В. Ф. Барабанов, А. М. Нужный, Н. И. Гребенникова // Вестник Воронежского государственного технического университета.- 2013. - Т. 9. - № 3-1. - С. 4-8.

2. Концептуальный подход к бесшовной интеграции управленческих систем [Текст] / В. В. Сафронов, В. Ф. Барабанов, С. Л. Кенин, В. М. Питолин // Системы управления и информационные технологии. - 2013. - Вып. 3(53). - С. 95-99.

3. Организация графических баз данных для интерактивного проектирования технологических процессов [Текст] / В.Ф. Барабанов, А.В. Барабанов, Н.И. Гребенникова, В.В. Сафронов // Вестник Воронежского государственного технического университета. - 2014. – Т. 10. - № 5. - С. 30-33.

4. Алгоритм ассоциирования файлов проекта системы 1C:PDM со сторонними приложениями [Текст] / А.И. Сукачев, А.М. Нужный, А.В. Гаганов, В.В. Сафронов // Вестник Воронежского государственного технического университета. -  $2014. - T. 10. - N_2 5. - C. 50-52.$ 

5. Алгоритм запуска сторонних приложений из системы 1С:PDM [Текст] / А.И. Сукачев, А.М. Нужный, А.В. Гаганов, В.В. Сафронов // Вестник Воронежского государственного технического университета. 2014. – Т. 10. - № 5. - С. 64-66.

6. Концепция бесшовной интеграции управленческих систем [Текст] / В.В. Сафронов, В.Ф. Барабанов, А.Д. Поваляев, А.В. Гаганов // Вестник Воронежского государственного технического университета. – 2013. - Т. 9. - № 6.1. – С. 34-40.

7. Анализ факторов выбора системы управления данными [Текст] / А.М. Нужный, Н.И. Гребенникова, А.В. Барабанов, А.В. Поваляев // Вестник Воронежского государственного технического университета. - 2013. - Т. 9. - № 6-2. - С. 25-31.

8. Алиева Н.П. Основы работы в Autodesk Inventor / Н.П. Алиева, П.А. Журбенко, Л.С. Сенченкова. - М. : ДМК-Пресс, 2013. – 112 с. - ISBN 978-5-94074-928-8.

9. Тремблей Т. Autodesk Inventor 2013 и Inventor LT 2013. Основы. Официальный учебный курс / Т. Тремблей ; пер. Л. Р. Талхина. – М.: ДМК-Пресс, 2013. - 344 с. - ISBN: 978-5- 94074-846-5.

10. Алиева Н.П. Трехмерное моделирование в Autodesk Inventor / Н.П. Алиева, П.А. Журбенко, Л.С. Сенченкова. – М.: ДМК-Пресс, 2012. - 112 с. - ISBN 978-5-94074-806-9.

11. Свидетельство о государственной регистрации программы для ЭВМ № 2014616316. Заявка № 2014613666. Заявлено 22.04.2014, зарегистрировано в Реестре программ для ЭВМ 19.06.2014.

Учебное издание

Барабанов Александр Владимирович Сукачев Александр Игоревич Нужный Александр Михайлович Сафронов Виталий Владимирович Подвальный Семен Леонидович

# РАЗРАБОТКА ПРОСТРАНСТВЕННЫХ МОДЕЛЕЙ В СИСТЕМЕ AUTODESK INVENTOR

В авторской редакции

Подписано в печать 27.01.2015. Формат 6084/16. Бумага для множительных аппаратов. Усл. печ. л. 8,3. Уч.-изд. л. 7,0. Тираж 250 экз. Заказ № 2.

ФГБОУ ВПО «Воронежский государственный технический университет» 394026 Воронеж, Московский просп., 14